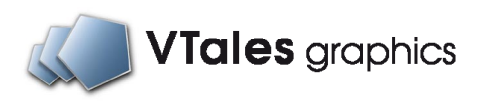

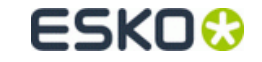

# Store Visualizer 14 - Mode d'emploi -

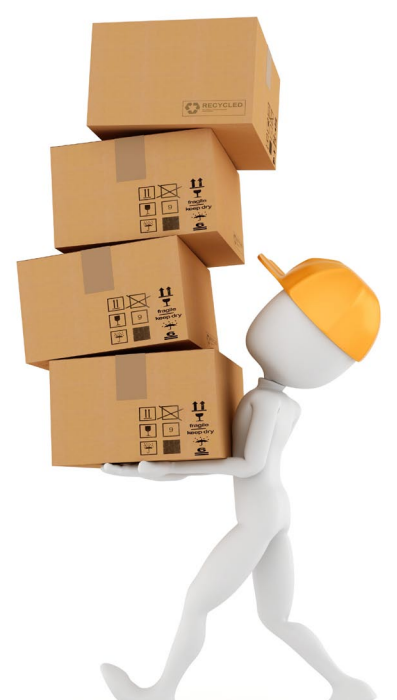

# **Bienvenue**

Ce mode d'emploi vous guidera à travers Store Visualizer 14. Il vous familiarisera étape par étape à l'utilisation des multiples fonctions que comporte le logiciel.

Nous vous souhaitons une bonne utilisation de Store Visualizer !

# **Table des matières**

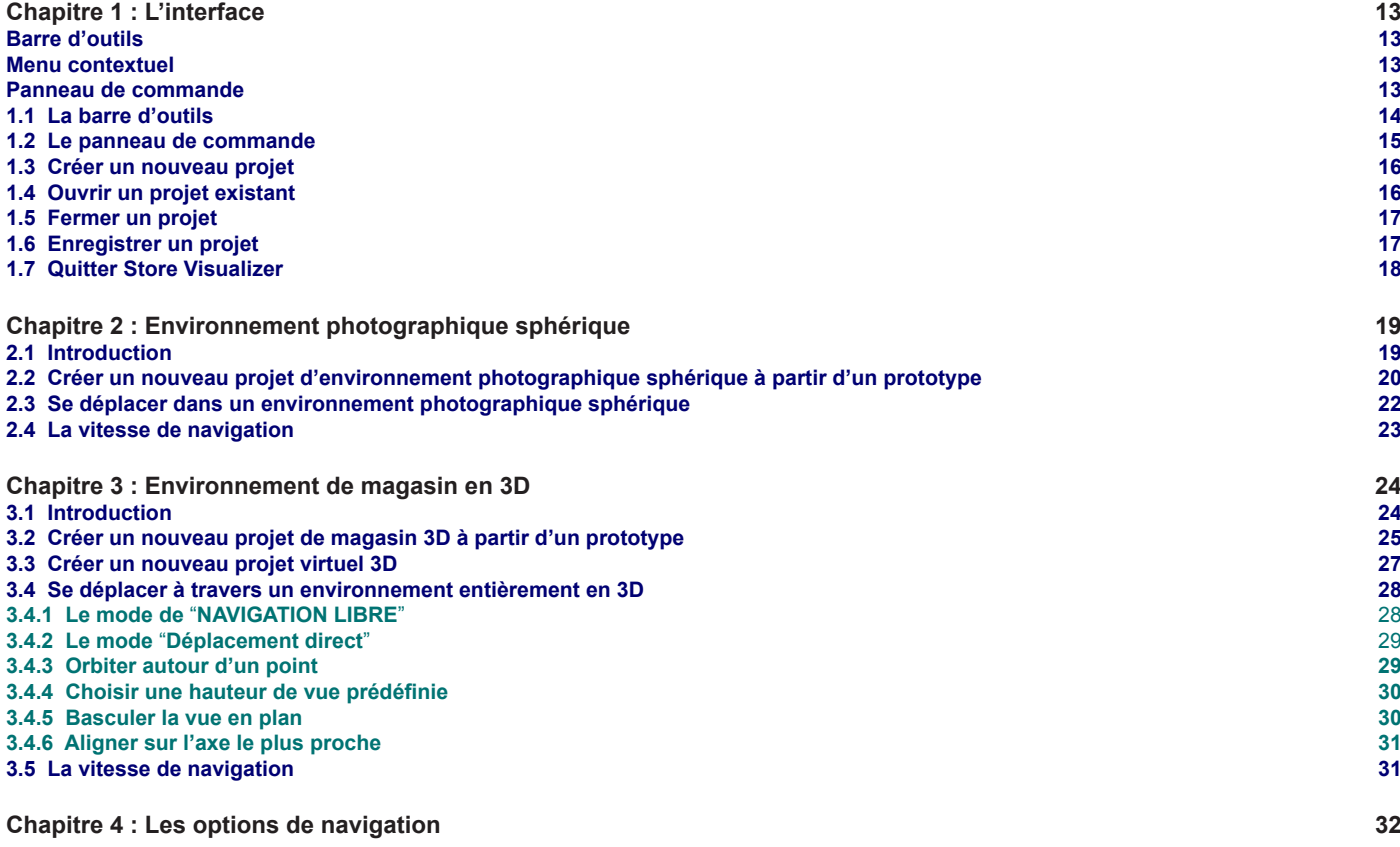

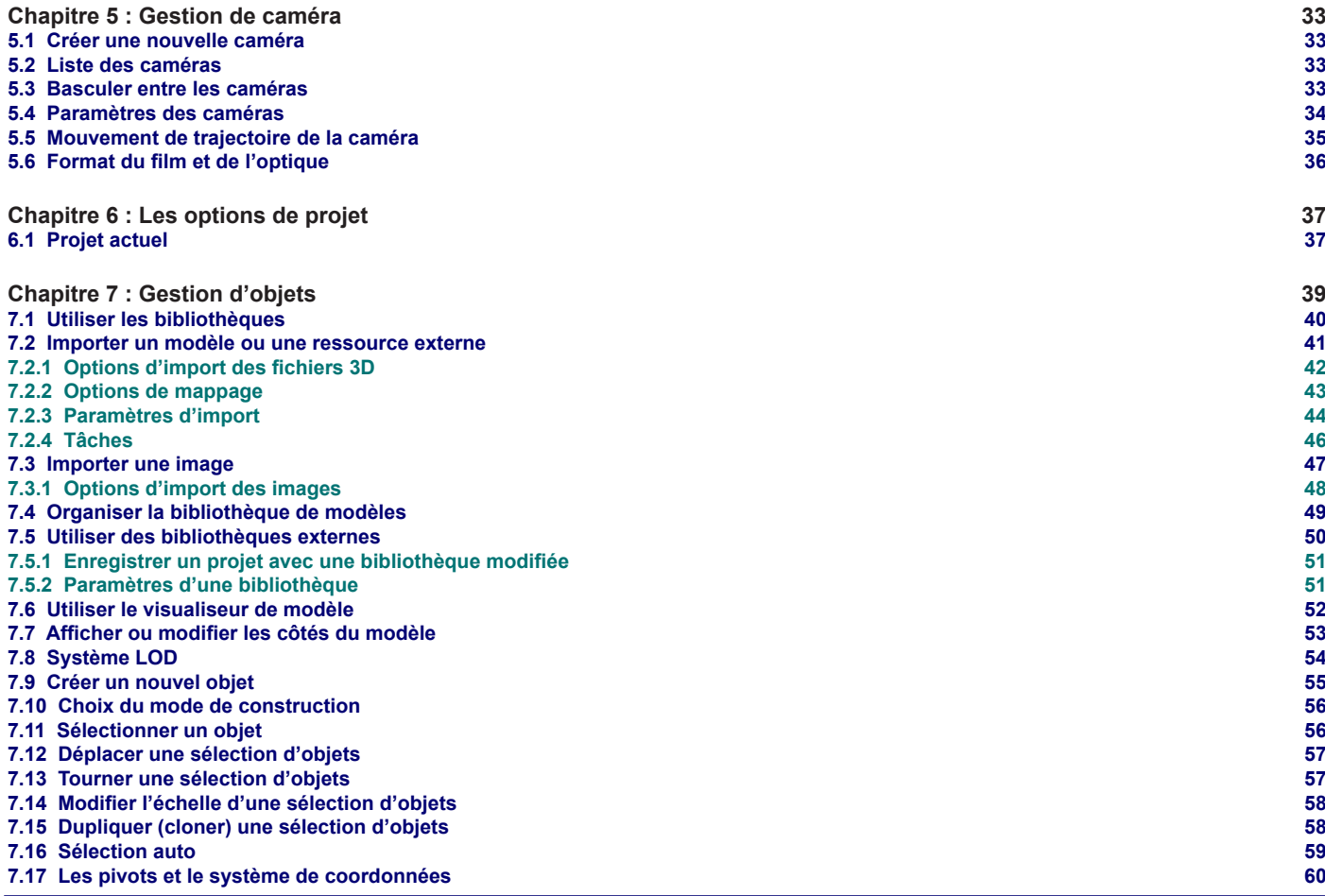

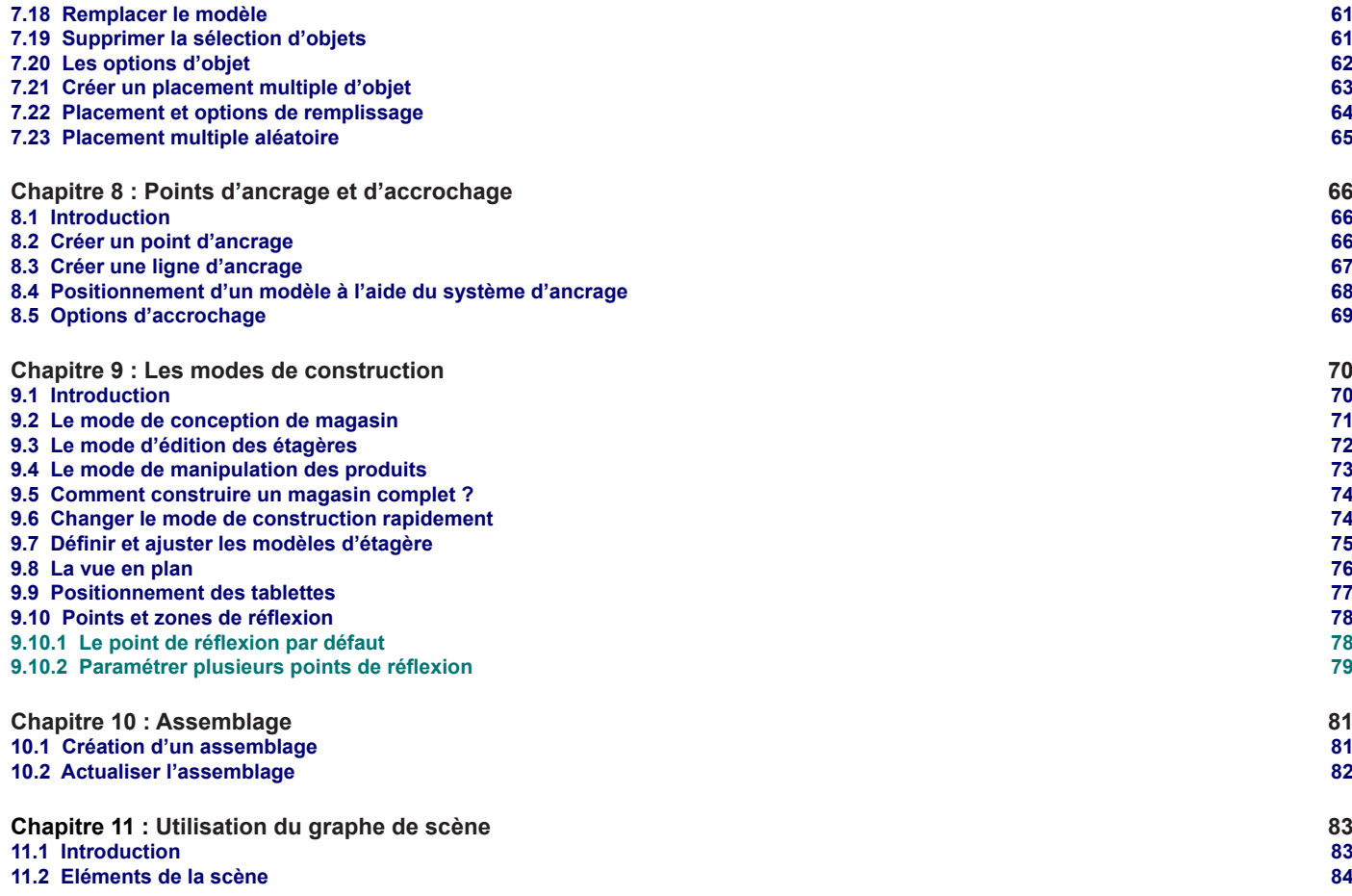

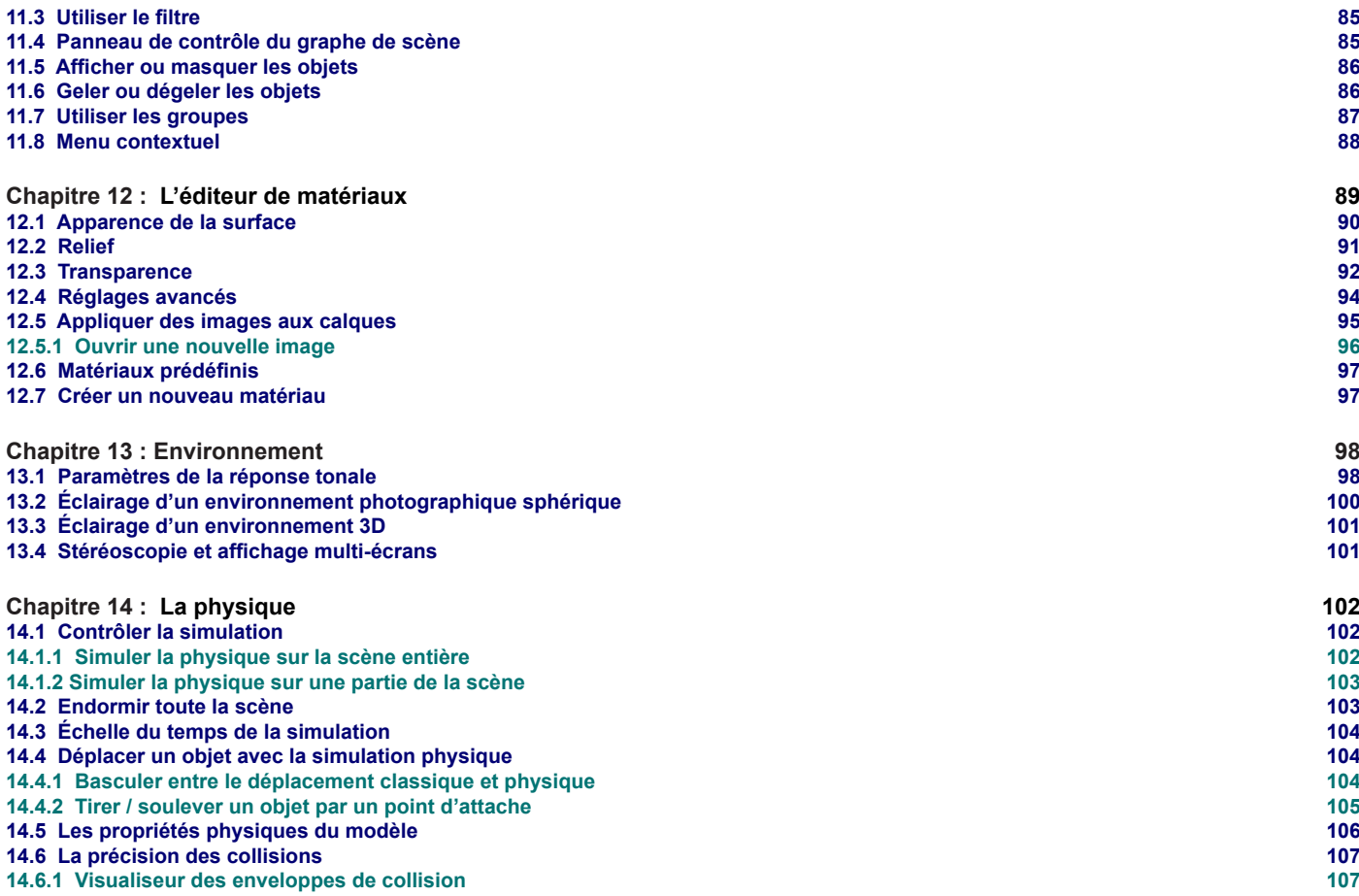

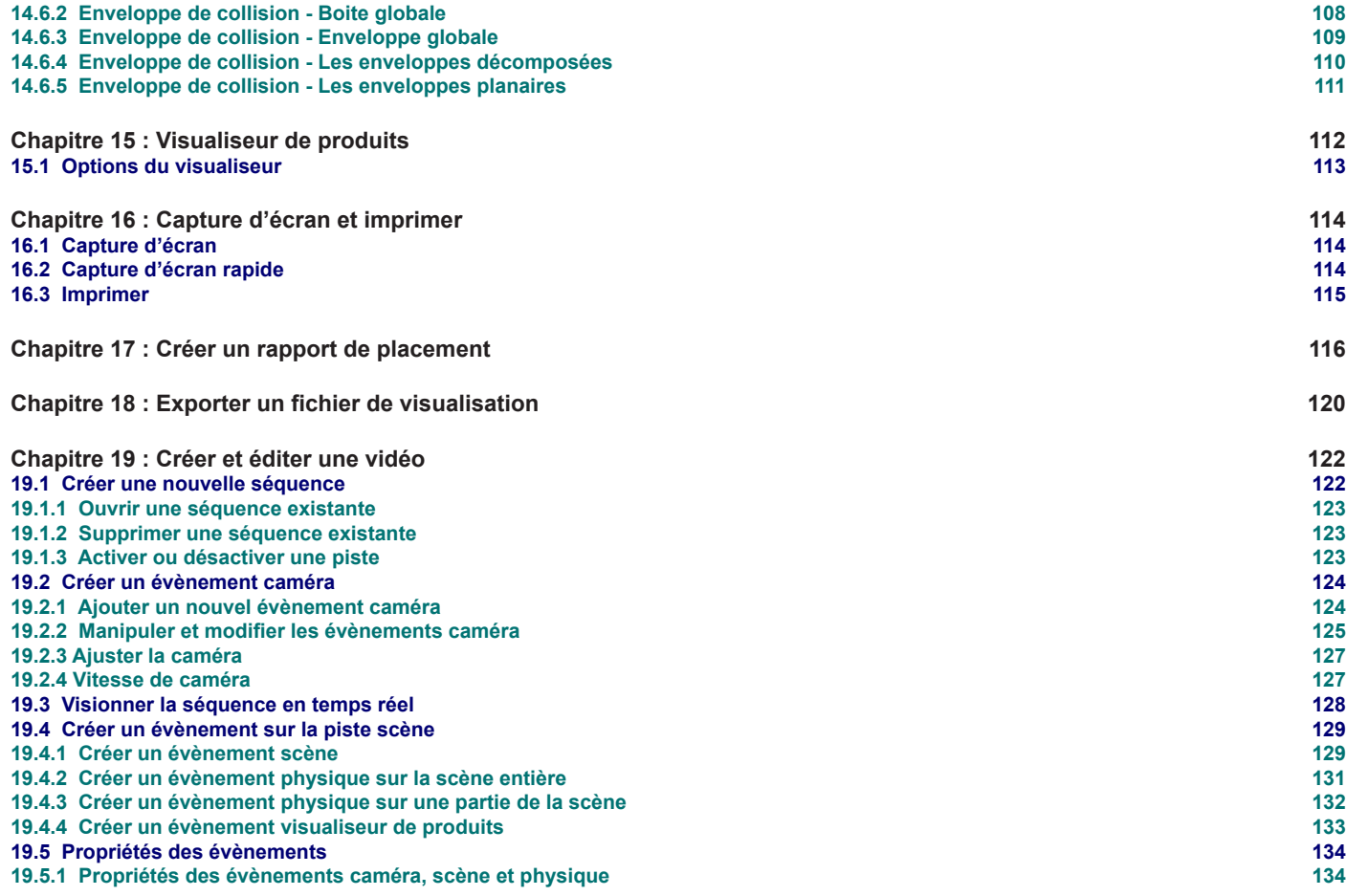

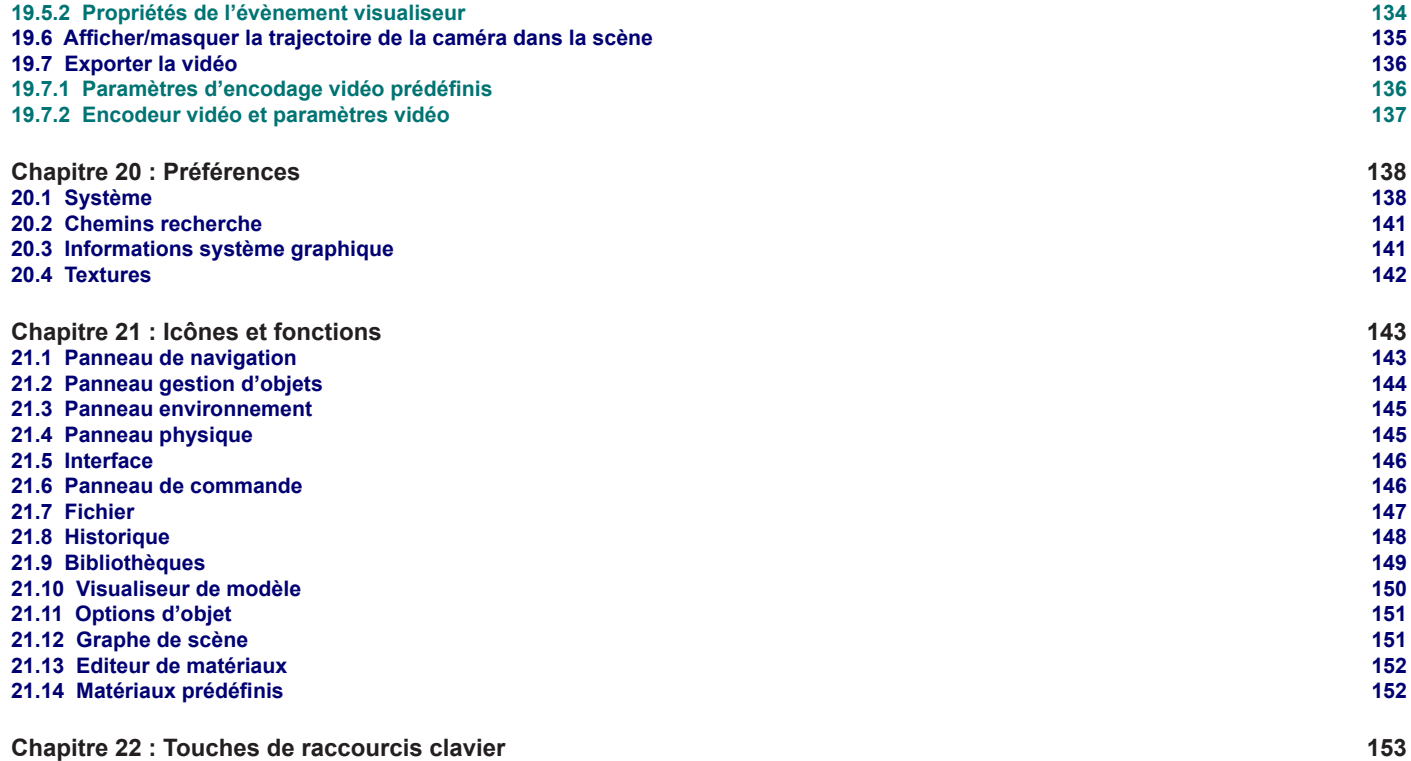

# **Support technique**

Vous pouvez accéder à la fonction d'aide et au support technique à tout moment, directement à partir de Store Visualizer. Appuyez sur l'icône "*Aide et assistance*" située en bas à gauche de la barre d'outils.

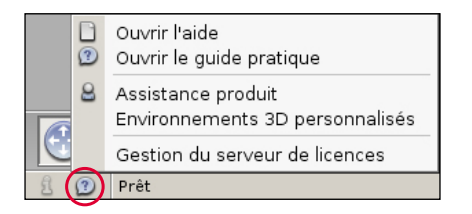

# **Mode d'emploi**

Sélectionnez l'option "*Ouvrir l'aide*" afin d'accéder au mode d'emploi, que vous lisez actuellement. Vous pouvez aussi à tout moment appuyer sur la touche **F1** pour ouvrir ce manuel.

# **Ouvrir le guide pratique**

Un guide pratique est disponible sur internet reprenant une introduction rapide et concise sur les fonctionnalités de base de Store Visualizer. Vous pouvez ouvrir le guide pratique en sélectionnant la seconde option dans le menu "*Aide et assistance*" ou en cliquant sur le lien suivant:

[Guide pratique](http://www.vtales.com/www/quickstart/sv14/FR/quickstart_sv01.html)

# <span id="page-12-0"></span>**Chapitre 1 : L'interface**

# **Menu contextuel**

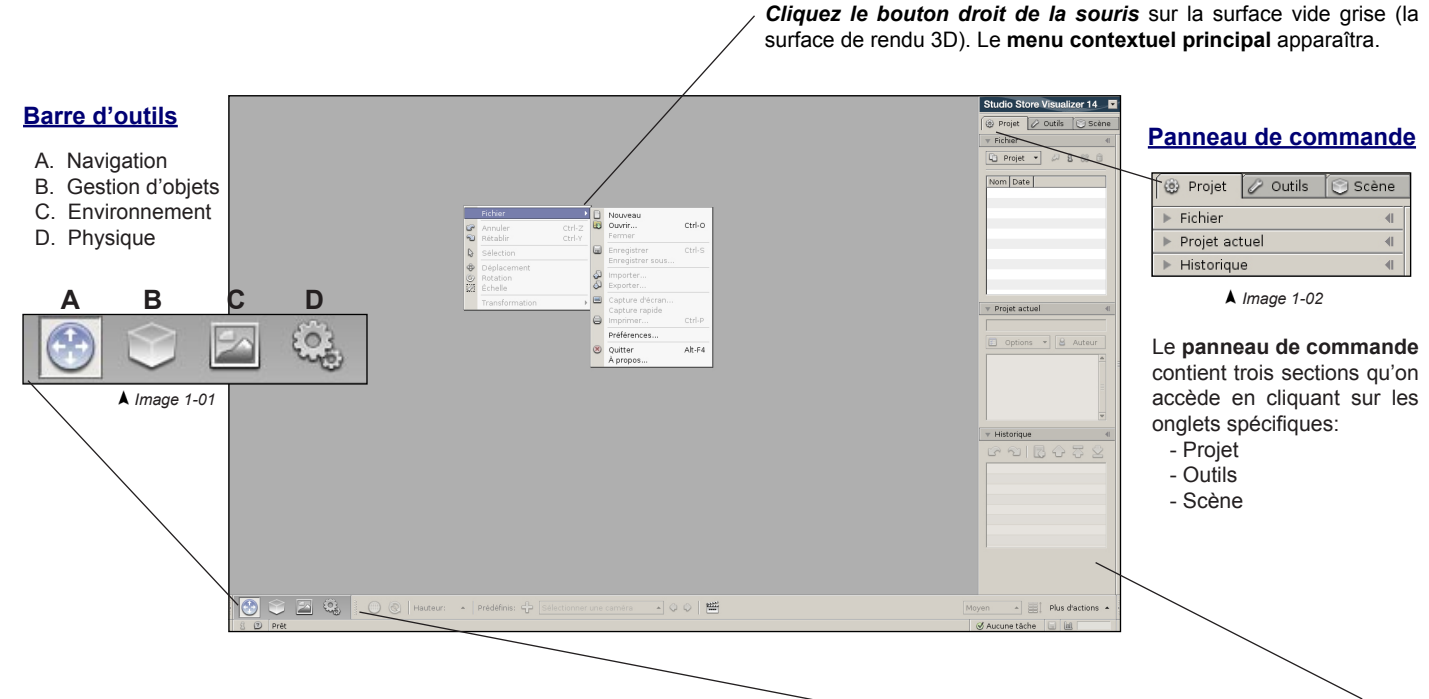

L'interface utilisateur de Store Visualizer est divisée en deux parties distinctes: une **barre d'outils et d'information** horizontale en bas et un **panneau de commande** vertical sur la droite de l'écran. La barre d'outils reprend les paramètres de navigation et d'interaction. Le panneau de commande regroupe les fonctionnalités de contrôle relatives à la scène et au projet. La visualisation 3D est exposée sur une surface grise, appelée la **surface de rendu**.

# <span id="page-13-0"></span>**1.1 La barre d'outils**

La barre d'**outils**, située en bas de l'écran est divisée en quatre sections distinctes. Elles sont enclenchées en cliquant sur leur icône d'outil respective (Image 1-01).

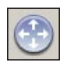

# **A. Navigation**

Cet outil contrôle la manière dont l'utilisateur se déplace à travers les environnements ou les mondes 3D (voir chapitre 2 et 3).

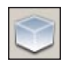

## **B. Gestion d'objets**

L'outil objet permet le placement, l'interaction et la modification des objets dans l'environnement 3D (voir chapitre 7).

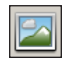

# **C. Environnement**

Cet outil reprend les fonctions et les paramètres relatifs à l'environnement et son éclairage (voir chapitre 13).

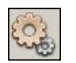

# **D. Physique**

Cet outil est utilisé pour contrôler et configurer la simulation physique (voir chapitre 14).

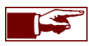

L'entièreté de l'interface (la barre d'outils et la barre de commande) peut être rendue invisible de manière simultanée en cliquant sur un des boutons situés à l'extrémité gauche et droite de la barre d'outils. Pour faire réapparaître l'interface, bougez le pointeur de souris sur le coin inférieur gauche ou droit de l'écran et cliquez sur le bouton gauche de la souris. Vous pouvez également appuyer sur la touche de raccourci "**i**" pour basculer la visibilité de l'interface.

# <span id="page-14-0"></span>**1.2 Le panneau de commande**

Le panneau de commande est l'espace vertical situé à droite de l'écran. Il est divisé en trois sections donnant accès à des fonctionnalités distinctes relatives au **projet,** aux **outils** et à la **scène** (Image 1-02). On accède à une section en cliquant sur son onglet respectif situé sur le haut de la barre.

Chaque section reprend un certain nombre de menus déroulants qui peuvent être ouverts ou fermés. Cliquez sur un onglet pour ouvrir son menu associé. Pour refermer un menu, cliquez sur son titre.

Le panneau de commande est visible par défaut lorsque vous démarrez pour la première fois Store Visualizer. Appuyez la touche de clavier "**b**" pour basculer la visibilité du panneau de commande. Cela vous donnera une plus grande vue sur la surface 3D.

Les menus déroulants peuvent se détacher et être réaménagés individuellement, selon votre convenance afin d'améliorer l'accès à certaines fonctions. Cliquez sur l'icône en forme de "*flèche*" en haut à droite du menu déroulant pour le détacher (Image 1-03). Lorsqu'il est détaché, vous pouvez modifier sa taille, permettant ainsi une meilleure visibilité. Fermez la fenêtre du menu déroulant pour le rattacher à sa position initiale dans le panneau de commande (Image 1-04).

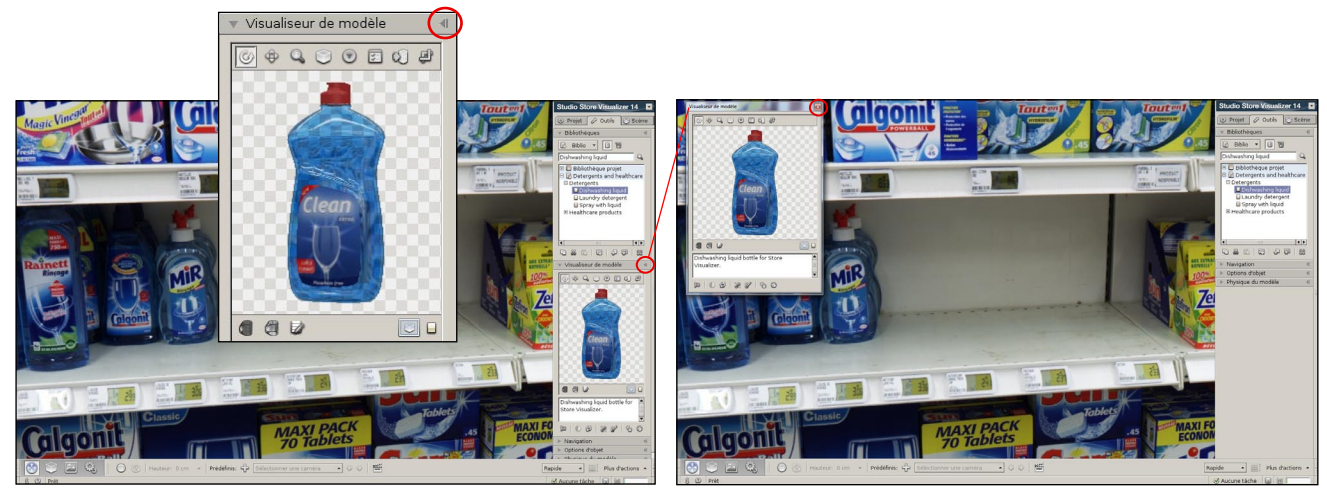

*Image 1-03 Image 1-04*

# <span id="page-15-0"></span>**1.3 Créer un nouveau projet**

Store Visualizer propose deux types de projets distincts: **les environnements photographiques sphériques** et **les environnements virtuels en 3D**. Chaque type de projet offre un ensemble de paramètres propres dès sa création et lors des intéractions. Référez-vous au chapitre 2 et au chapitre 3 pour des explications détaillées aux environnements sphériques et aux environnements virtuels en 3D.

# **1.4 Ouvrir un projet existant**

En utilisant le **menu contextuel**:

- *Cliquez le bouton droit de la souris* dans la surface de rendu pour ouvrir le **menu contextuel** principal.
- Sélectionnez: Fichier > *Ouvrir.*
- La fenêtre "**Ouvrir un projet**" apparaît.

Ou, en passant par le **panneau de commande**:

- Dans la section **Projet**, ouvrez le menu déroulant "**Fichier**" et sélectionnez: Projet > *Ouvrir.*
- La fenêtre "**Ouvrir un projet**" apparaît. Naviguez à travers la hiérarchie de votre ordinateur pour trouver le fichier de projet que vous souhaitez ouvrir.
- *Double cliquez* sur un répertoire pour accéder aux fichiers situés au sein de celui-ci.
- *Double cliquez* sur un fichier projet ou sélectionnez le et appuyez sur *Ouvrir*.
- Le projet sera chargé. Une barre de progression affichera l'état de l'opération.

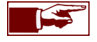

Le temps de chargement d'un projet variera en fonction de sa taille et de sa complexité*.* Plus le projet est grand, plus le chargement sera long.

# <span id="page-16-0"></span>**1.5 Fermer un projet**

En utilisant le **menu contextuel**:

• *Cliquez le bouton droit de la souris* dans la surface de rendu et sélectionnez: Fichier > *Fermer.*

Ou, en passant par la **barre de commande**:

• Dans la section **Projet**, ouvrez le menu déroulant "**Fichier**" et sélectionnez: Projet > *Fermer.*

Lors de la fermeture d'un projet comportant des modifications non enregistrées, Store Visualizer vous proposera de les enregistrer, de les effacer ou d'annuler l'opération.

## **1.6 Enregistrer un projet**

En utilisant le **menu contextuel**:

- *Cliquez le bouton droit de la souris* dans la surface de rendu de Store Visualizer pour ouvrir le **menu contextuel** principal.
- Sélectionnez: Fichier > Enregistrer ou Fichier > *Enregistrer sous.*
- **Enregistrer:** écrit toutes les dernières modifications dans le fichier projet ouvert.
- **Enregistrer sous:** vous permet d'enregistrer le projet actuel sous un autre nom de fichier. Le fichier de projet précédent ne sera pas modifié.

Ou, en passant par le **panneau de commande**:

- Dans la section **Projet**, ouvrez le menu déroulant **Fichier** et sélectionnez: Projet > *Enregistrer* ou *Projet > Enregistrer sous.*
- **Enregistrer:** écrit toutes les dernières modifications dans le fichier projet ouvert.
- **Enregistrer sous:** vous permet d'enregistrer le projet actuel sous un autre nom de fichier. Le fichier de projet précédent ne sera pas modifié.

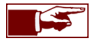

Une petite icône apparaît en bas à droite dans la barre d'information lorsque le projet actuel est modifié. En cliquant sur l'icône vous enregistrerez les changements du projet actuel, de manière identique à l'opération **Enregistrer** vu ci-dessus.

# <span id="page-17-0"></span>**1.7 Quitter Store Visualizer**

En utilisant le **menu contextuel**:

- *Cliquez le bouton droit de la souris* dans la surface de rendu de Store Visualizer pour ouvrir le **menu contextuel** principal.
- Sélectionnez: Fichier > *Quitter.*

Ou, en passant par le **panneau de commande**:

• Dans la section **Projet**, ouvrez le menu déroulant **Fichier** et sélectionnez: Projet > *Quitter*

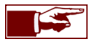

Lorsque vous voulez quitter Store Visualizer sans avoir enregistré vos modifications, l'application vous demandera si vous souhaitez enregistrer les modifications relatives au projet.

# <span id="page-18-0"></span>**Chapitre 2 : Environnement photographique sphérique**

# **2.1 Introduction**

Un projet basé sur un environnement photographique sphérique vous permettra de placer vos modèles 3D sur des linéaires photographiques provenant d'un magasin existant. Vos modèles d'emballages et vos produits pourront être intégrés avec les produits existants photographiques déjà sur étagère.

Store Visualizer est fourni avec cinq environnements photographiques sphériques de base. Des environnements supplémentaires peuvent être créés en fonction de vos besoins, dans le lieu de votre choix. Contactez votre revendeur pour obtenir plus d'information sur ce service.

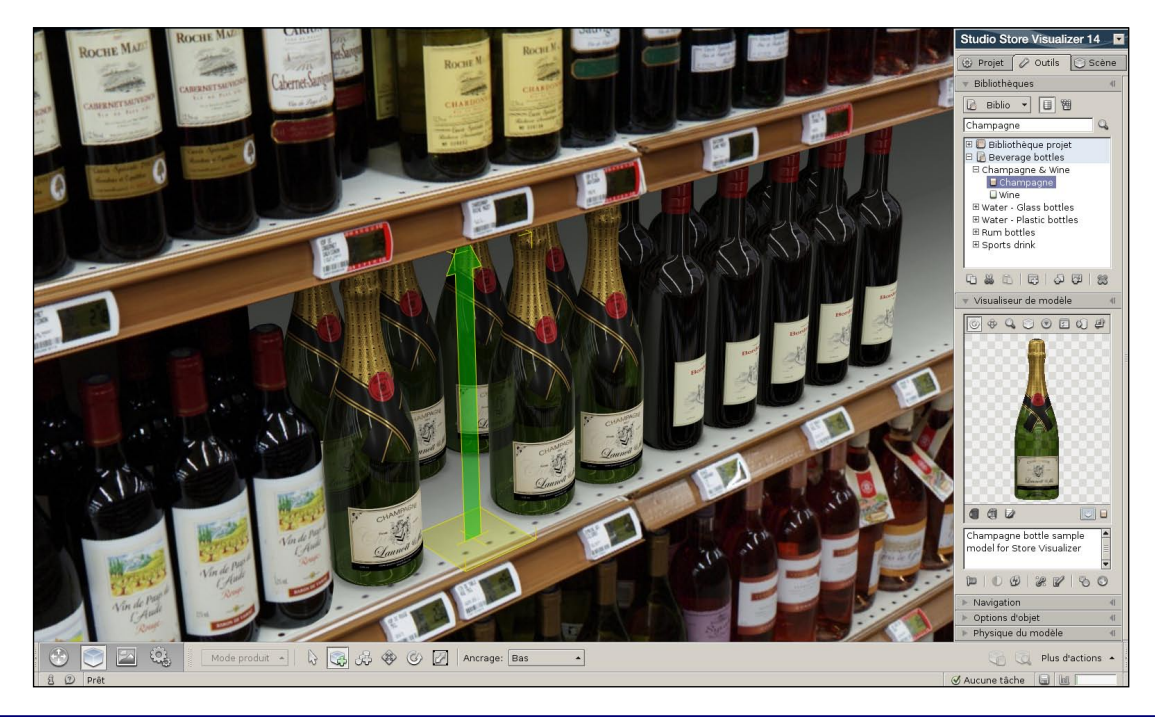

# <span id="page-19-0"></span>**2.2 Créer un nouveau projet d'environnement photographique sphérique à partir d'un prototype**

Un nouveau projet peut se créer de deux façons différentes:

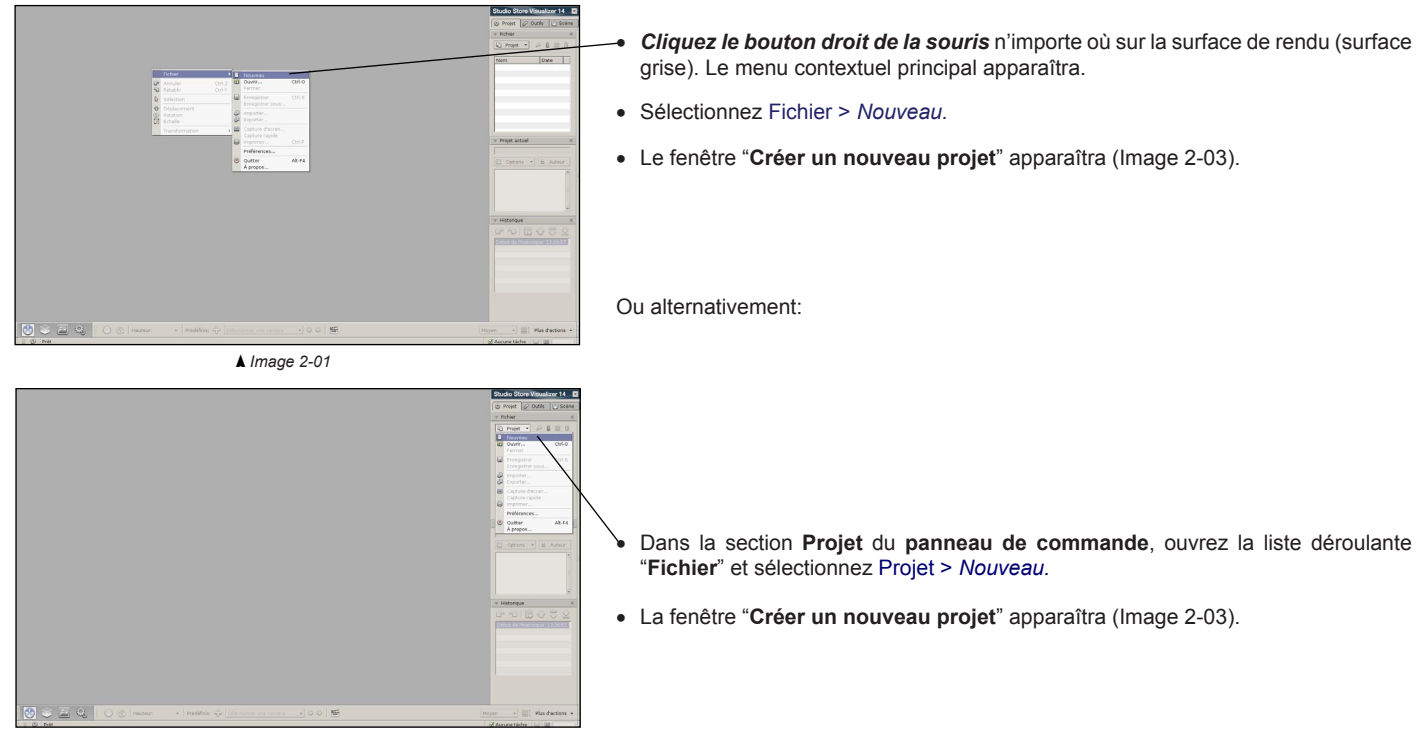

*Image 2-02*

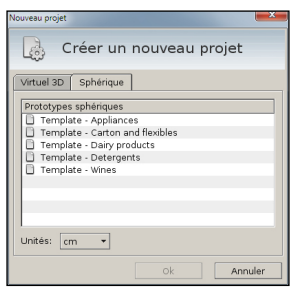

*Image 2-03*

- Cliquez sur la section "**Sphérique**". Une liste reprenant les prototypes sphériques disponibles apparaîtra.
- Sélectionnez un prototype dans la liste et appuyez sur *OK* pour l'ouvrir.
- Un projet vide sera créé à partir du prototype. En travaillant dans ce nouveau projet, vous ne modifierez pas le prototype original.

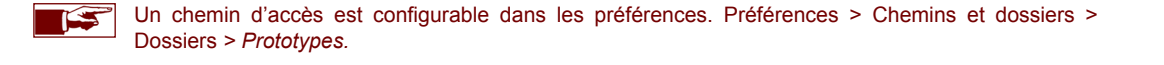

# <span id="page-21-0"></span>**2.3 Se déplacer dans un environnement photographique sphérique**

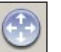

• Sélectionnez la **barre d'outils de navigation** en cliquant sur l'icône de "*Navigation*" (Image 1-01) située dans la barre d'outils.

• La **barre d'outils de navigation** apparaît (Image 2-04) et est maintenant active.

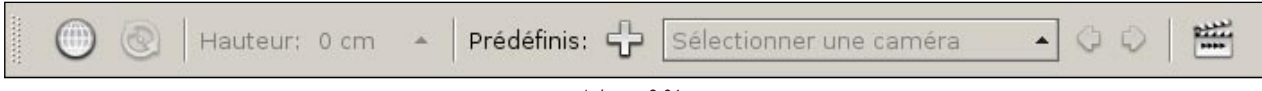

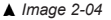

- Cliquez soit sur l'icône "*Navigation libre*", le bouton du *milieu de la souris* (souvent la molette), ou appuyez la **barre d'espace** pour enclencher le mode de navigation libre. Le pointeur de souris disparaît et le mode de navigation libre est actif.
- En utilisant la souris ou le clavier, vous pouvez maintenant vous déplacer dans l'environnement photographique:
	- o Se déplacer:
		- Cliquez et maintenez enfoncé le *bouton gauche de souris* afin d'avancer vers *l'***AVANT**
		- Cliquez et maintenez enfoncé *le bouton droit de souris* afin de **RECULER** *Ou*
		- Utilisez la touche **flèche haute** de votre clavier afin d'avancer vers *l'***AVANT**
		- Utilisez la touche **flèche basse** de votre clavier afin de **RECULER**
	- o Tourner la vue:
		- Bougez votre souris vers *le haut* afin de regarder vers *le haut* (voir la note ci-dessous)
		- Bougez votre souris vers l*e bas* afin de regarder vers *le bas* (voir la note ci-dessous)
		- Bougez votre souris vers *la gauche* afin de regarder vers *la gauche*
		- Bougez votre souris vers *la droite* afin de regarder vers *la droite*
	- o Sortir du mode de "*navigation libre*":
		- Cliquez sur le bouton du *milieu de la souris* ou appuyez à nouveau sur la **barre d'espace** et le pointeur de souris réapparaîtra.

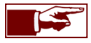

Vous pouvez modifier la vitesse (chapitre 2.4) et la sensibilité de vos mouvements (chapitre 4). Vous pouvez également inverser la direction du haut et du bas de votre souris (Sélectionnez: Fichier > Projet > Préférences > Système > Interactivité > Paramètres de navigation > *Inverser l'axe vertical*).

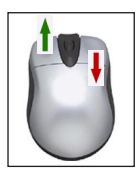

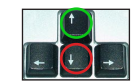

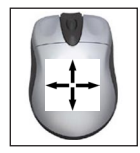

# <span id="page-22-0"></span>**2.4 La vitesse de navigation**

Vous pouvez modifier la vitesse de vos mouvements dans un environnement sphérique en utilisant le bouton de sélection de vitesse:

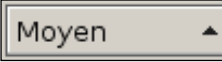

- Le bouton de sélection de la vitesse de navigation est située à l'extrémité droite de la barre d'outils de navigation.
- Cliquez sur "*Vitesse de navigation*" pour ouvrir la liste des "**vitesses présélectionnées**" (Image 2-05).
	- Sélectionnez le niveau de vitesse approprié.

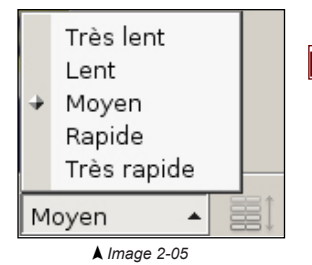

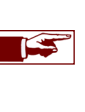

Par défaut, la liste propose une sélection de 5 vitesses génériques.

# <span id="page-23-0"></span>**Chapitre 3 : Environnement de magasin en 3D**

# **3.1 Introduction**

Un projet d'environnement de magasin en 3D vous donne une flexibilité totale sur la création et l'agencement de surfaces de vente virtuelles. A l'aide des outils de conception et d'édition de Store Visualizer, vous pourrez facilement ajouter des linéaires, créer des rayons, les remplir de produits et personnaliser l'apparence de votre magasin en temps réel.

Un projet basé sur un environnement virtuel en 3D vous donne une liberté totale de mouvement dans l'espace simulé et une intéraction sur tous les modèles 3D présentés.

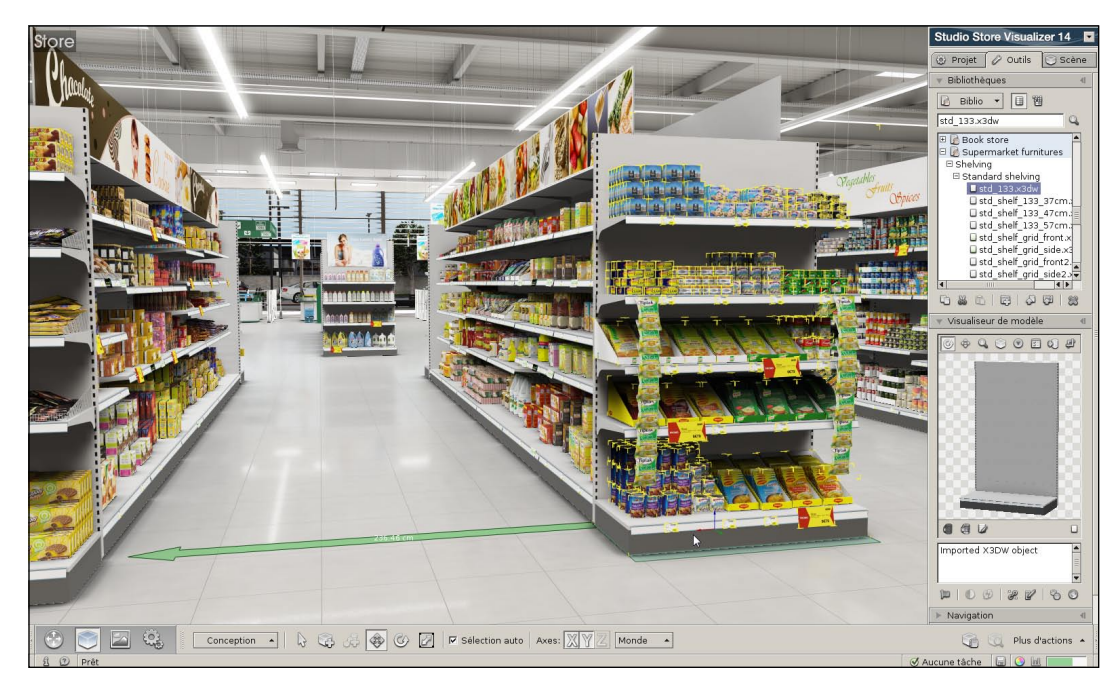

# <span id="page-24-0"></span>**3.2 Créer un nouveau projet de magasin 3D à partir d'un prototype**

Un nouveau projet peut se créer de deux façons différentes:

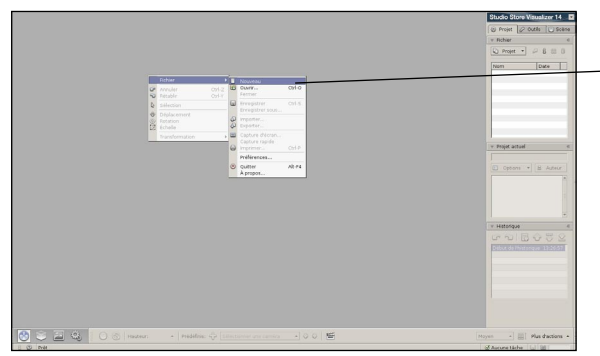

*Image 3-01*

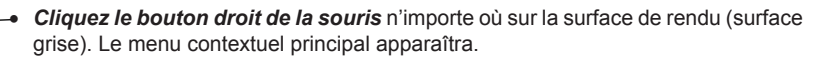

- Sélectionnez Fichier > *Nouveau.*
- Le fenêtre "**Créer un nouveau projet**" apparaîtra (Image 3-03).

Ou alternativement:

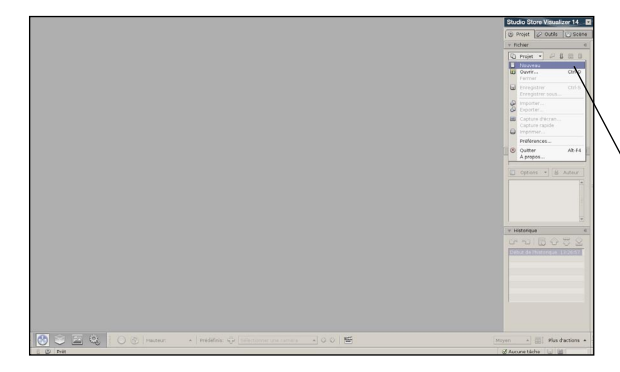

- Dans la section **Projet** du **panneau de commande**, ouvrez la liste déroulante "**Fichier**" et sélectionnez Projet > *Nouveau.*
- La fenêtre "**Créer un nouveau projet**" apparaîtra (Image 3-03).

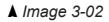

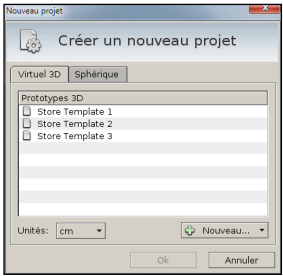

*Image 3-03*

- Cliquez sur la section **Virtuel 3D**. Une liste reprenant les prototypes virtuels disponibles apparaîtra.
- Vous pouvez soit sélectionner un prototype dans la liste ou cliquer sur le bouton "*Nouveau*" pour créer un nouveau prototype (voir chapitre 3.3).
- Un projet vide sera créé à partir du prototype. En travaillant dans ce nouveau projet, vous ne modifierez pas le prototype original.

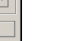

IS

Un chemin d'accès est configurable dans les préférences. Préférences > Chemins et dossiers > Dossiers *> Prototypes.*

# <span id="page-26-0"></span>**3.3 Créer un nouveau projet virtuel 3D**

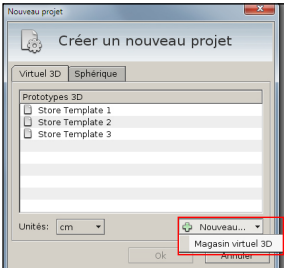

*Image 3-04*

- Cliquez sur le bouton "*Nouveau*" et sélectionnez "*Magasin virtuel 3D*" pour ouvrir l'assistant de création de magasin.
- Sélectionnez le type de plafond et la configuration d'éclairage dans la liste "**Structure**" (Image 3-05).

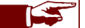

Les dimensions du magasin vide créé sont affichées dans l'espace en dessous de la liste.

• Sélectionnez le type de sol que vous souhaitez utiliser dans la liste "**Sol**" (Image 3-06).

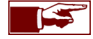

Vous pouvez ajuster la réflectivité et la brillance du sol en utilisant les champs d'entrées sous la liste.

• Cliquez sur *OK* pour créer le magasin en fonction des éléments sélectionnés. La fenêtre "**Enregistrer le prototype**" apparaît. Indiquez le nom de votre nouveau prototype de magasin et appuyez sur *Enregistrer*. Un projet vide sera automatiquement créé et le nouveau prototype se rajoutera dans la liste des prototypes disponibles.

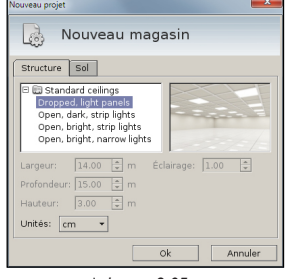

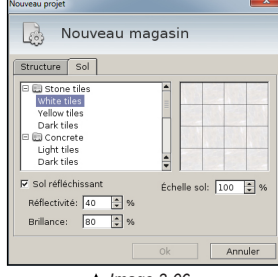

*Image 3-05 Image 3-06*

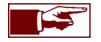

Lors de la création d'un nouveau projet virtuel 3D, Store Visualizer va créer deux fichiers qui porteront tous les deux le nom du projet. Un fichier **.vtpr** qui représente le fichier projet et un fichier **.3dw** qui représente le fichier d'environnement 3D associé au fichier projet. NB: vous ne pourrez pas ouvrir votre projet .vtpr si vous ne disposez pas du fichier .3dw associé!

# <span id="page-27-0"></span>**3.4 Se déplacer à travers un environnement entièrement en 3D**

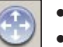

• Sélectionnez la **barre d'outils de navigation** en cliquant sur l'icône de "*Navigation*" (Image 1-01) située dans la barre d'outils.

• La **barre d'outils de navigation** apparaît et est maintenant active.

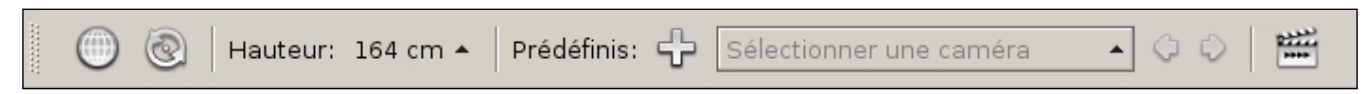

Il existe différentes possibilités pour vous déplacer à travers un environnement 3D:

#### **3.4.1 Le mode de** "**NAVIGATION LIBRE**"

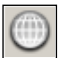

- Cliquez soit sur l'icône "*Navigation libre*", le bouton du *milieu de la souris* (souvent la molette), ou appuyez sur la **barre d'espace** pour enclencher le mode de navigation libre. Le pointeur de souris disparaît et le mode de navigation libre est actif.
- En utilisant la souris ou les touches du clavier, vous pouvez maintenant vous déplacer dans l'environnement 3D:
	- o Se déplacer:
		- Cliquez et maintenez enfoncé le *bouton gauche de souris* ou utilisez la touche **flèche haute** de votre clavier afin d'avancer vers l'**AVANT**
		- Cliquez et maintenez enfoncé le *bouton droit de souris* ou utilisez la touche **flèche basse** de votre clavier afin de **RECULER**
		- Utilisez la touche **flèche droite** de votre clavier afin de vous déplacer latéralement sur la **DROITE**
		- Utilisez la touche **flèche gauche** de votre clavier afin de vous déplacer latéralement sur la **GAUCHE**
	- o Tourner la vue:
		- Bougez votre souris vers *le haut* afin de regarder vers *le haut* (voir la note ci-dessous)
		- Bougez votre souris vers *le bas* afin de regarder vers *le bas* (voir la note ci-dessous)
		- Bougez votre souris vers *la gauche* afin de regarder vers *la gauche*
		- Bougez votre souris vers *la droite a*fin de regarder vers *la droite*

o Sortir du mode de navigation libre:

 Cliquez sur le bouton du *milieu de la souris* ou appuyez à nouveau sur la **barre d'espace** et le pointeur de souris réapparaîtra.

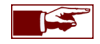

La vitesse de déplacement (chapitre 3.10) et la sensibilité de vos mouvements (chapitre 4) sont modifiables. Vous pouvez également inverser la direction du haut et du bas de votre souris (Sélectionnez: Fichier > Projet > Préférences > Système > Interactivité > Paramètres de navigation > *Inverser l'axe vertical*).

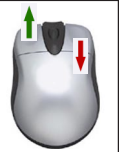

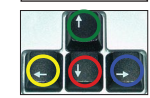

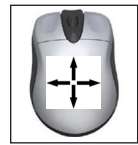

#### <span id="page-28-0"></span>**3.4.2 Le mode** "**Déplacement direct**"

Le mode "**déplacement direct**" est une autre possibilité de naviguer à travers votre projet. Dans ce mode, le pointeur de souris reste toujours visible et vous permet ainsi l'accès à l'application.

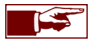

Le mode de déplacement direct est désactivé par défaut. Vous devez l'activer dans les options de navigation (voir chapitre 4).

o Se déplacer:

- *Cliquez et maintenez enfoncé le bouton gauche de souris afin d'avancer vers l'***AVANT**
- Lors du déplacement, le pointeur de souris indique la direction où aller.

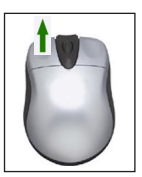

Le mode déplacement direct est plus limité dans la liberté des mouvements que le mode de navigation libre, mais permet de garder le IS pointeur de souris visible. Référez-vous au chapitre 3.4.1 pour plus d'informations concernant le mode de navigation libre.

#### **3.4.3 Orbiter autour d'un point**

Vous pouvez vous déplacer en cercle autour d'un certain point ou d'un objet en utilisant le mode "*Orbiter autour d'un point*" :

- Cliquez sur l'icône "*Orbiter autour d'un point*". Store Visualizer vous demande ensuite de choisir un point d'orbite.
	- Pointez votre pointeur de souris sur l'objet ou le lieu autour duquel vous souhaitez tourner et *cliquez le bouton gauche de la souris* pour confirmer.

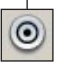

- Pour tourner autour de votre sélection, *cliquez et maintenez enfoncé le bouton gauche de votre souris pendant que vous la bougez*. La caméra suivra les mouvements de votre souris en pointant toujours au centre de votre sélection.
- Pour quitter le mode orbiter, cliquez à nouveau sur l'icône "orbiter autour d'un point".

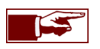

Vous pouvez combiner le mode orbiter avec le mode de navigation libre. Cela vous permettra de varier votre distance vis-à-vis de votre sélection, en utilisant le bouton gauche et droit de votre souris (voir chapitre 3.4.1 pour plus d'information à propos de la navigation libre).

#### <span id="page-29-0"></span>**3.4.4 Choisir une hauteur de vue prédéfinie**

La hauteur actuelle de la caméra (mesurée à partir de la surface du sol) est affichée sur la barre d'outils de navigation. Une sélection de hauteurs standards prédéfinies est disponible en cliquant sur le bouton "*Hauteur*".

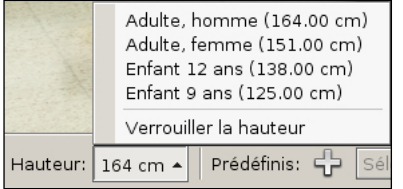

- Cliquez sur le bouton de sélection de "*Hauteur*" situé sur la barre d'outil de navigation. Un menu déroulant apparaît proposant les différentes hauteurs prédéfinies.
- Sélectionnez la hauteur que vous souhaitez. La caméra va automatiquement s'ajuster à la nouvelle hauteur.

Lorsque vous vous déplacez en navigation libre, vous pouvez ajuster de façon interactive la hauteur de la caméra en utilisant les touches de clavier **Page Précédente / Page Suivante**:

- Appuyez **Page Précédente** pour augmenter la hauteur de la caméra (**monter**).
- Appuyez **Page Suivante** pour diminuer la hauteur de la caméra (**descendre**).

Vous pouvez également entrer numériquement une hauteur précise dans les options de navigation (voir chapitre 4).

Par défaut, Store Visualizer simule une personne qui marche et la hauteur de la vue sélectionnée reste constante lorsque vous vous déplacez dans l'environnement. Certaines situations peuvent exiger une plus grande liberté de mouvement, telle que la construction de magasin. Il est donc possible de déverrouiller la hauteur de la caméra.

- Cliquez sur l'entrée "*Verrouiller la hauteur*" située dans la liste de préréglage des hauteurs pour basculer entre le verrouillage ou le déverrouillage de la hauteur de la hauteur.
- Lorsque la hauteur est déverrouillée, la caméra flottera sans gravitée. En étant verouillée, elle simulera la vue d'un humain avec une hauteur fixe.

#### **3.4.5 Basculer la vue en plan**

Le mode "Basculer la vue en plan" présentera votre magasin en vue à vol d'oiseau, en retirant temporairement le plafond. Ce mode vous offre une vue en plan du magasin et est utilisé pour faciliter l'agencement des linéaires de votre projet. Vous trouverez plus d'explications sur ce mode au chapitre 9.8.

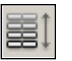

• Cliquez sur l'icône "*Basculer la vue en plan*" pour activer ou désactiver le mode.

#### <span id="page-30-0"></span>**3.4.6 Aligner sur l'axe le plus proche**

Si lors de vos déplacements vous perdez votre orientation, cliquez sur la fonction "**Aligner sur l'axe le plus proche**" pour que la vue de la caméra reprenne une orientation standard.

- Ouvrez le menu "*Plus d'actions*" situé à droite de la barre d'outils de navigation.
- Sélectionnez l'action "*Aligner sur l'axe le plus proche*".
- La vue de la caméra s'alignera automatiquement sur l'axe X, Y ou Z le plus proche.

# **3.5 La vitesse de navigation**

Vous pouvez modifier la vitesse de vos déplacements à travers l'environnement virtuel 3D en utilisant le bouton de sélection de vitesse:

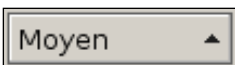

- Le bouton de sélection de la vitesse de navigation est située à l'extrémité droite de la barre d'outils de navigation.
- Cliquez sur *Vitesse de navigation* pour ouvrir la liste des "**vitesses présélectionnées**" (Image 3-07).
- Sélectionnez le niveau de vitesse approprié.

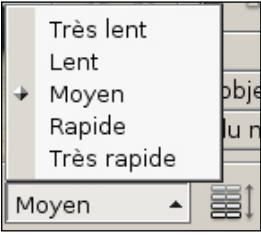

*Image 3-07*

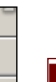

IS

La liste propose une sélection de 5 vitesses, allant de très lente à très rapide. Le préréglage "*Moyen*" représente approximativement la vitesse de marche d'un adulte.

# <span id="page-31-0"></span>**Chapitre 4 : Les options de navigation**

De nombreuses options affectent le comportement des déplacements:

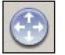

- Assurez-vous que la **barre d'outils de navigation** est active (voir chapitre 3.4).
- Sur le panneau de commande, activez la section **Outils** et ouvrez le menu déroulant "**Options de navigation**" (Image 4-01).

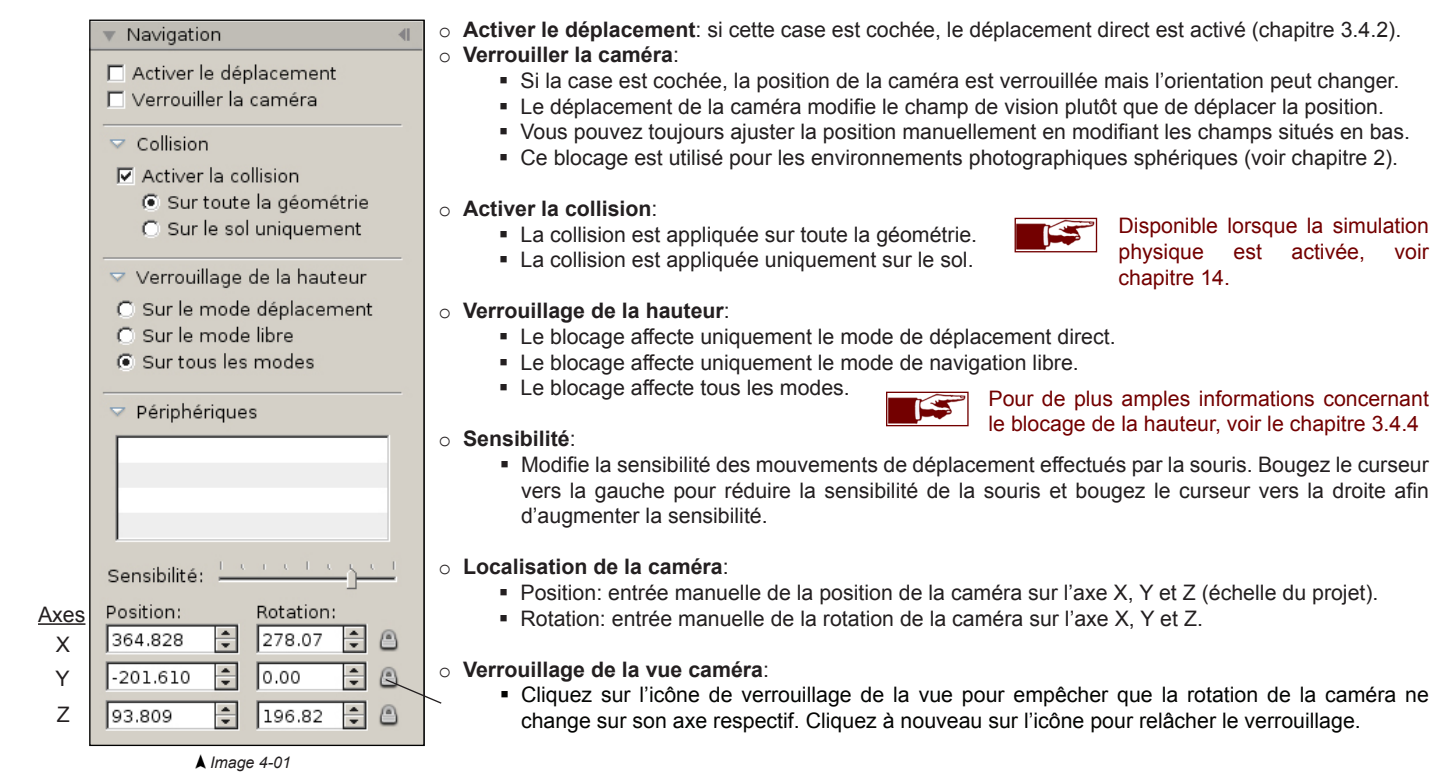

# <span id="page-32-0"></span>**Chapitre 5 : Gestion de caméra**

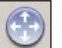

• Sélectionnez la **barre d'outils de navigation** en cliquant sur l'icône de "*Navigation*" (Image 1-01) située dans la barre d'outils.

• La **barre d'outils de navigation** apparaît (Image 5-01) et est maintenant active.

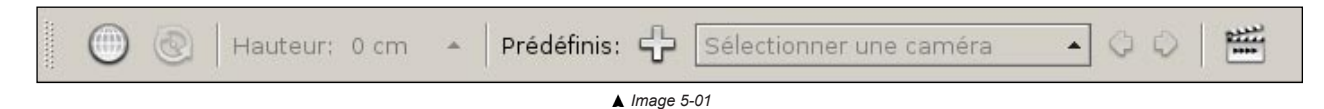

# **5.1 Créer une nouvelle caméra**

- Cliquez sur l'icône "*Créer une nouvelle caméra*".
- La fenêtre "**Paramètres des caméras**" s'ouvrira (Image 5-02). Entrez le nom de la nouvelle caméra.

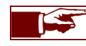

Le nom par défaut est **Nouvelle caméra**.

# **5.2 Liste des caméras**

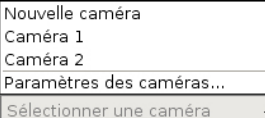

La liste des différentes vues caméras mémorisées est facilement accessible en utilisant le sélecteur de caméra situé sur la barre d'outils. Lorsque vous choisissez l'une des caméras dans la liste, la vue 3D basculera à l'endroit sélectionnée.

Cliquez sur "*Paramètres des caméras*" en contre bas de la liste des caméras pour ouvrir la fenêtre reprenant les paramètres des caméras.

# **5.3 Basculer entre les caméras**

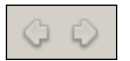

• Cliquez sur la "*flèche de gauche*" pour basculer sur la caméra précédente.

• Cliquez sur la "*flèche de droite*" pour basculer sur la caméra suivante.

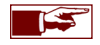

Les touches de clavier **CTRL+ flèche gauche et CTRL+ flèche droite** permettent de passer facilement d'une position de caméra enregistrée à une autre. Ces touches de raccourcis sont également accessibles en mode navigation libre.

# <span id="page-33-0"></span>**5.4 Paramètres des caméras**

Il y a deux manières d'ouvrir la fenêtre "*Paramètres des caméras*":

- Sélectionnez la **barre d'outils de navigation** en cliquant sur l'icône de "*Navigation*" (Image 1-01) située dans la barre d'outils.
- Ouvrez la liste de caméra et sélectionnez l'entrée "*Paramètres des caméras*" en contre bas de la liste (chapitre 5.2).
- $O<sub>II</sub>$ :
	- Sélectionnez la **barre d'outils de navigation** en cliquant sur l'icône de "*Navigation*" (Image 1-01) située dans la barre d'outils.
	- Ouvrez le menu "*Plus d'actions*" situé à droite de la barre de navigation et sélectionnez "*Paramètres des caméras*".
	- Une fenêtre regroupant toutes les positions de caméras que vous avez créées apparaîtra (Image 5-02).

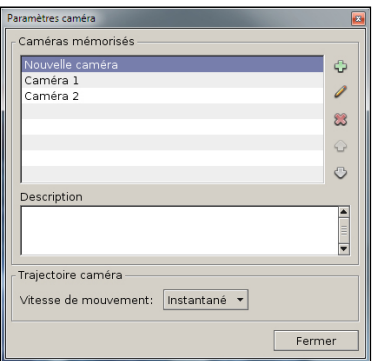

*Image 5-02*

- o **Créer une nouvelle entrée**: crée une nouvelle position de caméra à l'emplacement actuel.
- o **Modifier la position de la caméra**: permet de modifier une caméra existante. Cliquez sur l'icône "*Modifier la position de la caméra*" pour activer la fonction. Utilisez les fonctions de navigation classiques pour déplacer votre caméra vers une nouvelle position. Cliquez à nouveau l'icône "*Modifier la position de la caméra*" pour enregistrer la nouvelle position et la nouvelle direction de la caméra du préréglage sélectionné.
- o **Supprimer une entrée**: permet d'effacer une position de caméra enregistrée.
- o **Déplacer l'entrée vers le haut ou le bas**: utilisez ces boutons pour organiser l'ordre de vos caméras dans la liste.

# <span id="page-34-0"></span>**5.5 Mouvement de trajectoire de la caméra**

Lorsque vous sélectionnez une caméra prédéfinie, Store Visualizer crée une trajectoire le long de laquelle la caméra se déplacera à partir de votre position actuelle jusqu'à la destination sélectionnée. Store Visualizer gèrera automatiquement l'accélération, la décélération ainsi que l'angle de rotation de la caméra le long du chemin, afin de rendre le mouvement fluide et naturel.

Utilisez les paramètres "*Trajectoire de caméra*" pour modifier la vitesse de mouvement de la caméra le long de la trajectoire.

- Ouvrez le dialogue "*Paramètres des caméras*" (voir chapitre 5.4).
- Sélectionnez dans la section "*Vitesse de mouvement*" une vitesse de déplacement à l'aide du menu déroulant.
- Le mouvement de trajectoire (voir chapitre 5 ) entre deux positions de caméra s'effectuera à la vitesse de mouvement que vous aurez sélectionné.

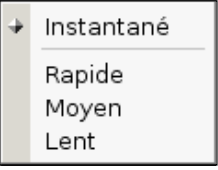

- o **Instantané**: la caméra saute instantanément à la position de caméra sélectionnée, sans opérer de trajectoire.
- o **Rapide**: un mouvement rapide est opéré entre deux positions de caméra.
- o **Moyen**: un mouvement moyen est opéré entre deux positions de caméra.
- o **Lent**: un mouvement lent est opéré entre deux positions de caméra.

*Image 5-03*

La trajectoire opérée de la caméra à travers l'environnement ne prend pas en compte les situations de collision avec les objets, même si la fonction collision est activée. Lorsque vous créez vos positions de caméra pour effectuer une trajectoire à travers votre magasin, vous devez faire en sorte qu'il n'y ait pas de larges objets (par exemple un linéaire) qui pourraient faire obstacle sur la trajectoire entre deux positions de caméra. Ajoutez une position de caméra de transition entre deux caméras pour vous aider à éviter ces situations. Vous pouvez également modifier la position d'une caméra existante en utilisant la fonction "*Modifier la position de la caméra*" dans la fenêtre "*Paramètres des caméras*" (voir chapitre 5.4).

# <span id="page-35-0"></span>**5.6 Format du film et de l'optique**

- Sélectionnez la **barre d'outils de navigation** en cliquant sur l'icône de "*Navigation*" (Image 1-01) située dans la barre d'outils.
- Ouvrez le menu "*Plus d'actions*" situé à droite de la barre de navigation et cliquez sur "*Format du film et de l'optique*".
- Une fenêtre reprenant tous les types d'optiques caméra et les options de film apparaît (Image 5-04).

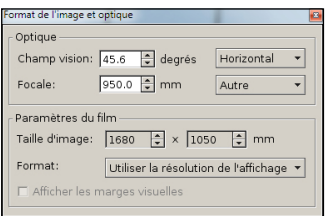

*Image 5-04*

o La section **Optique** définit la manière dont la caméra perçoit la scène.

- **Champ vision**: indique l'angle de vue de l'optique en degrés. Cette valeur sera interprétée en tant qu'angle d'ouverture horizontal, vertical ou diagonal, dépendant de l'option choisie.
- **Focale**: outre d'une valeur personnalisée, plusieurs propositions sont disponibles.
- o La section **Format du film** décrit les dimensions du film de la caméra virtuelle:
	- **Taille d'image**: dimensions et ratio de l'image de la caméra virtuelle.
	- **Format**: propose un nombre de tailles de films couramment utilisés.
# **Chapitre 6 : Les options de projet**

## **6.1 Projet actuel**

Pour accéder et modifier les paramètres du projet chargé, utilisez le menu déroulant "**Projet actuel**", situé dans la section **Projet** du **panneau de commande**:

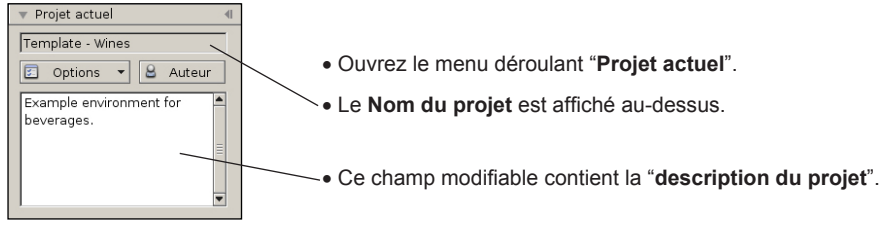

*Image 6-01*

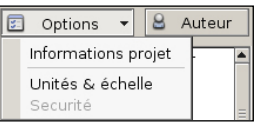

*Image 6-02*

|                                                      | Informations sur le projet actuel                                                                                           |
|------------------------------------------------------|----------------------------------------------------------------------------------------------------|
| Titre<br>Auteur<br>Sujet<br>Créé le la<br>Modifié le | Mini Mall - Fashion store brand<br>VTales graphics<br>Aucun<br>14/avr./2014 14:16:02<br>21/juil./2014 12:08:12              |
|                                                      | $\triangledown$ Plus d'informations<br>İ                                                                                    |
| Catégorie<br>Mots-clés Aucun                         | Aucune                                                                                                    |
| Fichiers du projet<br>Projet<br>Scène                | E:\PROJET - MINI MALL\Projet\Mini Mall - Fashion store branded.y<br>E:\PROJET - MINI MALL\Projet\Scenes\MiniMall 140616.3dw |

*Image 6-03*

#### **Projet actuel >** *Options*

• Le menu déroulant "*Options*" donne l'accès aux informations du projet, à l'échelle et aux paramètres de sécurité.

#### **Projet actuel >** *Auteur*

• Le bouton "*Auteur*" ouvre la fenêtre reprenant les éléments relatifs à l'auteur du projet (Image 6-04).

#### **Projet actuel > Options > Informations projet >** *Projet*

- **Titre:** le nom du projet actuel.
- **Auteur:** le nom de l'auteur du projet actuel.
- **Sujet:** le sujet du projet actuel.
- **Créé le:** date et heure de la création initiale du projet.
- **Modifié le:** date et heure de la dernière modification apportée au projet.
- **Plus d'informations:** commentaires optionnels sur le projet.
- **Catégorie:** le nom de la catégorie du projet (optionnel).
- **Mots-clés:** les mots clés associés au projet (optionnel).
- **Fichiers du projet:** emplacement sur votre ordinateur des fichiers projet (vtpr) et scène (3dw).

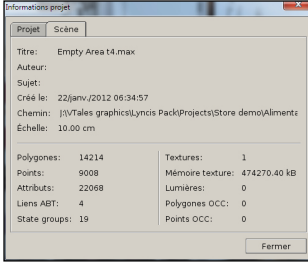

#### *Image 6-04*

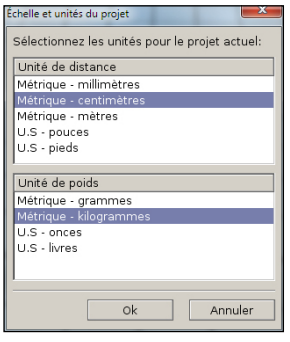

#### *Image 6-05*

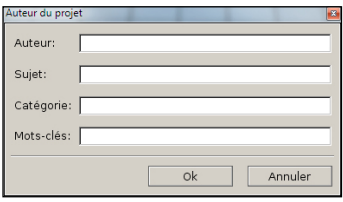

*Image 6-06*

#### **Projet actuel > Options > Informations projet >** *Scène*

- **Titre:** le nom de la scène 3D associée au projet actuel.
- **Auteur:** l'auteur de la scène 3D.
- **Sujet:** sujet décrivant la scène 3D.
- **Créé le:** date et heure de la création initiale de la scène 3D.
- **Chemin:** reprend le chemin d'accès complet où se situe le fichier 3DW.
- **Échelle:** l'échelle de la scène 3D.

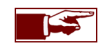

L'unité d'échelle de la scène est indépendante de l'échelle du projet, et peut être différente. Les conversions requises sont réalisées automatiquement par Store Visualizer.

#### **Projet actuel > Options >** *Unités & échelle*

Cette fenêtre permet de modifier les unités générales utilisées pour mesurer les distances, la superficie et le poids dans le projet actuel.

- **Unité de distance:** unité de mesure utilisée pour les distances et les surfaces.
- **Unité de poids:** unité de mesure utilisée pour le poids.

#### **Projet actuel >** *Auteur*

- **Auteur:** l'auteur du projet actuel.
- **Sujet:** le sujet du projet (optionnel).
- **Catégorie:** un descriptif optionnel pour catégoriser votre projet (qui sera utilisé pour la recherche de vos fichiers dans Windows).
- **Mots-clés:** des mots-clés optionnels pour catégoriser votre projet (qui seront utilisés pour la recherche de vos fichiers dans Windows).

# **Chapitre 7 : Gestion d'objets**

Store Visualizer expose trois modes de construction: **la manipulation de produits**, **l'édition des étagères** et **la conception du magasin**. Chaque mode vise un processus spécifique dans le flux de travail allant de la conception du magasin, la gestion des rayonnages, jusqu'à leur remplissage avec des produits.

Ce chapitre se focalise sur le mode de "*manipulation de produits*". Ce mode est utilisé aussi bien dans des projets créés à partir d'un environnement sphérique que virtuel 3D pour manipuler et intéragir avec les produits. Un produit est défini comme un objet en 3D ne faisant pas parti de la structure d'un linéaire, d'un mobilier ou de la structure même du magasin.

Une grande partie des fonctions de manipulation d'objets expliquées dans ce chapitre (tels que le déplacement ou la création) sont également utilisées dans les autres modes de construction. Le chapitre 9 décrit les différents modes pour construire un magasin.

- Activez la **barre d'outils de Gestion d'objets** en cliquant sur l'icône "*Gestion d'objets*" (Image 7-01) située dans la barre d'outils.
- La **barre d'outils de Gestion d'objets** apparaît (Image 7-02) et est maintenant activée.

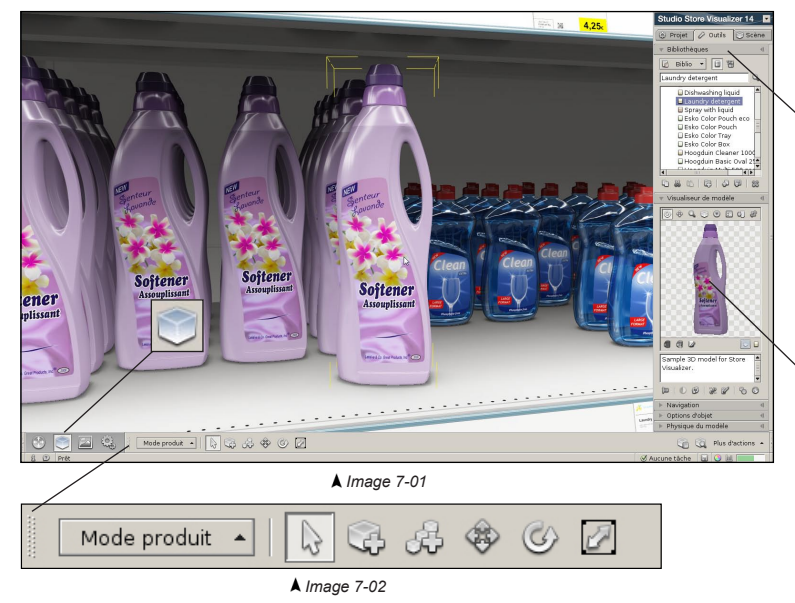

#### **Bibliothèques**

Dans la section **Outils** du panneau de commande, ouvrez le menu déroulant "**Bibliothèques**". Les bibliothèques vous donneront accès aux modèles 3D que vous pourrez placer dans l'environnement. Le menu déroulant bibliothèques présente aussi des fonctions pour organiser, importer et gérer vos modèles 3D.

#### **Visualiseur de modèle**

Ouvrez le menu déroulant "**Visualiseur de modèle**". Ce menu affiche une représentation graphique en 3D du modèle que vous aurez sélectionné dans la bibliothèque et vous permettra de visualiser le modèle avant son placement.

## **7.1 Utiliser les bibliothèques**

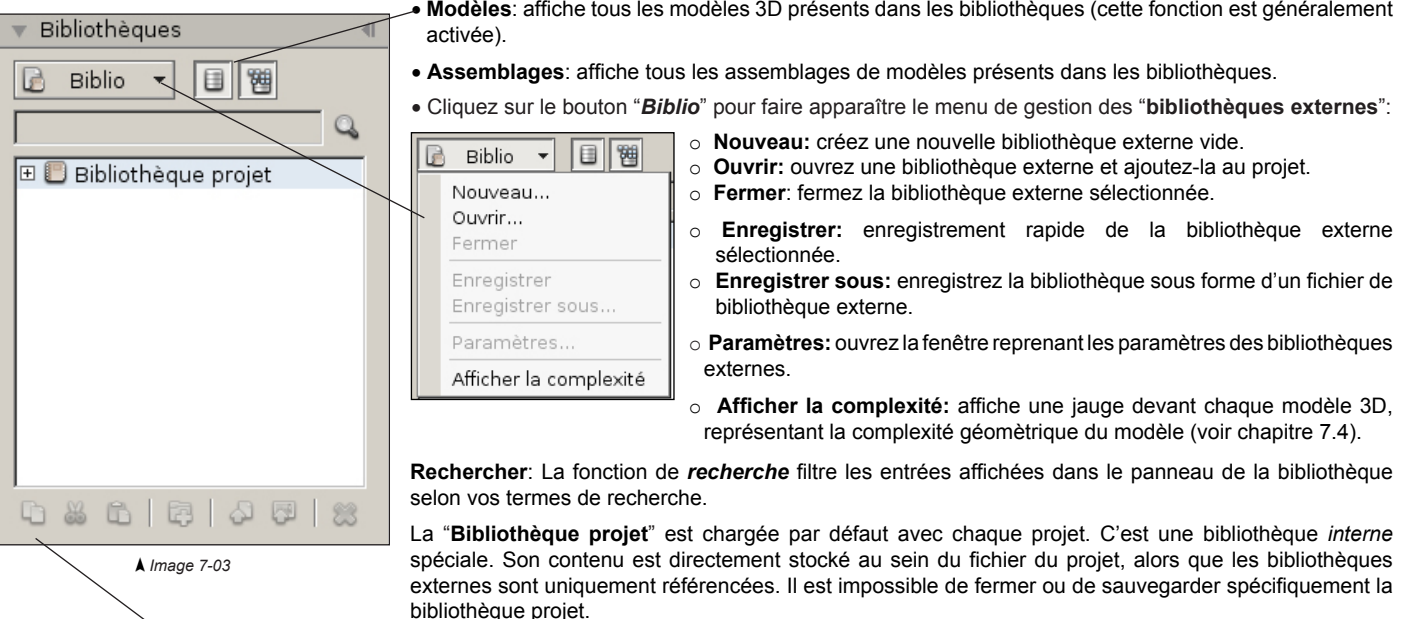

- **Copier**: copiez la sélection actuelle dans le presse-papiers.
- **Couper**: copiez la sélection actuelle dans le presse-papiers et retirez la de la bibliothèque.
- **Coller**: insérez le contenu du presse-papiers à l'endroit choisi dans la bibliothèque.
- **Créer un nouveau dossier**: créez et insérez un nouveau dossier à la position sélectionnée dans la bibliothèque.
- **Importer un modèle ou une ressource:** importez un fichier d'un modèle 3D provenant d'un programme CAO dans la bibliothèque.
- **Importer une image**: importez un fichier d'image externe dans la bibliothèque.
- **Supprimer**: supprimez définitivement le modèle ou la ressource sélectionnée.

#### **7.2 Importer un modèle ou une ressource externe**

Vous pouvez importer un objet 3D provenant d'un programme CAO dans votre bibliothèque pour pouvoir l'utiliser comme modèle dans Store Visualizer:

- Dans le panneau de commande, sélectionnez la section **Outils** et ouvrez le menu déroulant "**Bibliothèques**" (voir chapitre 7.1).
- Sélectionnez l'endroit ou vous souhaitez ajouter l'objet 3D. Cela peut être la bibliothèque projet, une bibliothèque externe ou un dossier à l'intérieur de celle-ci. Vous pouvez également sélectionner un modèle déjà existant. Le nouvel objet s'ajoutera dans la même bibliothèque que le modèle sélectionné.
- Cliquez sur l'icône "*Importer un modèle ou une ressource*" (Image 7-04) ou appuyez **Ctrl+i**.

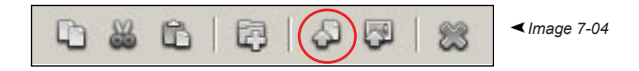

• La fenêtre "**Importer des fichiers 3D**" s'ouvrira. Choisissez les fichiers 3D que vous souhaitez importer. Plusieurs fichiers peuvent êtres importés en même temps.

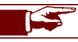

Store Visualizer importe plusieurs formats CAO standards, dépendant des modules d'import disponibles.

- Confirmez votre choix en cliquant sur *Ouvrir*. *Annuler* abandonnera l'opération d'import.
- La fenêtre "**importer des fichiers 3D**" (image 7-05) apparaîtra. Elle vous permettra de choisir les paramètres d'import des objets tels que le calcul de lumière et les propriétés des textures.

#### **7.2.1 Options d'import des fichiers 3D**

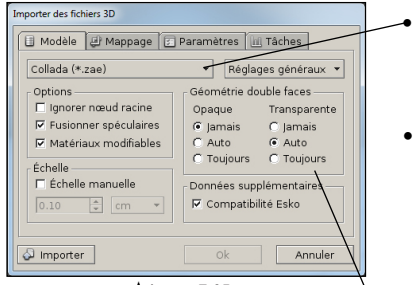

*Image 7-05*

Le format de fichier du modèle 3D que vous souhaitez importer.

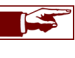

Si vous importez simultanément plusieurs modèles provenant de formats de fichier différents, vous pourrez ajuster individuellement les paramètres pour chaque format de fichier (Image 7-05).

Options:

- o **Ignorer noeud racine**: la composante de position et de rotation de la transformation de la racine est ignorée.
- o **Fusionner spéculaires**: si le modèle importé dispose d'un second spéculaire, l'importeur va le fusionner avec le premier spéculaire. Cela permettra de réduire significativement la consommation mémoire et d'augmenter la vitesse de rendu.
- o **Matériaux modifiables**: lorsque la case est cochée, tous les matériaux utilisés par le modèle importé seront modifiables par l'éditeur de matériaux. Voir chapitre 12 pour plus d'informations sur les matériaux.

• Géométrie double faces:

- o **Jamais** utiliser de géométrie à double faces, même si le fichier 3D le demande.
- o **Auto**: décider automatiquement s'il faut utiliser une géométrie à double faces, en respectant les demandes du fichier 3D.
- o **Toujours** utiliser une géométrie à double faces, même si le fichier 3D ne le demande pas. Notez que cette option devrait uniquement être utilisée dans des cas spécifiques, lorsque le fichier 3D est défectueux par exemple, car ceci peut avoir des conséquences importantes sur les performances de la simulation.
- **Compatibilité Esko**: active le support spécifique Esko sur les fichiers Collada. Cela améliorera la qualité visuelle des modèles exportés provenant de logiciels Esko.

Le mode de géométrie double faces peut être appliqué indépendamment sur les géométries opaques et transparentes. Les doubles faces ne sont généralement pas utiles sur de la géométrie opaque, sauf si l'infographiste l'a spécifiquement conçu de cette manière. Ils risquent sinon de diminuer les performances du logiciel. Cependant, ils améliorent significativement la qualité visuelle des matériaux transparents et peuvent donc être activés si le fichier 3D le spécifie (Option Auto).

La plupart des formats de fichier 3D modernes disposent d'un système d'échelle d'objet, qui sera traité directement par Store Visualizer. Cependant l'échelle peut parfois s'avérer erronée. Certains anciens fichiers 3D ne prennent pas en charge l'échelle. Dans ces cas là, vous pouvez manuellement spécifier l'échelle de l'objet en utilisant l'option **échelle manuelle**.

#### **7.2.2 Options de mappage**

Les coordonnées de mappage contrôlent la façon dont les images sont appliquées sur la surface d'un objet 3D. Typiquement, ces coordonnées sont ajoutées quand un modèle est conçu dans une application CAO. Store Visualizer fera automatiquement usage de ces coordonnées, si elles sont disponibles.

Sous certaines conditions, il peut s'avérer utile de remplacer le mappage d'origine par un mappage personnalisé. Certains formats de fichiers 3D ne prennent pas en charge les coordonnées de mappage. Vous pouvez utiliser les options sur cette page pour créer et ajouter des nouvelles coordonnées de mappage aux modèles importés.

Cochez la case "*Générer un mappage UV personnalisé*" afin d'activer la création de nouvelles coordonnées de mappage. Celles-ci deviendront prioritaires sur les coordonnées fournies avec l'objet importé. Si vous souhaitez utiliser les coordonnées d'origine, laissez cette case non cochée.

Store Visualizer propose les modes de mappage suivants:

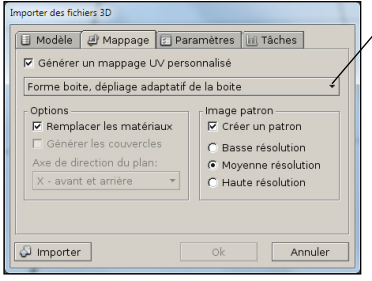

*Image 7-06*

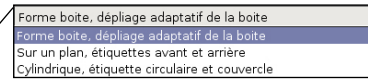

- **Mode boite**: ce mode traite le modèle comme une boite pliée. Le mappage sera appliqué sur les six côtés et ceux-ci seront dépliés sur une image de texture commune.
- **Mode plan**: le mappage sera appliqué des deux côtés, qui peuvent être sélectionnés en utilisant la liste déroulante "axe de direction du plan". Ce mode est utile pour ajouter deux étiquettes (généralement à l'avant et à l'arrière) à un objet relativement mince, comme une bouteille plate ou un sachet.
- **Mode cylindrique**: ce mode peut être utilisé sur des objets cylindriques, tels que des bouteilles ou des canettes. Il créera une étiquette circulaire autour du modèle et peut optionnellement ajouter des couvercles.

**Remplacer les matériaux:** lorsque cette case est cochée, les matériaux d'origine seront retirés de l'objet et remplacés par un nouveau matériau couvrant l'ensemble du modèle en fonction du mode de mappage sélectionné.

**Générer les couvercles:** cette fonction génère un mappage spécial sur le haut et le bas du modèle en mode cylindrique.

**Axe de direction du plan:** en mode de mappage à plat sur un plan, cette liste déroulante sélectionne les deux côtés sur lesquels les étiquettes sont ajoutées.

**Créer un patron:** lorsque cette option est cochée, Store Visualizer va générer une image avec un patron du dépliage utilisé par le mode de mappage sélectionné. Vous pouvez utiliser ce patron comme guide lors de vos propres créations graphiques. Celles-ci pourront alors être appliquées au modèle en utilisant l'éditeur de matériaux (voir chapitre 12).

Les options suivantes permettent de changer la résolution du fichier image du patron. Notez que cette résolution n'est qu'une base utilisée pour l'image du patron. Vous pouvez librement modifier la résolution de l'image finale à partir de votre application de dessin.

#### **7.2.3 Paramètres d'import**

Ces options contrôlent la manière que la lumière et l'ombrage sont appliquées sur l'objet 3D. Vous pouvez également utiliser cette fenêtre pour modifier le profil shader utilisé lors du rendu de votre modèle. D'origine, le profil utilisé sera **Physical HDR 1.6**. Néanmoins, vous pouvez utiliser les anciens profils proposés dans les versions antérieures de Store Visualizer.

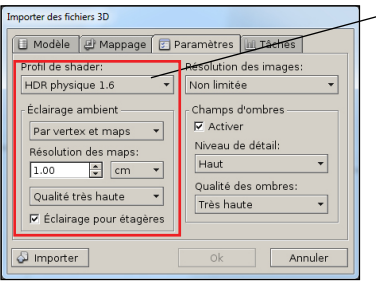

*Image 7-07*

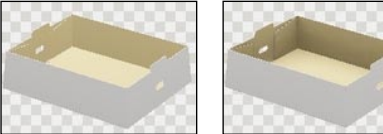

*Désactivé Par vertex et maps*

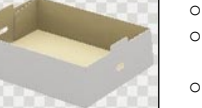

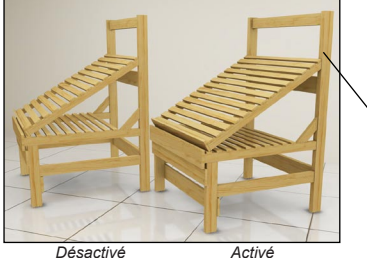

• **Profil de shader**: sélectionnez la version du shader à utiliser lors de l'import des objets.

• **L'éclairage ambiant** simule l'ombrage de l'objet sur lui-même. Au plus les objets sont concaves (par exemple des boites ouvertes, des barquettes, des présentoirs, etc), au plus ils projetteront des ombres significatives sur eux-mêmes. Lorsque l'on regarde dans une boite ouverte par exemple, on remarque que le fond de la boite est plus sombre que la partie supérieure. C'est dû à son propre ombrage ou occlusion. Cet effet est simulé en utilisant les options de l'éclairage ambiant.

Notez que plus l'objet est complexe, plus l'éclairage ambiant prendra du temps à calculer lors de l'import. Store Visualizer consommera également plus de mémoire si vous calculez l'éclairage en haute résolution. Assurez-vous d'utiliser l'éclairage ambiant uniquement sur les objets qui le requièrent. Par exemple les emballages primaires, les bouteilles et les boites fermées tireront rarement avantage de cet effet, car ils ne sont pas concaves. Les emballages ouverts et les linéaires sont des objets appropriés pour l'utilisation de l'éclairage ambiant.

- o **Par vertex**: appliquez l'éclairage par vertex (pour les objets à géométrie complexe).
- o **Par vertex et maps**: appliquez l'éclairage par vertex et maps sur les modèles (pour des objets réguliers).
- o **Par maps**: appliquez l'éclairage par maps (pour les objets larges ou géométriquement simples).
- **Résolution des maps et échelle**: utilisez cette section pour modifier la résolution et la qualité de l'éclairage ambiant. En augmentant la résolution, vous augmenterez la qualité, mais vous augmenterez aussi le temps de calcul et vous consommerez plus de mémoire.
- **Eclairage pour étagères:** option permettant de créer des ombres plus réalistes pour les mobiliers de magasin et sur les grands modèles 3D qui disposent d'une géométrie complexe et concave (tels que des palettes, certains meubles ouverts vers le bas, des voitures, etc).

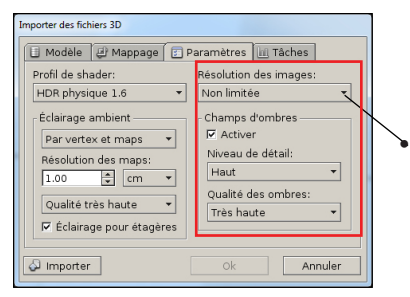

• **Résolution des images**: la taille sélectionnée définit la résolution maximale des textures importées. Les textures plus larges seront réduites à la taille maximum sélectionnée. Par défaut, la taille des textures n'est pas limitée.

• Les **Champs d'ombres** permettront aux objets de projeter des ombres sur l'environnement et sur les autres objets situés autour d'eux. Cet effet est très important pour le réalisme visuel et il est fortement conseillé de l'activer lors de l'import de vos objets.

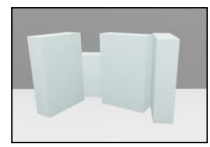

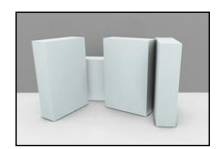

*Champs d'ombres désactivée Champs d'ombre activée*

- Le **Niveau de détail** contrôle la résolution des champs d'ombres. A moins d'utiliser Store Visualizer avec une carte graphique limitée par sa mémoire, il est préférable de garder la préférence sur "*haut*".
- La **Qualité des ombres** contrôle la précision du calcul d'ombrage. Plus la qualité est haute, plus le temps de calcul sera long, sans autant influencer la consommation mémoire. Par exemple, vous pouvez utiliser une valeur de détail plus basse afin d'évaluer rapidement un produit. Réimportez le même modèle avec une qualité plus haute pour réaliser votre présentation finale.

#### **7.2.4 Tâches**

Lorsque vous avez ajusté les paramètres d'import à vos besoins, lancez le processus d'importation:

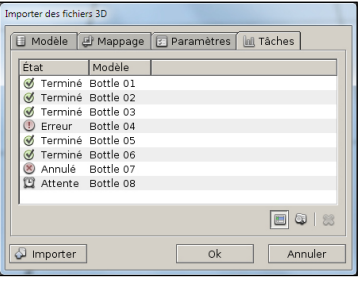

*Image 7-08*

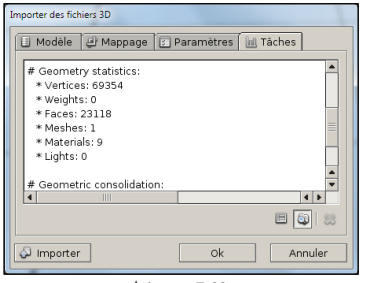

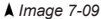

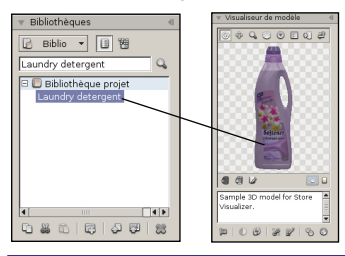

- Cliquez sur le bouton "*Importer*".
- La fenêtre **tâches d'importation** s'ouvre automatiquement et affiche la progression.

Si un fichier 3D échoue à l'import, vous serez notifiés par un message d'erreur à sa gauche. Sélectionnez le fichier erroné dans la liste en cliquant sur le bouton "*journal détaillé*" pour obtenir des informations plus précises sur l'erreur.

- Une fois que l'objet est importé, appuyez sur *OK* pour l'ajouter à la bibliothèque. Vous pouvez maintenant l'accéder en tant que modèle depuis Store Visualizer.
- En appuyant sur *Annuler*, vous interromprez l'import de votre objet, sans l'ajouter à la bibliothèque.

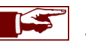

Le procédé d'import d'objet sera d'autant plus long que les fichiers 3D à importer seront volumineux et que les options d'éclairage seront complexes.

• Les objets importés apparaîtront dans le menu déroulant "**Bibliothèques**" à l'endroit choisi et seront consultables grâce au "**Visualiseur de modèle**" (voir chapitre 7.6).

#### **7.3 Importer une image**

Les images peuvent être importées directement en tant que modèles. Store Visualizer les appliquera automatiquement sur un panneau extrudé en 3D. Celui-ci pourra être placé dans l'environnement 3D comme tout autre modèle 3D.

- Dans le panneau de commande, sélectionnez la section **Outils** et ouvrez le menu déroulant "**Bibliothèques**" (voir chapitre 7.1).
- Sélectionnez l'endroit ou vous souhaitez ajouter l'image. Cela peut être la bibliothèque projet, une bibliothèque externe ou un dossier à l'intérieur de celle-ci. Vous pouvez également sélectionner une image déjà existante. La nouvelle image s'ajoutera dans la même bibliothèque que le modèle sélectionné.
- Cliquez sur l'icône "*Importer une image*" (Image 7-10).

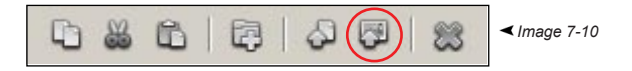

- La fenêtre "**Importer des images**" s'ouvrira. Choisissez les fichiers images que vous souhaitez importer. Vous pouvez importer plusieurs fichiers images simultanément.
- Confirmez votre choix en cliquant sur *Ouvrir*. *Annuler* abandonnera l'opération d'import.
- La fenêtre "**importer des fichiers 3D**" (image 7-11) apparaîtra. Elle vous permettra de choisir les paramètres d'import de votre image, la manière dont elle sera extrudée en 3D et la manière dont les dimensions en 3D seront obtenues. Vous pourrez également spécifier comment les ombres sont générées.

#### **7.3.1 Options d'import des images**

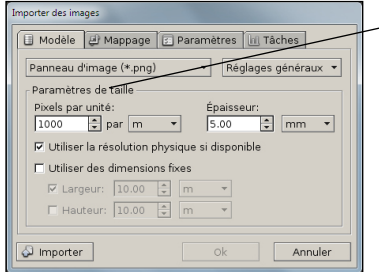

*Image 7-11*

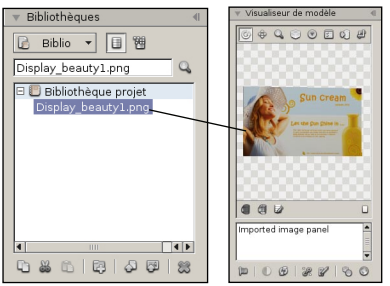

• Les paramètres de taille définissent comment la résolution de l'image en pixels se rapporte aux dimensions physique du modèle (en unités de distance tels qu'en centimètres ou en pouces) lorsque l'image est importée comme un modèle 3D.

o **Epaisseur**: spécifie l'épaisseur du panneau image 3D résultant. Si la valeur est zéro, le panneau 3D n'aura pas d'épaisseur.

• Les dimensions du panneau d'image qui sera extrudé peuvent être déterminées selon plusieurs méthodes:

- o **Pixels par unité**: détermine automatiquement les dimensions en fonction d'un nombre de pixels fixe. Lorsque vous utilisez cette méthode, vous spécifiez le nombre de pixels par unité de taille donnée. Les dimensions de l'image seront automatiquement calculées sur base de ces valeurs. Par exemple, si vous spécifiez 100 pixels par pouce (100 DPI), la largeur physique d'une image d'une résolution de 2000 pixels sera de 20 pouces.
- o **Utiliser la résolution physique si disponible**: le format de fichier PNG peut optionnellement contenir la taille physique d'une image. Si cette fonction est cliquée, Store Visualizer utilisera ces données si elles sont disponibles.
- o **Utiliser des dimensions fixes**: cette méthode permet de spécifier manuellement les dimensions physiques précises d'une image, sans se soucier de la résolution de l'image. Si uniquement la largeur ou la hauteur est spécifiée, l'autre dimension respective sera automatiquement générée en respectant le ratio de l'image. Ceci est recommandé pour éviter d'avoir des distortions. Alternativement, vous pouvez aussi spécifier manuellement la largeur et la hauteur. Veuillez noter que des distortions peuvent apparaître dans ce cas là, si vous ne respecter pas le ratio de l'image.

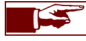

Si vous importez une image avec un canal alpha, un masque d'écrêtage sera automatiquement généré. Le canal alpha sera utilisé en tant que masque d'opacité. Les paramètres des matériaux et l'utilisation du canal alpha peuvent être contrôlés dans l'éditeur de matériaux (voir chapitre 12).

• Les images importés apparaîtront dans le menu déroulant "**Bibliothèques**" à l'endroit choisi et seront consultables grâce au "**Visualiseur de modèle**" (voir chapitre 7.6).

## **7.4 Organiser la bibliothèque de modèles**

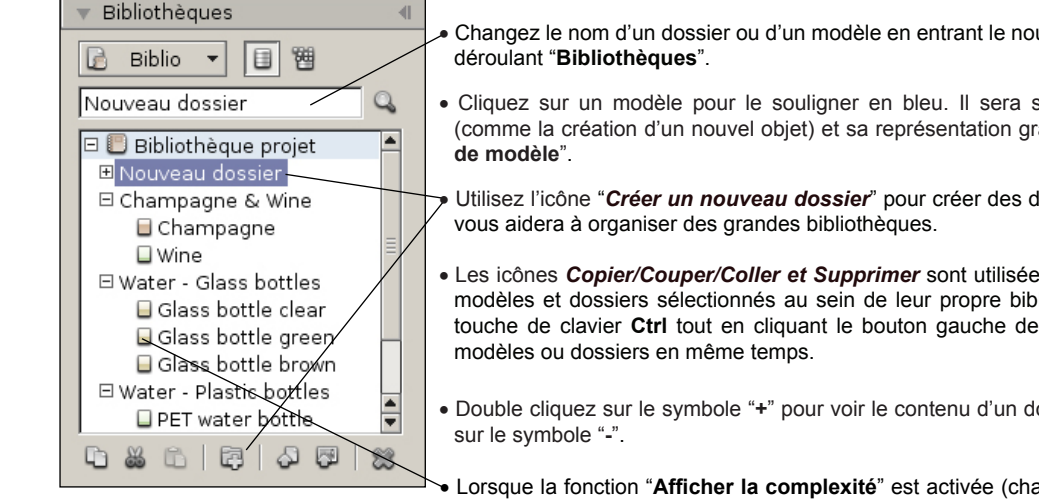

- Changez le nom d'un dossier ou d'un modèle en entrant le nouveau nom dans le champ d'entrée du menu
- Cliquez sur un modèle pour le souligner en bleu. Il sera sélectionné pour des opérations ultérieures (comme la création d'un nouvel objet) et sa représentation graphique 3D apparaîtra dans le "**Visualiseur**
- Utilisez l'icône "*Créer un nouveau dossier*" pour créer des dossiers et des sous-dossiers. Cette fonction
- Les icônes *Copier/Couper/Coller et Supprimer* sont utilisées pour déplacer, dupliquer ou supprimer les modèles et dossiers sélectionnés au sein de leur propre bibliothèque ou à travers d'autres. Appuyez la touche de clavier **Ctrl** tout en cliquant le bouton gauche de votre souris afin de sélectionner plusieurs
- Double cliquez sur le symbole "**+**" pour voir le contenu d'un dossier. Fermez le dossier en double cliquant
- Lorsque la fonction "**Afficher la complexité**" est activée (chapitre 7.1), une jauge affichant la complexité apparaît devant tous les modèles 3D. Cette jauge représente la complexité géomètrique du modèle. La complexité change en fonction de la quantité de polygones du modèle et également en fonction des effets visuels utilisés (par exemple la transparence). Au plus la complexité d'un modèle est élevée, au plus la jauge sera remplie et deviendra rouge. Utiliser de nombreux modèles complexes dans votre environnement 3D influera négativement sur la performance du rendu.

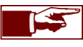

Il est très important de créer des modèles 3D optimisés à l'aide de vos outils CAO! Les modèles doivent contenir la quantité de polygones nécessaires pour atteindre la qualité visuelle requise, mais pas plus. Ajouter plus de polygones ne va pas augmenter la qualité visuelle mais peut significativement dégrader la performence de rendu. De nombreux modèles 3D disponibles sur internet ne sont pas adaptés pour la simulation en temps réel.

## **7.5 Utiliser des bibliothèques externes**

Vous pouvez créer des bibliothèques externes sur mesure que vous pourrez réutiliser dans d'autres projets ou partager avec d'autres utilisateurs. Ces bibliothèques sont gérées de la même manière que la bibliothèque de projet, pouvant inclure des sous-répertoires et des hiérarchies pour organiser facilement vos modèles. Les bibliothèques externes permettent de réutiliser les données afin d'augmenter l'efficacité. Cela évite par exemple la réimportation des objets dans un nouveau projet.

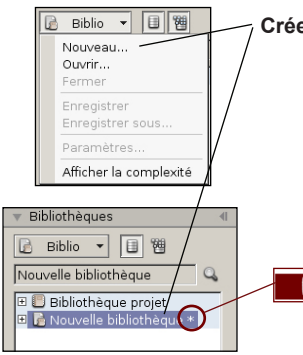

**Créer** une bibliothèque 3D externe vide:

- Dans le **panneau de commande**, choisissez la section **Outils** et ouvrez le menu déroulant "**Bibliothèque**" (voir chapitre 7.1).
- Sélectionnez Biblio > *Nouveau*. Une nouvelle bibliothèque 3D externe vide se créera. Vous pourrez alors y ajouter des modèles ou des assemblages (Image 7-12).

Lorsque vous créez une **nouvelle bibliothèque** ou si vous modifiez une existante (par exemple en copiant, en déplaçant ou en important des modèles) un **astérisque** apparaît derrière le nom de celle-ci. Il vous avertit qu'il faut enregistrer la bibliothèque afin de garder les changements effectués au sein de celle-ci. Store Visualizer vous le rappellera également lors de la fermeture du projet.

*Image 7-12*

**Ouvrez** une bibliothèque 3D externe:

- Dans le **panneau de commande**, choisissez la section **Outils** et ouvrez le menu déroulant "**Bibliothèque**" (voir chapitre 7.1).
- Sélectionnez Biblio > *Ouvrir*. La fenêtre "**Ouvrir une bibliothèque**" s'affichera.

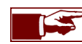

L'extension du format de fichier des bibliothèques externes est **l3dw**.

Vous pouvez **importer** un objet 3D provenant d'un programme CAO externe dans votre n**ouvelle bibliothèque**, afin de l'utiliser dans Store Visualizer (voir chapitre 7.2):

- Sélectionnez la bibliothèque à laquelle vous souhaitez ajouter le modèle.
- Dans le **panneau de commande**, choisissez la section **Outils** et ouvrez le menu déroulant "**Bibliothèque**" (voir chapitre 7.1).
- Cliquez sur l'icône "*Importer*". La fenêtre "**Importer des fichiers 3D**" s'ouvrira.

#### **7.5.1 Enregistrer un projet avec une bibliothèque modifiée**

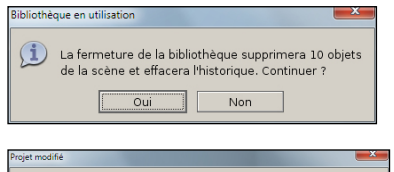

(1) Voulez-vous enregistrer les modifications apportées à votre bibliothèque

Non

Annuler

Qui

Ce message apparaît lorsque vous fermez une bibliothèque et qu'un ou plusieurs modèles de la bibliothèque sont utilisés par le projet. En cliquant *Oui* Store Visualizer fermera la bibliothèque et effacera toutes les instances du modèle présentes dans le projet.

Ce message apparaît lorsque vous fermez une bibliothèque et que vous n'avez pas enregistré les modifications que vous lui avez apporté. Cliquez *Oui* pour enregistrer toutes les modifications avant de procéder à la fermeture de la bibliothèque. *Non* fermera la bibliothèque sans effectuer d'enregistrement et vous perdrez toutes les modifications. *Annuler* arrêtera l'opération de fermeture de la bibliothèque.

#### **7.5.2 Paramètres d'une bibliothèque**

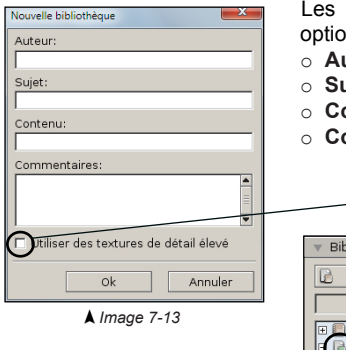

champs d'entrée suivants seront utilisés pour décrire votre bibliothèque. Tous les champs d'entrée sont optionnels.

- o **Auteur**: entrez le nom de l'auteur de la bibliothèque.
- uiet: suiet de la bibliothèque.
- ontenu: décrit le contenu de la bibliothèque.
- ommentaires: description générale ou commentaire relatif à la bibliothèque.

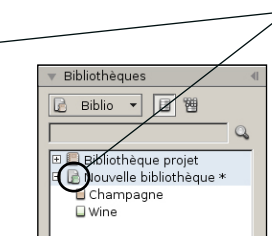

o Afin de mieux contrôler la performance et la mémoire utilisée par de grands et complexes modèles 3D, vous pouvez assigner une priorité à chaque bibliothèque importée. Les modèles de haute priorité, comme ceux d'un client lors d'une démonstration, pourront être visualisés avec la meilleure qualité possible. Les modèles courants, utilisés pour meubler l'environnement par exemple, peuvent être optimisés afin d'augmenter la vitesse et d'obtenir ainsi une meilleure performance en diminuant la consommation de mémoire.

o Une **bibliothèque haute priorité** est symbolisée par une icône de bibliothèque avec un "*livre vert*". Pour modifier son statut, il vous suffit de cocher la case dans les paramètres de la bibliothèque (Image 7-13).

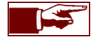

Les paramètres de détails de textures des bibliothèques hautes et basses priorités peuvent être configurés dans: Préférences > Paramètres 3D > *Textures*.

## **7.6 Utiliser le visualiseur de modèle**

Lorsque vous sélectionnez un modèle dans la bibliothèque, sa représentation graphique 3D apparaît dans le menu déroulant "**Visualiseur de modèle**". Cette représentation vous aidera à analyser les modèles avant de les placer dans l'environnement.

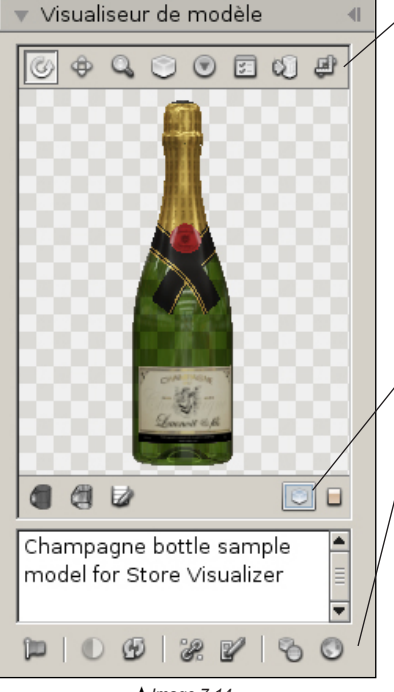

*Image 7-14*

- Utilisez l'outil *rotation* pour *tourner* le modèle sur deux axes afin de l'inspecter de tous les côtés.
- Utilisez l'outil *déplacement* pour *déplacer* le modèle au sein de la fenêtre de visualisation.
- Utilisez l'outil *loupe* pour *zoomer* en avant et en arrière sur le modèle.
- L'outil *recentrer le modèle* réoriente automatiquement le modèle dans la fenêtre de visualisation.
- En cliquant sur l'icône option, une liste de paramètres relatifs à l'affichage s'ouvrira:
	- o **Motif clair**: utilise un arrière plan constitué de petites cases claires.
	- o **Motif foncé**: utilise un arrière plan constitué de petites cases foncées.
	- o **Couleur**: utilise un arrière plan de couleur unique.
	- o **Dégradé**: utilise un arrière plan constitué d'un dégradé de couleurs.
- *Afficher ou modifier les côtés du modèle* permet de définir la face avant et le haut d'un modèle (voir chapitre 7.7).
- L'outil *Afficher les dimensions du modèle* permet d'afficher les dimensions du modèle importé.
- Cette icône apparaît lorsque le modèle sélectionné contient des parties transparentes.

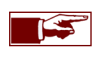

Lorsque le pointeur de la souris se situe au-dessus du modèle 3D, vous pourrez bouger celui-ci dans la fenêtre du visualiseur en appuyant et en tenant enfoncé le bouton du milieu de la souris. La molette de la souris vous permet de zoomer sur l'objet.

- L'icône "*drapeau*" sélectionne tous les objets dérivés du modèle dans la scène.
- Le bouton "*actualiser*" permet de rafraîchir le modèle et ses textures. Utilisez cette fonction lorsque vous avez modifié le modèle 3D original ou ses textures et que vous souhaitez que le modèle placé dans Store Visualizer reflète ces changements.
- L'icône "*Modifier les points d'ancrage*" ouvre la fenêtre d'édition des points d'ancrage (chapitre 8.2).
- L'icône "*Modifier les lignes d'ancrage*" ouvre la fenêtre d'édition des lignes d'ancrage (chapitre 8.3).
- L'icône "*Paramètres du niveau de détail*" permet le réglage du mode LOD (chapitre 7.8).
- •Le bouton "*orientation de l'environnement réflectif*" contrôle l'orientation de la réflexion de l'environnement qui est appliquée sur le modèle du visualiseur. Lorsque vous observez un modèle dans le visualiseur, celuici reflètera et sera toujours éclairé par l'environnement 3D dans lequel il se trouve. Cliquez sur l'icône de la terre pour sélectionner l'angle d'orientation de la rotation de l'environnement autour du modèle. Notez que cette fonction affecte uniquement le modèle visible dans le visualiseur, et n'aura aucun effet sur les modèles placés dans l'environnement sphérique.

## **7.7 Afficher ou modifier les côtés du modèle**

De nombreuses opérations dans Store Visualizer se réfèrent à un côté spécifique d'un objet: l'avant, le bas ou le côté gauche par exemple. Afin de fonctionner correctement, Store Visualizer doit connaître la manière dont vos modèles sont orientés pour respecter la face avant et le haut de l'objet. Ces informations ne sont généralement pas disponibles dans les fichiers 3D importés, il faut donc les assigner manuellement.

Pour facilement afficher et modifier la face avant et le haut d'un modèle, cliquez sur l'icône "Afficher ou modifier les côtés du modèle" présente dans le visualiseur de modèle.

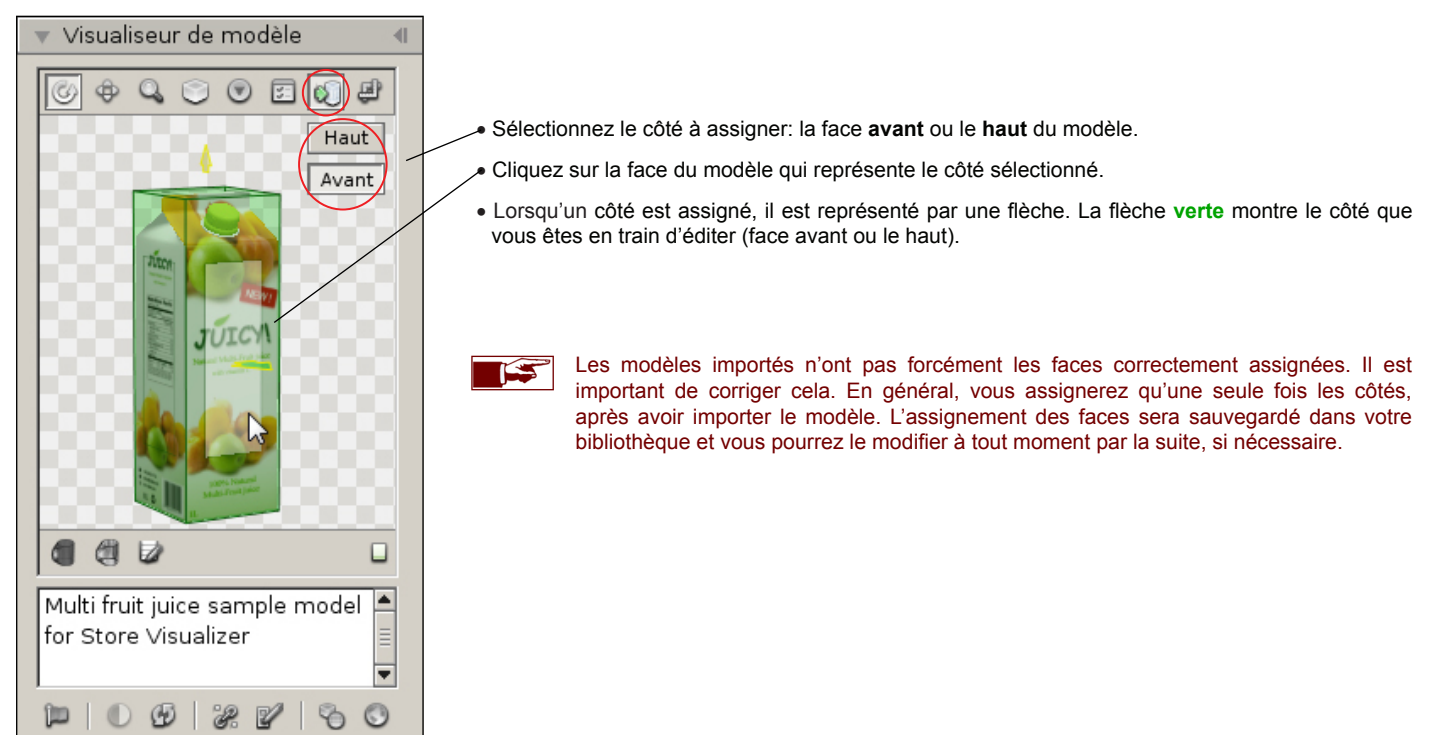

## **7.8 Système LOD**

Le système de "niveau de détail" (LOD) simplifie de manière dynamique les objets qui sont éloignés de la vue actuelle de la caméra, augmentant considérablement la performance de rendu.

Bien que cette simplification est à peine perceptible sur la plupart des objets communs, certains modèles 3D spécifiques (tels que des objets creux comme des barquettes, des PLV) sont moins adaptés et peuvent afficher des artefacts visuels quand ils sont vus à partir d'une certaine distance. Store Visualizer utilise un système automatique heuristique pour détecter ces modèles et pour automatiquement désactiver le LOD ou sélectionner un mode de LOD plus conservateur pour ceux-ci.

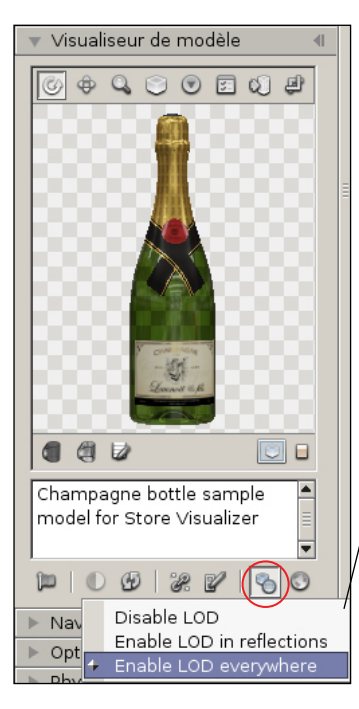

Vous pouvez sélectionner manuellement le mode LOD pour un modèle en utilisant l'icône des paramètres LOD. Il est recommandé de ne pas modifier le mode sélectionné automatiquement, sauf si vous rencontrez des artefacts visuels trop important, car le mauvais choix d'un mode peut sévèrement dégrader la performance du rendu.

- Désactiver LOD: désactive entièrement le système LOD sur le modèle. Utilisez uniquement ce mode si le système LOD génère des artefacts visuels inacceptables sur le modèle.
- o **Activer LOD dans les réflexions**: les objets disparaissent des réflexions lorsqu'ils sont loin, mais aucun autre système LOD n'est utilisé sur eux. Utilisez uniquement ce mode si le système LOD génère des artefacts visuels inacceptables sur le modèle.
- o **Activer LOD partout**: active l'utilisation du système LOD sur le modèle. C'est le mode LOD recommandé!

## **7.9 Créer un nouvel objet**

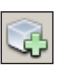

- Tout objet est dérivé d'un modèle provenant d'une bibliothèque. Avant de l'utiliser pour le placement, vous devez sélectionner le modèle dans le menu déroulant bibliothèque.
- Dans la barre d'outils **Gestion d'objets**, activez le mode de création en cliquant sur l'icône **"***Créer un nouvel objet***"**.
- Bougez le pointeur de souris sur la surface où vous souhaitez positionner l'objet. Si le positionnement de l'objet est possible, une représentation symbolique de l'objet apparaîtra.
- Vous pouvez utiliser la molette de la souris pour modifier l'orientation de l'objet sur la surface de positionnement:

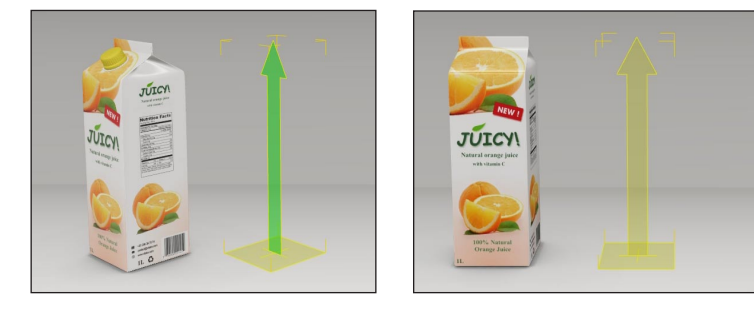

- o **Une flèche verte** symbolise la **face avant** de l'objet.
- o **Une flèche jaune** symbolise la **face arrière** de l'objet.

• Lorsque vous avez déterminé la position et l'orientation de votre objet sur la surface de placement, appuyez sur le *bouton gauche de la souris* pour créer une nouvelle instance de l'objet à l'endroit choisi.

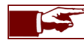

Vous pouvez créer plus d'un objet en répétant les deux dernières étapes autant de fois que vous le souhaitez. Pour créer un objet différent, sélectionnez simplement un nouveau modèle dans le menu déroulant bibliothèque.

• Une fois que vous avez terminé de placer vos objets, appuyez à nouveau sur l'icône "*Créer un nouvel objet*" pour désactiver le mode de création.

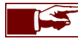

Lors de la création d'un objet, Store Visualizer enclenchera automatiquement le mode de construction approprié. Bien que les exemples présentés dans ce chapitre se concentrent sur le mode de manipulation de produits, les objets utilisant d'autres modes de construction, tels que les linéaires, fonctionneront de la même manière.

### **7.10 Choix du mode de construction**

Veuillez vous reporter au chapitre 9 pour obtenir plus de détails sur les différents modes de construction.

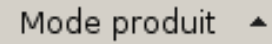

• Cliquez sur le bouton de sélection "*Choix du mode de construction*" et choisissez le mode de construction souhaité.

## **7.11 Sélectionner un objet**

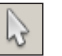

- Dans la barre d'outils **Gestion d'objets**, activez le mode de sélection en cliquant sur l'icône "*Sélection d'objets*".
- Positionnez le pointeur de souris sur l'objet que vous souhaitez sélectionner et appuyez sur le *bouton gauche de la souris*.

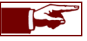

Par défaut, les objets sélectionnés sont identifiables par un cadre de sélection jaune les entourant. Vous pouvez changer la couleur du cadre de sélection dans les préférences.

- En tenant enfoncé la touche de clavier **Ctrl** tout en cliquant sur des objets avec le bouton gauche de souris, vous les ajouterez à votre sélection actuelle.
- En tenant enfoncé la touche de clavier **Alt** tout en cliquant sur des objets avec le bouton gauche de souris, vous les enlèverez de votre sélection actuelle.
- Vous pouvez sélectionner ou désélectionner plusieurs objets simultanément en utilisant le rectangle de sélection. En cliquant sur le bouton gauche de votre souris et en la déplaçant tout en laissant le bouton enfoncé, vous créerez un rectangle de sélection. Tous les obiets qui se situeront à l'intérieur de cette surface seront sélectionnés ou désélectionnés. Le comportement du rectangle de sélection est modifiable dans le menu déroulant d'options d'objet (voir chapitre 7.20).
- Si vous cliquez sur un endroit de la scène sans objet, vous annulerez la sélection.

## **7.12 Déplacer une sélection d'objets**

- Activez le mode de déplacement en cliquant sur l'icône "*Déplacement de la sélection*".
- Pour déplacer un objet, cliquez sur celui-ci avec le bouton gauche de votre souris et tout en maintenant le bouton enfoncé, bougez la souris.
- Les axes de déplacement sont exposés par des icônes dans la barre de gestion d'objets:

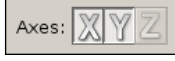

• Cliquez sur les axes *X, Y* ou *Z* pour limiter le déplacement à la direction désirée.

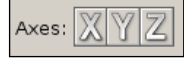

• Si vous appuyez sur la touche de clavier **Ctrl** tout en tenant enfoncé le bouton gauche de la souris, l'objet se déplacera dans la direction perpendiculaire des axes sélectionnés. Par exemple, lorsque les axes X et Y sont sélectionnés (comme par défaut), l'objet se déplacera sur le plan horizontal. Si vous appuyez la touche de clavier **Ctrl**, la direction basculera sur l'axe Z, et vous pourrez déplacer l'objet de haut en bas.

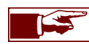

Habituellement, le déplacement s'effectue le long de deux axes simultanément. Cependant, il peut être utile de restreindre le mouvement sur un seul axe, lorsque vous souhaitez positionner un objet avec plus de précision par exemple. Au moins un axe **doit** être sélectionné afin d'effectuer un déplacement.

### **7.13 Tourner une sélection d'objets**

- Activez le mode de rotation en cliquant sur l'icône "*Rotation de la sélection*".
- Pour tourner un objet, cliquez sur celui-ci avec le bouton gauche de votre souris et tout en maintenant le bouton enfoncé, bougez la souris de haut en bas.
- Les axes de rotation sont exposés par des icônes dans la barre de gestion d'objets:

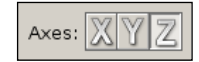

• Cliquez sur l'un des axes *X, Y* ou *Z* afin d'effectuer la rotation dans la direction désirée.

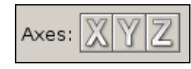

• Si vous appuyez la touche de clavier **Ctrl** tout en tenant enfoncé le bouton gauche de la souris, vous augmenterez la précision de la rotation.

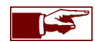

La rotation s'effectue autour d'un axe unique.

## **7.14 Modifier l'échelle d'une sélection d'objets**

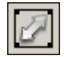

- Activez le mode d'échelle en cliquant sur l'icône "*Échelle de la sélection*".
- Pour modifier l'échelle d'un objet, cliquez sur celui-ci avec le bouton gauche de votre souris et tout en maintenant le bouton enfoncé, bougez la souris de haut en bas. Par défaut, la modification de l'échelle est isotrope et préservera le ratio de la taille de l'objet sur tous les axes.

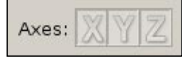

• Si la fonction "*Échelle non uniforme*" est activée (voir chapitre 7.20) vous pourrez sélectionner individuellement les axes de modification d'échelle.

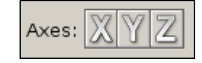

• Si vous appuyez la touche de clavier **Ctrl** tout en tenant enfoncé le bouton gauche de la souris, vous augmenterez la précision de modification d'échelle.

La modification de l'échelle affectera uniquement la taille des objets sélectionnés, mais ne modifiera jamais la taille du modèle original dans votre bibliothèque.

#### **7.15 Dupliquer (cloner) une sélection d'objets**

Vous pouvez facilement dupliquer un simple objet ou une sélection de plusieurs objets dans un projet, tout en préservant les positions relatives d'origine, les orientations et les modifications d'échelle:

- **Sélectionnez** l'objet ou les objets que vous souhaitez dupliquer.
- Activez le mode de déplacement, comme décrit dans le chapitre 7.12.
- Appuyez et laissez enfoncé la touche de clavier **MAJUSCULE**, et cliquez sur votre *sélection d'objet* avec le bouton gauche de souris.
- En tenant enfoncé la touche de clavier **MAJUSCULE** et le bouton de souris, bougez votre souris pour déplacer une sélection comme décrit dans le chapitre 7.12.
- Relâchez la touche de clavier **MAJUSCULE**, mais *gardez enfoncé le bouton gauche de la souris*. La copie de la sélection est maintenant attachée à votre pointeur de souris. Vous pouvez la déplacer librement. Relâchez le bouton de souris pour terminer l'opération.

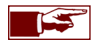

Les objets clonés sont indépendants des objets à l'origine de la copie.

#### **7.16 Sélection auto**

Lorsque la case "*Sélection auto*" est cochée, vous pourrez automatiquement sélectionner les objets en utilisant les outils de déplacement, de rotation et d'échelle, sans devoir utiliser au préalable l'outil de sélection. Les touches de clavier **Ctrl** et **Alt** qui vous permettent de créer des sélections multiples sont également disponibles dans ce mode (voir chapitre 7.11).

**⊽** Sélection auto

Si la case "*Sélection auto*" n'est pas cochée, la sélection actuelle sera gelée lors de la manipulation d'objets avec les outils de déplacement, de rotation et d'échelle. L'outil de sélection est alors utilisé pour explicitement changer de sélection (voir chapitre 7.11).

## **7.17 Les pivots et le système de coordonnées**

Le pivot définit le point de référence autour duquel un objet tournera ou modifiera son échelle et également le point d'attache lorsqu'un objet est créé. Vous pouvez modifier un pivot en cliquant sur le sélecteur de point d'ancrage.

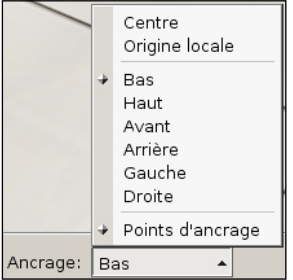

- o **Centre**: le pivot est identique au centre géométrique de l'objet ou de la sélection.
- o **Origine locale**: utiliser le point d'origine local de l'objet en tant que pivot.
- o **Côtés (bas, haut, etc)**: utiliser un côté du centre d'objet en tant que pivot.
- o **Points d'ancrage**: utiliser un point d'ancrage défini par l'utilisateur en tant que pivot (si un ou plusieurs points d'ancrage ont été définis). Voir chapitre 8.2 pour de plus amples explications sur le système d'ancrage.

Le sélecteur du système de transformation de coordonnées définit l'espace de coordonnées de référence sur lequel se baseront toutes les opérations d'objet:

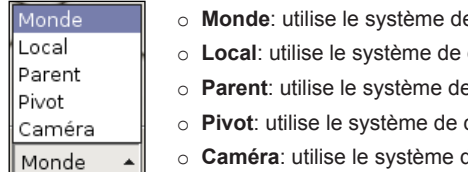

- e coordonnée du monde global pour tous les objets sélectionnés.
- coordonnée local par objet sélectionné.
- e coordonnée local de l'objet parent (s'il en existe un).
- coordonnée natif du pivot de l'objet sélectionné (s'il a été défini).
- de coordonnée de la caméra pour tous les objets sélectionnés.

Dans le mode de création d'objet, le pivot est représenté graphiquement par une croix jaune et définit le point ou sera attaché l'objet à la surface de placement. La flèche montre la direction de bas en haut de l'objet en système de coordonnée local (pointant vers le haut).

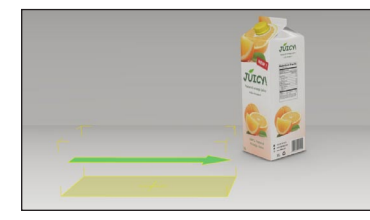

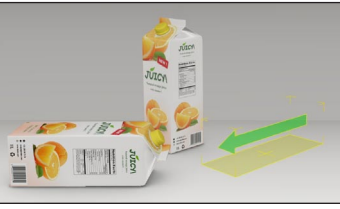

Par défaut, l'objet est attaché sur le pivot local du bas, ce qui est généralement approprié pour placer des produits classiques sur des linéaires horizontaux. Pour des produits pendus par des crochets (ex. blister), on utilisera d'autres côtés (par exemple l'arrière) ou des points ancrage.

#### **7.18 Remplacer le modèle**

L'outil "*Remplacer le modèle*" fonctionne sur les objets et les groupes créés en "*mode manipulation de produits*", ainsi que sur les objets de placement multiples.

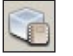

• "*Remplacer le modèle*" remplace tous les objets sélectionnés par le modèle actif dans la bibliothèque. Vous pouvez également appuyer sur la touche de raccourci "**e**" pour remplacer le modèle.

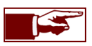

Si vous remplacez un support d'étagère ou une planche, veillez à que ceux-ci ne diffèrent pas trop de l'ancien modèle afin d'éviter des problèmes de positionnements.

## **7.19 Supprimer la sélection d'objets**

- Sélectionnez l'objet ou les objets que vous souhaitez supprimer du projet.
- Sur la barre d'outil, ouvrez le menu "*Plus d'actions*" situé à droite de la barre en cliquant dessus.
- Sélectionnez l'action "*Supprimer*" pour enlever tous les objets sélectionnés.

Alternativement vous pouvez appuyer sur la touche de clavier **Supprimer** pour effacer la sélection actuelle d'objets. Les touches **Cmd-Retour arrière** peuvent également être utilisées dans la version Mac de Store Visualizer.

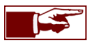

Uniquement les objets sélectionnés seront supprimés, leurs modèles parents situés dans la bibliothèque ne seront pas affectés. Si vous souhaitez supprimer un modèle de la bibliothèque, reportez-vous au chapitre 7.1.

## **7.20 Les options d'objet**

• Dans le panneau de commande, sélectionnez la section **outils**, et ouvrez le menu déroulant "**options d'objet**". L'image 7-15 apparaîtra. Ce menu déroulant vous permettra de modifier la manière dont les objets seront placés, sélectionnés et manipulés.

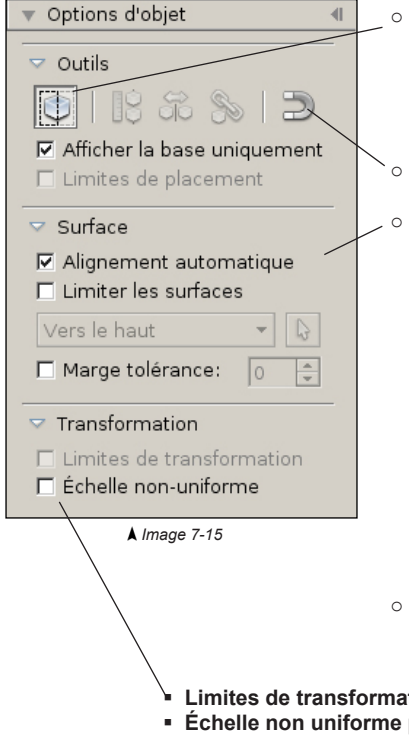

- o Le "*mode de sélection rectangulaire*" définit la façon dont le rectangle de sélection opère:
	- *Mode d'inclusion* (pas enfoncé): seuls les objets entièrement inclus dans le rectangle seront sélectionnés.
	- *Mode d'intersection* (enfoncé): les objets inclus et partiellement touchés par le rectangle seront sélectionnés.
- o Le bouton "*Options d'accrochage*" ouvre la fenêtre d'options d'accrochage (voir chapitre 8.5).
- o Les "**Outils de surface**" modifient la façon dont les surfaces de placement sont gérées et la manière dont les objets sont positionnés sur celles-ci:
	- **Alignement automatique**: si cette case est cochée, l'objet sera automatiquement orienté de manière que son axe pivot soit orthogonal par rapport à la surface. La base de l'objet sera donc toujours alignée avec la surface.
	- **Limiter les surfaces**: si la case est cochée, seul les surfaces avec une orientation spécifique seront prises en compte pour le placement:
		- **Vers le haut/le bas**: prend en compte les surfaces tournées vers le haut ou le bas.
		- **Axe X positif/négatif**: prend en compte les surfaces tournées vers +X/-X (habituellement gauche/droite).
		- **Axe Y positif/négatif**: prend en compte les surfaces tournées vers +Y/-Y (habituellement l'avant/l'arrière).
		- **Choix surface**: l'utilisateur définit la surface à prendre en compte.
		- **Bloquer surface**: verrouillez la surface personnalisée pour tous les placements.

o **Marge tolérance**: ajoute la tolérance spécifiée (en degré) aux restrictions de surface. Une marge de tolérance peut être utilisée lorsque les surfaces ne sont pas totalement planes.

- **Limites de transformation** active une limite de collision lors de la transformation d'un objet.
- **Échelle non uniforme** permet de modifier la taille des objets de manière non isotrope.

## **7.21 Créer un placement multiple d'objet**

La fonction de "**Placement multiple**" est utilisée pour remplir rapidement une surface ou un volume avec une multitude d'objets arrangés selon une structure spécifique.

point de départ est symbolisé par une petite croix bleue au centre de la surface du pointeur.

- Assurez-vous que l'icône de gestion d'objets de la barre d'outils est activée.
- Cliquez sur l'icône "*Créer un placement multiple*". Un pointeur de sélection de surface bleu apparaît (Image 7-16) et la fenêtre de contrôle du placement multiple d'objet s'ouvre (Image 7-18).

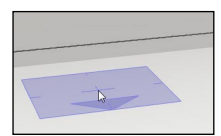

Utilisez la souris pour sélectionner l'endroit où vous souhaitez créer votre placement multiple. Comme pour le mode de création d'objet, les options de contrôle d'objet (voir chapitre 7.20) modifieront la manière dont les surfaces sont reconnues par Store Visualizer.

En plus de sélectionner la surface, le pointeur bleu représente également le point de départ du volume de remplissage. Ce

*Image 7-16*

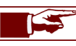

La flèche bleue au bord de la surface du pointeur représente l'AVANT du volume de remplissage. Vous pouvez utiliser la molette de la souris pour modifier l'orientation du placement lorsque la surface est en mode de sélection.

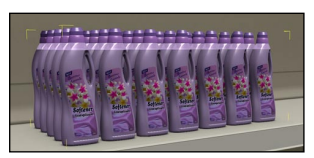

• Une fois la surface et le point de départ positionnés, appuyez le bouton gauche de souris. Tout en le maintenant enfoncé, bougez la souris vers la direction souhaitée pour faire apparaître le contour du volume de placement d'objets multiples. Ce volume est délimité par un cadre jaune. Bougez la souris jusqu'à ce que vous soyez satisfait avec la taille du volume.

Relâchez le bouton gauche de votre souris pour terminer la création du placement multiple. Le pointeur de sélection de surface bleu réapparaîtra pour continuer à créer des placements multiple. Pour sortir du mode de création de placement multiple, cliquez à nouveau sur l'icône "*Créer un placement multiple*" (ou pressez la touche '**f**').

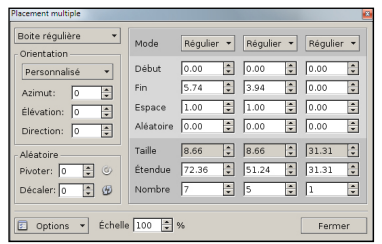

*Image 7-18*

Vous pouvez accéder et modifier les propriétés d'un placement multiple sélectionné en utilisant la fenêtre de contrôle de "**Placement multiple**".

- Pour accéder à tout moment à la fenêtre de contrôle de placement multiple, ouvrez le menu "*Plus d'actions*" situé à la droite de la barre d'outil de gestion d'objets et sélectionnez "**Ajuster un placement multiple**". Vous pouvez également appuyer sur les touches de clavier **Maj-F**.
- Sélectionnez le placement multiple que vous souhaitez modifier.
- Les paramètres du placement multiple que vous aurez sélectionné apparaitront dans le dialogue "**Placement multiple**" (Image 7-18) et pourront être ajustés selon vos besoins.

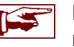

La fenêtre "**Placement multiple**" apparaît automatiquement lorsque vous créez un placement multiple.

*Image 7-17*

## **7.22 Placement et options de remplissage**

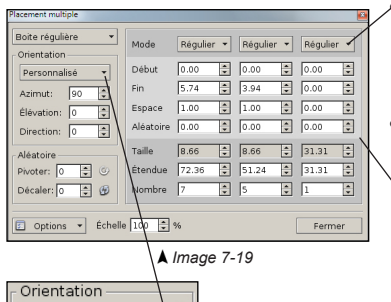

÷

 $\overline{\phantom{a}}$ 

 $\overline{\cdot}$ 

*Image 7-20*

190

Personnalisé

Élévation: 0

Direction: 0

Azimut:

- **Mode**:
	- o **Régulier**: l'espacement entre les objets restera le même, en prenant en compte la taille de l'objet.
	- o **Nombre**: l'espacement sera ajusté automatiquement pour garder un nombre d'objets constant.
	- o **Grille**: les objets s'aligneront sur une grille régulière, indépendamment de leur taille.

• Les trois colonnes représentent respectivement les axes **X, Y** et **Z**. Les paramètres de placement, comme le mode d'alignement, l'espacement ou le nombre d'objets, peuvent être modifiés indépendamment sur chaque axe.

o **Début**: définit la marge entre le début du volume de remplissage et le premier objet.

o **Fin**: définit la marge entre le dernier objet et la fin du volume de remplissage.

o **Espace**: l'espace vide entre deux objets successifs le long de cet axe (Image 7-21b).

o **Aléatoire**: applique une variation aléatoire sur le placement des objets le long de cet axe.

o **Taille**: indique les dimensions d'un objet individuel dans le volume (non modifiable).

- o **Étendue**: indique la taille globale du volume de remplissage.
- o **Nombre**: le nombre d'objets insérés dans le volume le long de l'axe respectif.

• La section "**Orientation**" contrôle la manière dont les objets sont orientés (tournés) dans le volume. La liste présélectionnée reprend une sélection d'orientations les plus utilisées. Vous pouvez aussi orienter les objets manuellement en utilisant les champs **Azimut, Élévation et Direction** (Image 7-20).

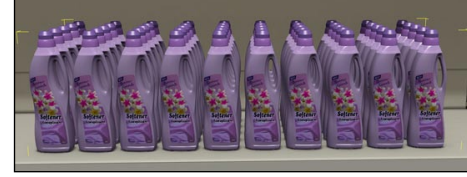

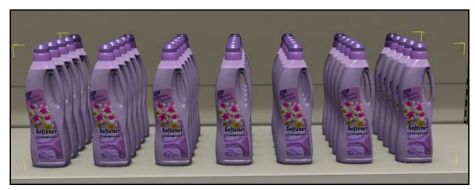

*Image 7-21a Image 7-21b*

• **Échelle**: modifiera la taille des objets à l'intérieur du volume, sans modifier l'étendue du volume de remplissage lui-même.

• En cliquant sur "*Options*" vous accéderez aux fonctions supplémentaires du placement multiple:

- o **Autoriser le redimensionnement**: en activant cette option, Store Visualizer redimensionnera dynamiquement le volume de remplissage.
- o **Supprimer placement actuel**: supprime le placement multiple sélectionné.
- o **Détacher les objets**: permet d'accéder aux objets individuellement dans le volume de placement en les rendant indépendant du placement multiple.
- o **Étendue minimale**: rétablit l'étendue du volume de remplissage en place, afin d'englober tous les objets hors marges.
- o **Créer un rapport**: génère un rapport de placement en fichier PDF du volume de placement sélectionné (voir chapitre 17).

## **7.23 Placement multiple aléatoire**

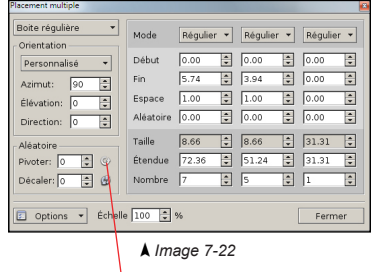

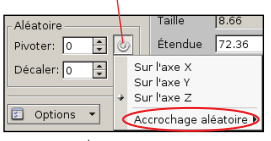

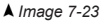

Parfois, le placement d'objets créé peut paraître trop 'parfait' et trop bien aligné pour une mise en situation réelle en magasin. En ajoutant une perturbation aléatoire dans le procédé de positionnement des produits sur linéaire, l'aspect réaliste de ceux-ci peut être fortement augmenté.

Utilisez la fonction aléatoire pour varier légèrement l'espacement et l'orientation individuelle des objets à l'intérieur du placement multiple, afin de simuler des imperfections que l'on trouverait dans un contexte réel.

Les options aléatoires:

- o **Sur l'axe X,Y,Z** : déplace aléatoirement les objets le long des axes respectifs (Image 7-22).
- o **Pivoter**: ajoute une rotation aléatoire sur les objets dans le volume de placement (Image 7-23).
- o **Axe de rotation** : sélectionne un ou plusieurs axes d'application de la rotation.
- o **Décaler** : déplace aléatoirement les couches d'objets placés les unes sur les autres.
- o **Accrochage aléatoire**: permet une rotation aléatoire des objets en utilisant un angle fixe (ex. rotation aléatoire en suivant un angle de 45 degrés) (Image 7-23).

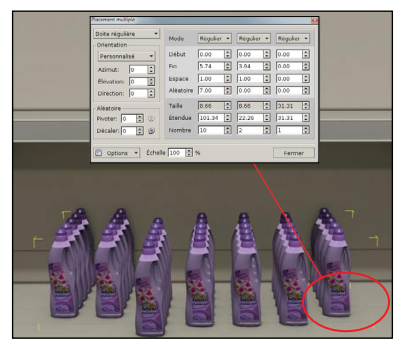

o Aléatoire X,Y,Z

| Placement routspie                                   |                |             |    |               |   |            |   |  |  |
|------------------------------------------------------|----------------|-------------|----|---------------|---|------------|---|--|--|
| Doite régulière<br>$\overline{\phantom{a}}$          | Mode           | Régulier v  |    | Régular v     |   | Pégulier v |   |  |  |
| Onientation<br>Personnalisé<br>$\check{\phantom{a}}$ | Début.         | 0.00        | 闅  | 0.00          | u | 0.00       | a |  |  |
| 圖<br>Azimut:<br>Б                                    | Fin.           | 5.74        | Đ  | 3.94          | ø | 0.40       | n |  |  |
| 園<br>Elévation: 0                                    | Екрасе         | 1.00        | B  | 7.00          | Ð | 0.00       | Ð |  |  |
| 同<br>Direction: 0                                    | Aléatoire 7.00 |             | a  | $\sqrt{6.00}$ | Ð | 0.00       | Ð |  |  |
|                                                      | Tadle          | 5.55        | F. | 8.66          | Ħ | 71.32      | B |  |  |
| Aléatoire<br>Pivoter: 118 0                          | Etendue        | 101.34      | Ŀ  | 22.26         | 圖 | 71.31      | Ð |  |  |
| া এ<br>Dácaler: 0                                    | Nombre         | $\sqrt{10}$ | a  | E             | a | Π          | Ð |  |  |
|                                                      |                |             |    |               |   |            |   |  |  |
|                                                      |                |             |    |               |   |            |   |  |  |
|                                                      |                |             |    |               |   |            |   |  |  |
| C options - Echelle 100 2 %                          |                |             |    |               |   | Fermer     |   |  |  |
|                                                      |                |             |    |               |   |            |   |  |  |

*Image 7-24 Image 7-25a Image 7-25b* o Aléatoire X,Y,Z

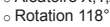

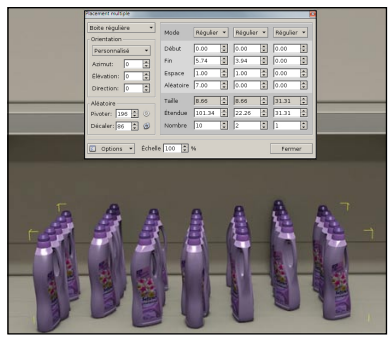

o Aléatoire X,Y,Z o Rotation 196°

# **Chapitre 8 : Points d'ancrage et d'accrochage**

## **8.1 Introduction**

Il est quelque fois difficile de placer avec précision un modèle contre un autre, ou attacher deux objets sur un point spécifique. Pendre un blister à un crochet est le meilleur exemple. La fonction d'ancrage va permettre à l'utilisateur de positionner plus efficacement un modèle doté d'un point d'ancrage le long d'une ligne d'ancrage.

## **8.2 Créer un point d'ancrage**

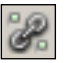

- Sélectionnez le modèle auquel vous voulez ajouter un point d'ancrage. Il apparaît dans le visualiseur de modèle.
- Cliquez sur l'icône "*Modifier les points d'ancrage*". La fenêtre "**Définir les points d'ancrage**" apparaît (Image 8-01).
- Cliquez sur l'icône "*Créer une nouvelle entrée*" pour créer un nouveau point d'ancrage. Le point d'ancrage, représenté par un gizmo bleu, apparaît dans le visualiseur de modèle à proximité du modèle. Pour positionner le point d'ancrage à l'endroit désiré, cliquez sur le gizmo et déplacez-le à l'endroit désiré à l'aide de votre souris.
- Utilisez la fonction "*Vues du modèle*" (Image 8-02) pour vous aider à positionner plus facilement le point d'ancrage.

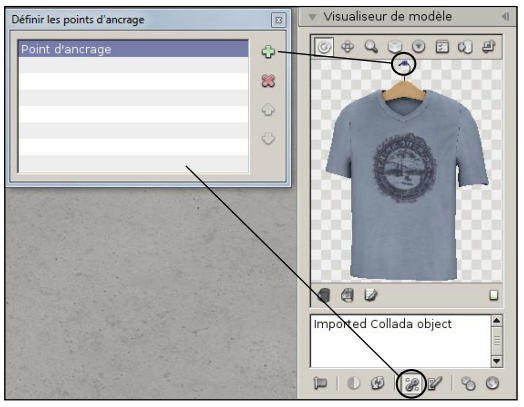

*Image 8-01*

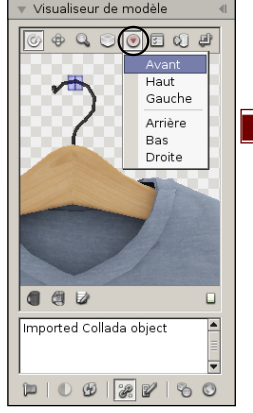

La croix au centre du gizmo représente la position exacte du point d'ancrage.

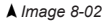

L'entrée sélectionnée par le marqueur bleu dans la liste des points est le point d'ancrage par défaut. Un objet peut avoir plusieurs ISS points d'ancrages. Sélectionnez l'entrée d'un autre point d'ancrage avec le marqueur bleu si vous souhaitez qu'il devienne le point d'ancrage par défaut.

## **8.3 Créer une ligne d'ancrage**

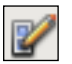

- Sélectionnez le modèle auquel vous voulez ajouter une ligne d'ancrage. Il apparaît dans le visualiseur de modèle.
- Cliquez sur l'icône "*Modifier les lignes d'ancrage*". La fenêtre "**Modifier les lignes d'ancrage**" apparaît (Image 8-03).
- Cliquez sur l'icône "*Créer une nouvelle entrée*" pour créer une nouvelle ligne d'ancrage. Deux petits gizmos bleus apparaîssent dans le visualiseur de modèle à proximité du modèle, ce sont les extrémités de la ligne d'ancrage. Pour positionner la ligne d'ancrage à l'endroit désiré, cliquez sur les deux gizmos bleus et déplacez les à l'endroit désiré à l'aide de votre souris. En les écartant l'un de l'autre, la ligne d'ancrage se forme.
- Utilisez la fonction "*Vues du modèle*" (Image 8-04) pour vous aider à positionner plus facilement la ligne d'ancrage.

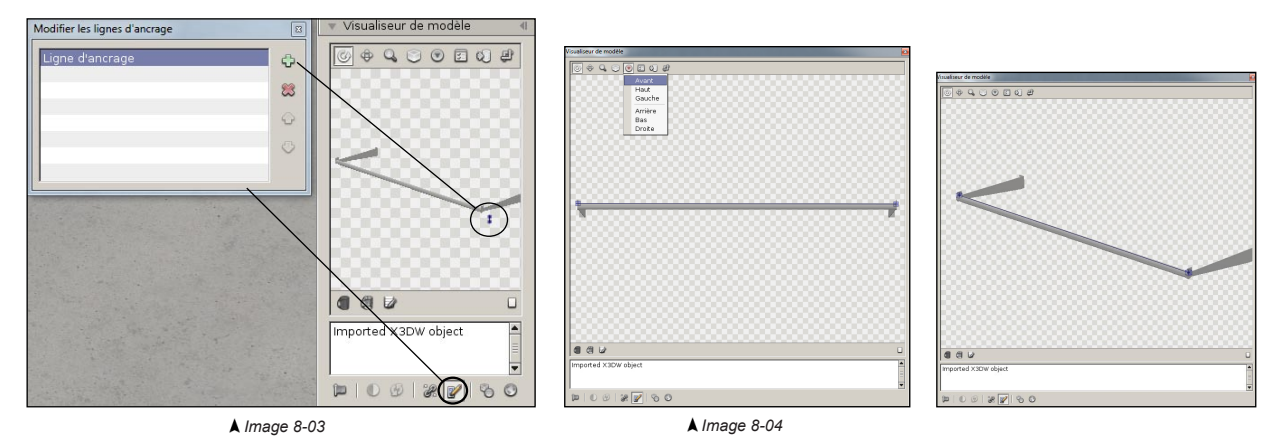

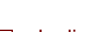

La ligne d'ancrage n'est pas active par défaut lors de la création d'un modèle. La fonction doit être activée à l'aide du dialogue d'options d'accrochage (voir chapitre 8.5.).

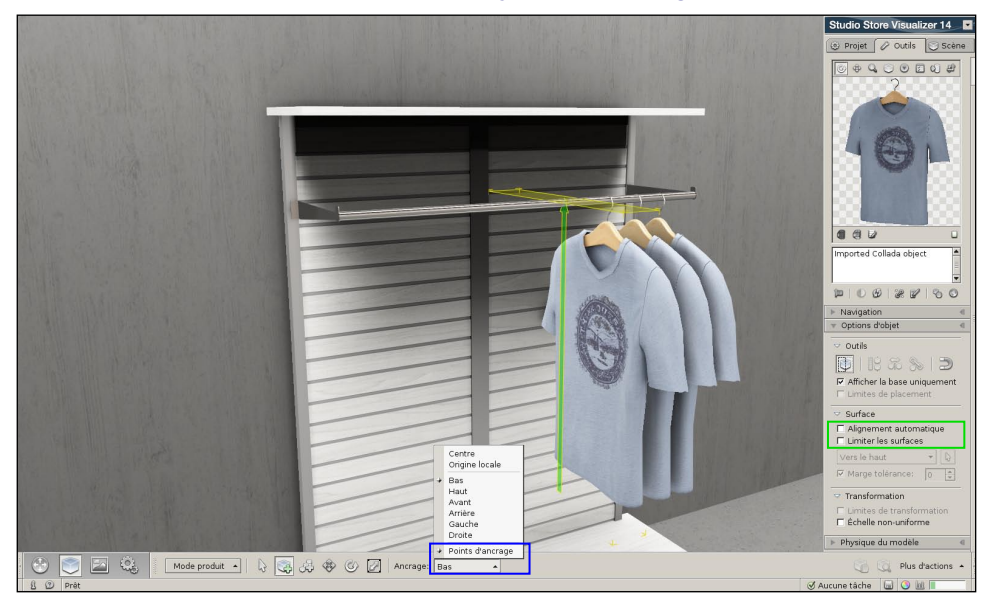

## **8.4 Positionnement d'un modèle à l'aide du système d'ancrage**

- Avant de positionner votre modèle, assurez-vous que les deux fonctions "*Alignement automatique*" et "*Limiter les surface*" sont décliquées pour éviter d'être restreint lors de la création. Vous trouverez ces fonctions dans les options de contrôle d'objets (voir chapitre 7.20).
- Enclenchez l'option d'accrochage de la ligne d'ancrage par le dialogue "**options d'accrochage**" (voir chapitre 8.5). Cet accrochage automatique facilitera la création de l'objet.
- Activez le mode de *création d'un nouvel objet*. Cliquez sur le bouton de "*sélection d'ancrage*" et activez "*Points d'ancrage*". Le point d'ancrage du modèle sélectionné sera maintenant utilisé par défaut comme point d'attache lors de la création. Voir chapitre 8.2 si vous souhaitez changer le point d'ancrage par défaut.
- Dans l'exemple ci-dessus, le t-shirt utilise un point d'ancrage et le crochet une ligne d'ancrage. Lorsque vous approchez votre souris à proximité de la ligne d'ancrage du crochet lors de la création, le point d'ancrage du t-shirt s'accrochera automatiquement sur le crochet et sera guidé tout le long de la ligne d'ancrage.

#### **8.5 Options d'accrochage**

Les transformations d'objets tels que le déplacement, la rotation ou la modification d'échelle peuvent être accrochées à une grille invisible, permettant l'alignement précis.

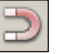

- Ouvrez le menu déroulant "**Options d'objets**", comme d'écrit au chapitre 7.20.
- Cliquez sur le bouton "*Options d'accrochage*" pour faire apparaître l'image 8-05.

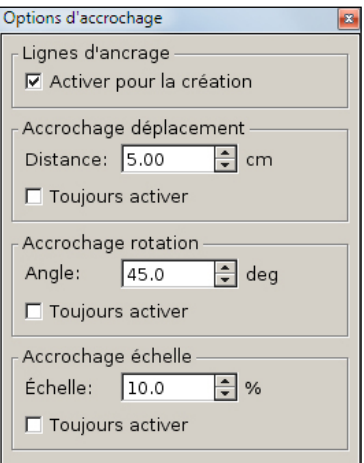

*Image 8-05*

- o **Ligne d'ancrage**:
	- **Activer pour la création**: active l'utilisation des lignes d'ancrage pour l'accrochage magnétique lors de la création d'objets.
- o Le **déplacement** contrôle l'accrochage sur les opérations de déplacement:
	- La **Distance** définit l'espacement entre les points de déplacement (en cm).
	- La case **Toujours activer** mettra en place l'accrochage de manière permanente lors des déplacements.
- o La **rotation** contrôle la valeur d'accrochage sur les opérations de rotation:
	- **Angle** définit la graduation entre les étapes de rotation (en degré).
	- La case **Toujours activer** mettra en place l'accrochage de manière permanente lors des rotations.
- o L'**échelle** contrôle la valeur d'accrochage sur les opérations de modification de taille:
	- **Échelle** définit la graduation entre les étapes d'agrandissement ou de diminution (en %).
	- La case **Toujours activer** mettra en place l'accrochage de manière permanente lors des modifications de taille.

Une fois configuré, vous activez le mode d'accrochage en appuyant la touche de clavier **Alt** lors de vos déplacements, rotations ou modifications de la taille de vos objets.

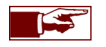

Lorsque l'option d'accrochage permanent est activée en utilisant la case "*Toujours activer*", la fonction de la touche de clavier **Alt**  est inversée. Elle est alors utilisée pour désactiver temporairement l'option d'accrochage sur les déplacements, les rotations ou la modification de taille des objets.

# **Chapitre 9 : Les modes de construction**

## **9.1 Introduction**

Store Visualizer expose trois modes de construction: **la manipulation de produits**, **l'édition des étagères** et **la conception du magasin**. Chaque mode suit un procédé spécifique allant de la conception du magasin, par la gestion des rayonnages jusqu'à leur remplissage avec des produits.

- Activez la **barre d'outils de Gestion d'objets** en cliquant sur l'icône "*Gestion d'objets*" (Image 7-01) située dans la barre d'outils.
- La **barre d'outils de Gestion d'objets** apparaît et est maintenant activée.
- Cliquez sur l'entrée "*Choix du mode de construction*" pour choisir le mode de construction désiré (Image 9-01).

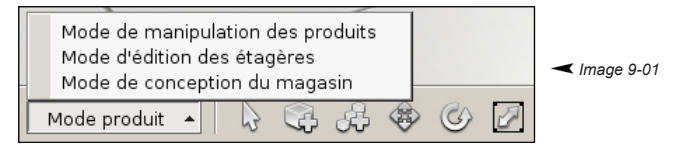

- o **Le mode manipulation de produits**: c'est le mode de manipulation standard actif lors de l'ouverture de Store Visualizer. Il est utilisé pour la manipulation de produits sur les linéaires. Vous utiliserez ce mode pour placer et interagir avec les produits dans votre magasin et pour bénéficier de la simulation physique.
- o **Le mode d'édition des étagères**: ce mode est principalement utilisé pour modifier rapidement la configuration des tablettes (planches d'étagère) au sein d'un linéaire. Vous pourrez accéder aux tablettes individuelles, les déplacer et en créer des nouvelles.
- o **Le mode de conception de magasin**: dans ce mode, vous pouvez facilement créer et manipuler des unités d'étagères (support de base), créer des rayonnages et réaliser des agencements complexes dans votre magasin.

#### La méthode de travail dans Store Visualizer se présente comme suit:

- 1) Charger une bibliothèque comportant des linéaires ou importer vos propres linéaires en 3D.
- 2) Pour les linéaires importés, définissez le type de linéaire et les mesures des parties individuelles.
- 3) Concevez l'agencement du magasin de base en utilisant le mode de conception de magasin.
- 4) Ajuster les tablettes avec le mode d'édition des étagères.
- 5) Placez vos produits sur les linéaires.

Toutes ces étapes peuvent être effectuées dans un ordre différent et répétées selon vos besoins. Le chapitre qui suit explique les différentes étapes plus en détail.

## **9.2 Le mode de conception de magasin**

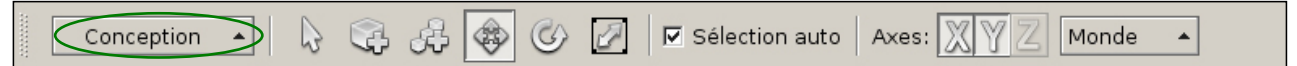

• Entrez en mode **Conception de magasin** en utilisant le bouton sélecteur du mode de construction sur la barre d'outils. Alternativement, ce mode est activé automatiquement lorsque vous entrez en mode création avec un modèle de type support de base.

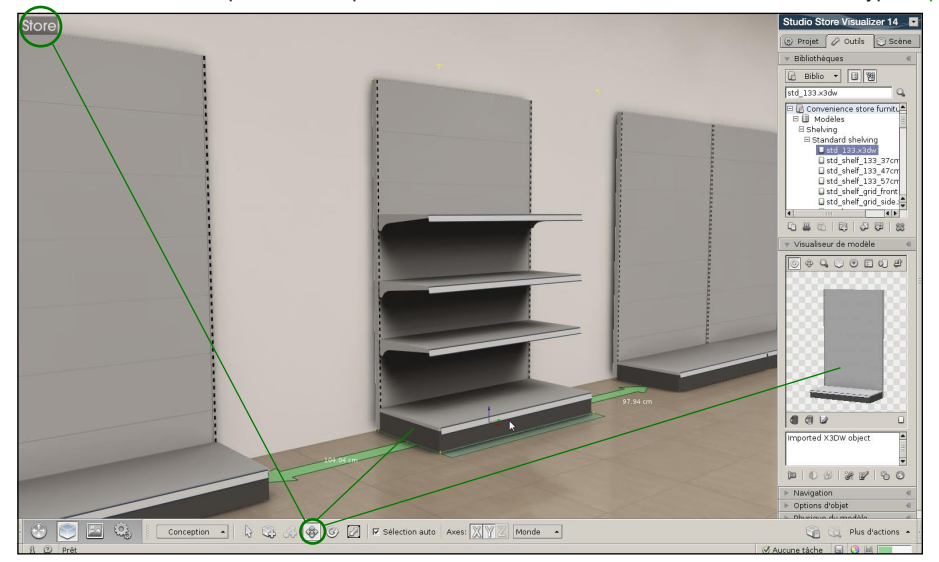

Vous pouvez maintenant sélectionner et manipuler des grandes unités, des supports de base ou des blocs de linéaires combinés. Un mode optionel d'accrochage magnétique est activé par défaut pour rapidement aligner avec précision les unités et créer ainsi des rayons. Lorsque vous sélectionnez une unité, toutes les tablettes et les produits positionnés sur celle-ci seront automatiquement sélectionnés et se déplaceront avec elle.

La fonction d'accrochage entre les étagères peut être activée ou désactivée en cliquant sur l'option "*Accrochage des étagères*" dans le menu "*Plus d'actions*".

## **9.3 Le mode d'édition des étagères**

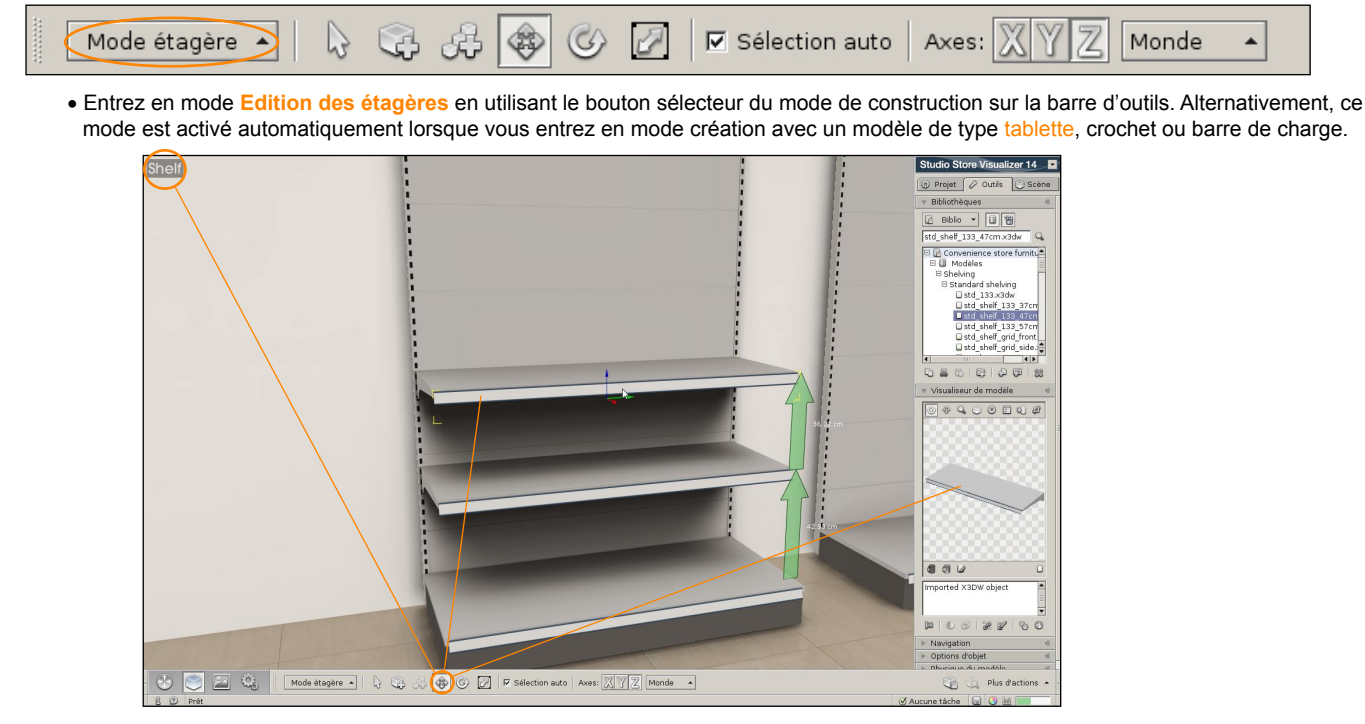

Ce mode permet la manipulation individuelle de tablettes dans une unité de linéaire (support de base). Une fonction d'accrochage est disponible pour faciliter la création et le positionnement des tablettes. Les produits placés sur une tablette se déplaceront automatiquement avec celle-ci.

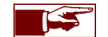

Le positionnement précis d'une tablette dans un linéaire est contrôlé par la fenêtre mesures de l'étagère.
# **9.4 Le mode de manipulation des produits**

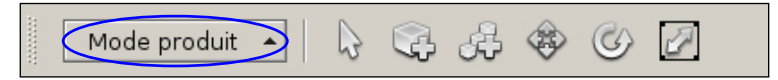

- Lorsque vous êtes satisfait avec l'agencement et la configuration de vos rayons, entrez en mode manipulation de produits. Ce mode standard vous permettra de positionner et intéragir avec les produits sur les linéaires (voir chapitre 7).
- Entrez en mode **Manipulation de produits** en utilisant le bouton sélecteur du mode de construction sur la barre d'outils. Alternativement, ce mode est activé automatiquement lorsque vous entrez en mode création avec un modèle de type standard.

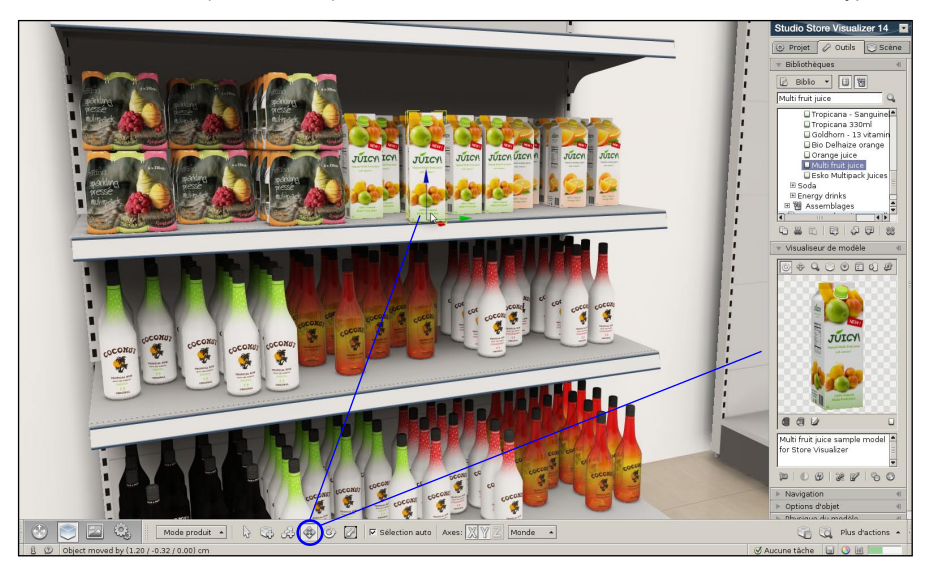

En activant ce mode, les linéaires (les supports de base et les tablettes) seront automatiquement gelés, afin de ne pas interférer **ISS** lorsque vous manipulez vos produits. La physique, automatiquement désactivée en mode d'édition des étagères et en mode de conception de magasin, sera également réactivée.

# **9.5 Comment construire un magasin complet ?**

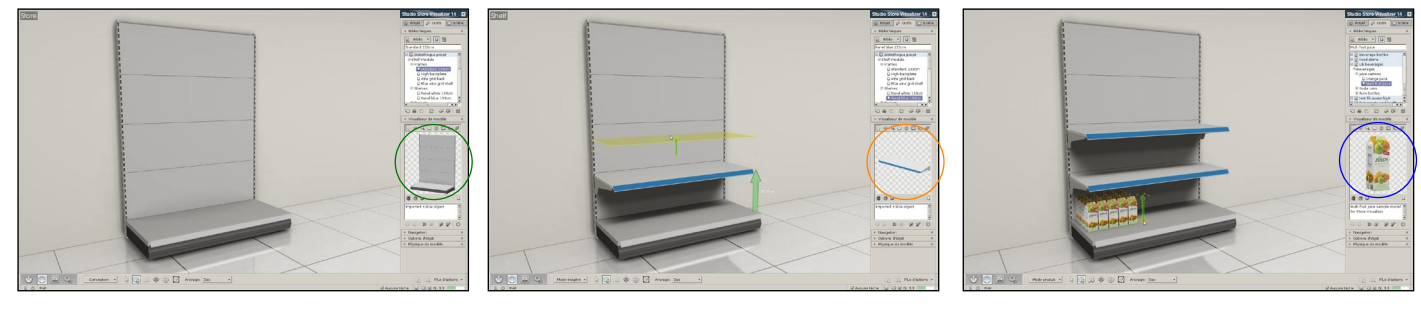

1. Mode conception de magasin

2. Créez et manipulez vos supports de base 3. Créez l'agencement de votre magasin en fonction de votre plan. Créez des rayons, ajouter des PLV et personnalisez votre magasin avec des éléments de marque.

4. Mode d'édition des étagères 5. Créez et manipulez vos tablettes, vos rangées de crochets, vos paniers, etc

6. Mode manipulation de produits 7. Créez et manipulez vos produits

- 
- 8. Remplissez vos linéaires de produits

# **9.6 Changer le mode de construction rapidement**

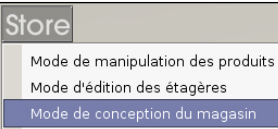

En complément du bouton de sélection des modes de construction sur la barre d'outils de gestion d'objets, il existe un bouton pour changer rapidement de mode, ainsi que des raccourcis clavier.

Lorsque vous êtes en mode d'édition des étagères ou en mode conception de magasin, une icône respective apparaîtra dans le coin supérieur gauche de l'écran. En cliquant sur cette icône vous ouvrirez un menu qui vous permettra d'accéder rapidement aux trois modes de construction.

Cette fonction est particulièrement utile lorsque vous travaillez en mode plein écran et que l'interface est cachée.

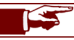

Les raccourcis claviers **F2** à **F4** sont utilisés pour changer de modes de construction*.*

# **9.7 Définir et ajuster les modèles d'étagère**

Lorsque vous importez un modèle 3D dans Store Visualizer, il est considéré par défaut comme un **modèle standard / produit**. Il sera donc disponible en mode "*manipulation de produits*". Si le modèle importé est une étagère, un composant d'une étagère ou un élément de l'infrastructure générale du magasin, vous devez le définir en tant que tel pour le rendre disponible dans le mode de construction approprié et pour que les shaders corrects soient appliqués sur celui-ci.

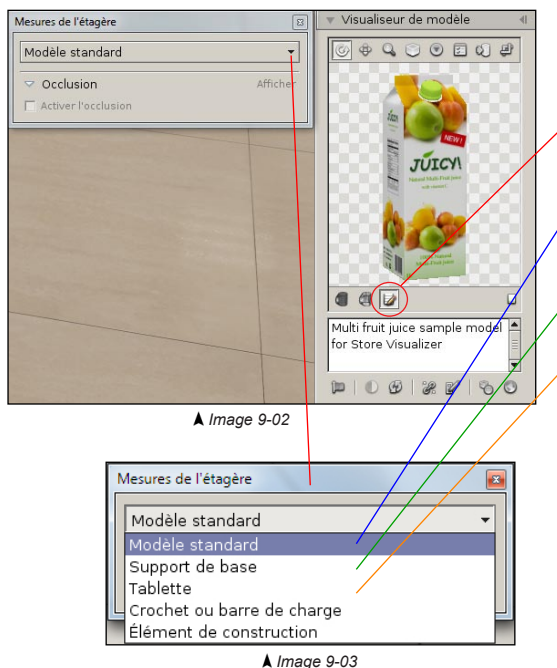

- Sélectionnez le modèle 3D dans votre bibliothèque.
- Cliquez sur l'icône "*Modifier les mesures des étagères*", pour identifier le type de modèle. La fenêtre "**Mesures de l'étagère**" s'ouvre (Image 9-02).
- Par défaut un modèle 3D importé dans Store Visualizer est un modèle standard. Vous devez modifier le type de votre modèle si celui-ci n'est pas un produit, pour le rendre disponible par les autres modes de construction.
- Sélectionnez support de base si votre modèle est un linéaire, un support, un pan arrière individuel ou tout autre unité de rayonnage avec un pan arrière fermé.
- Sélectionnez tablette si votre modèle est une planche d'étagère, un panier ou similaire.
- Sélectionnez **crochet ou barre de charge** si votre modèle représente une rangée de crochets.
- Sélectionnez **élément de construction** si votre modèle fera partie de la géomètrie du magasin (murs, portes, bannières publicitaire, etc). Le shader d'éclairage est adapté si ce type de modèle est sélectionné, pour offrir la qualité visuelle maximale sur les éléments faisant partie de la structure du magasin.
- Lorsque le type du modèle est défini, vous pouvez procéder à l'ajustement des mesures et des marges.
- Les modèles fournis avec Store Visualizer sont configurés et ne requièrent pas IS d'ajustement complémentaire. Si vous importez vos propres modèles d'étagère et que vous avez besoin d'aide pour ajuster de manière optimale les marges, nous vous recommandons de prendre contact avec votre revendeur pour connaître les possibilités de suivre une formation.

#### 76 Store Visualizer 14

# **9.8 La vue en plan**

Votre projet actuel peut être présenté avec une perspective de vue en plan (Image 9-04). Ce mode de présentation est très utile lorsque vous souhaitez éditer l'agencement à grande échelle de votre magasin, comme créer des rayonnages, définir des zones ou modifier des éléments de la structure générale du magasin (murs, colonnes, etc).

Lorsque le mode vue en plan est actif, Store Visualizer passera automatiquement en **mode conception de magasin**. Même si ce mode de construction est le plus fréquemment utilisé en mode vue en plan, vous pourrez toujours employer un autre mode de construction si vous le désirez.

- Sélectionnez la **barre d'outils de navigation** en cliquant sur l'icône de "*Navigation*" (Image 1-01).
- La **barre d'outils de navigation** apparaît.
- 
- Cliquez sur l'icône "*Basculer la vue en plan*" pour activer ou désactiver la fonction vue en plan.
- $o$  project  $\sqrt{2}$  Outilie Bbio - Film er sesamble **D** Bibliothèque proie **In Mall equipment** Convenience store fu **El secdeto** Assemble New assembly Chaking unit 01 Sheking unit 02 **Til hadalalting** Shaking unit 03 Snewing unit 0.<br>Fridges unit 01 **PHOTOGRAPH LIMITI REESS**  $0.900000$ **Hul in the contract of the district**  $-44V$  $\left\vert \mathbb{D}\right\vert \left\vert \mathbb{D}\right\vert \oplus\left\vert \mathbb{D}\right\vert$  $38.9$  $\mathcal{O}$ Navigation Options d'obje

#### *Image 9-04*

 $-001$ 

(V) Prédéfinis:

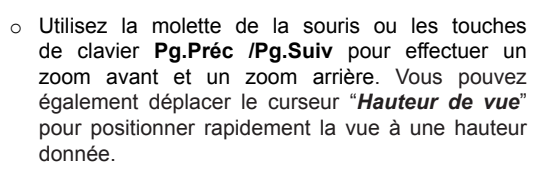

- o Appuyez la touche de clavier **espace** pour basculer en "*mode de navigation libre*". Lorsque vous êtes en mode de navigation libre, utilisez votre souris ou les flèches de votre clavier pour vous déplacer.
- o Utilisez les outils de manipulation d'objets standards de Store Visualizer pour intéragir avec les objets de votre magasin.
- o Appuyez l'icône "*Réinitialiser la vue en plan*" pour remettre la vue en plan à une position par défaut.

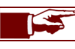

Hauteur de vue: [1997]

Cliquez à nouveau sur l'icône "*basculer la vue en plan*" ou appuyez la touche de clavier '**t**' pour revenir en mode de vue 3D habituelle.

(si res rapide

# **9.9 Positionnement des tablettes**

Le dialoque de positionnement des tablettes va permettre d'afficher toutes les données relatives à une tablette. Vous pouvez utiliser ce dialoque pour ajuster la hauteur et les distances entre les tablettes et pour afficher les métadonnées associées aux produits positionnés sur chaque tablette.

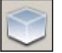

- Sélectionnez la **barre d'outils de Gestion d'objets** en cliquant sur l'icône "*Gestion d'objets*" (Image 1-01).
- La **barre d'outils de Gestion d'objets** apparaît et est maintenant active.
- Ouvrez le menu "*Plus d'actions*" et sélectionnez "*Positionnement des tablettes*". Le dialogue de positionnement des tablettes apparaîtra (Image 9-05).
- Lorsqu'une tablette est sélectionnée en **mode d'édition des étagères** (voir chapitre 9.3), toutes les mesures et les métadonnées associées apparaîtront automatiquement dans le dialogue de positionnement des tablettes.

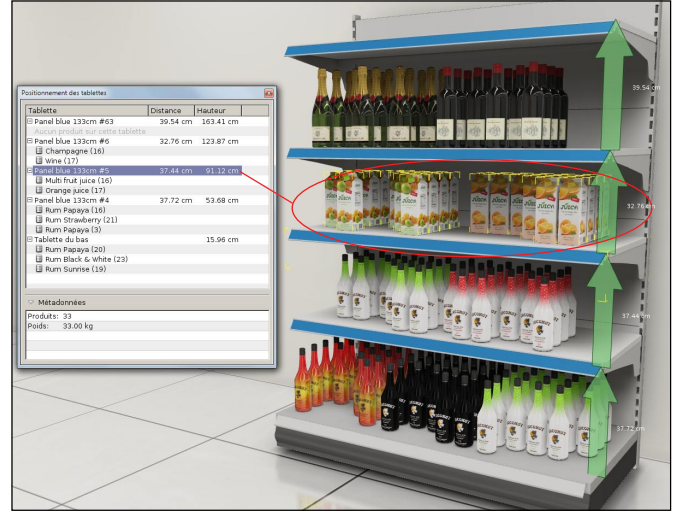

*Image 9-05*

- o La colonne **tablette** représente les tablettes disponibles dans cette unité, incluant la tablette du bas.
- o La colonne **distance** affiche la distance entre la tablette sélectionnée et celle se trouvant en-dessous d'elle. Vous pouvez modifier cette valeur en double cliquant directement dessus.
- o La colonne **hauteur** affiche la hauteur entre le sol et la tablette sélectionnée. Vous pouvez modifier cette valeur en double cliquant directement sur celle-ci.

Les entrées des tablettes dans la liste s'ouvrent par double-clic. Sous chaque entrée vous retrouverez la quantité exacte de produits, regroupés par type, positionnés sur la tablette. En sélectionnant un produit ou une tablette vous afficherez les métadonnées complémentaires sur ces articles.

- o **Produits**: la quantité totale des produits sur la tablette sélectionnée.
- o **Poids**: poids total des produits sélectionnés (voir chapitre 14.6 pour l'assignement du poids d'un modèle).
- o Plus d'informations peuvent être affichées en fonction des modules installés.

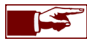

En sélectionnant une tablette dans la liste, vous sélectionnerez automatiquement cette tablette dans l'environnement 3D. En double cliquant sur le nom d'un produit, vous sélectionnerez tous les produits de ce type sur la tablette et vous passerez automatiquement en mode manipulation de produits.

# **9.10 Points et zones de réflexion**

### **9.10.1 Le point de réflexion par défaut**

Dans un projet virtuel 3D, la réflexion de l'environnement visible dans les parties réfléchissantes des objets dépend de la position de ce qu'on appelle un point de réflexion. Vous pouvez créer et déplacer les points de réflexion dans des zones plus appropriées en fonction de la disposition de votre magasin. Positionner les points de réflexion au centre d'une allée est l'approche la plus classique.

- Sélectionnez la **barre d'outils environnement** en cliquant sur l'icône "*Environnement*" (Image 1-01).
- La **barre d'outils environnement** apparaît et est maintenant active.

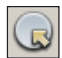

• Cliquez sur l'icône "*Modifier les sphères et les zones de réflexion*" pour faire apparaître ou disparaître les gizmos (Image 9-06) représentants les points de réflexion dans votre magasin. Lors de la création d'un projet, un point de réflexion par défaut est disposé au centre de la scène. Utilisez les outils de sélection et de manipulation d'objet (voir chapitre 7) pour sélectionner et déplacer ce point de réflexion à travers le magasin virtuel 3D. L'environnement visible dans la réflexion des objets dépendra de la position que vous aurez choisie. Si la réflexion de l'environnement dans les modèles 3D ne vous convient pas, déplacez le point.

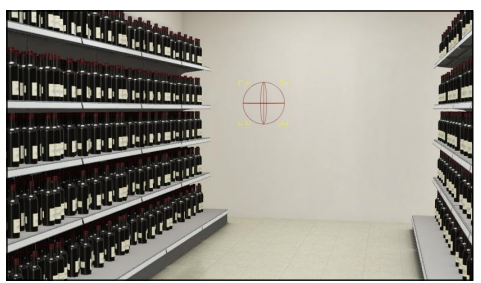

*Image 9-06*

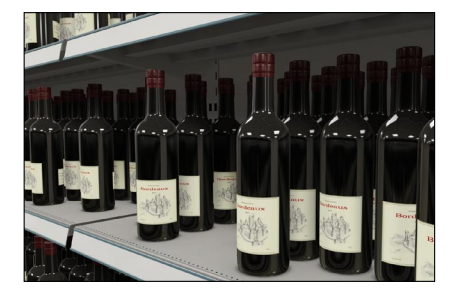

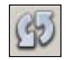

• Pour des raisons de performance, les réflexions que vous verrez dans les objets ne s'adapteront pas en temps réel lors des changements que vous effectuerez dans votre magasin. Cliquez sur l'icône "*Actualiser les réflexions*" pour synchroniser les réflexions si vous avez réalisé des modifications significatives de votre magasin. Notez que les réflexions sont automatiquement actualisées à l'ouverture du projet.

L'intensité globale des réflexions s'ajuste dans les paramètres d'éclairage (voir chapitre 13.3).

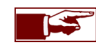

Faites attention de ne pas positionner les points de réflexion à l'intérieur d'un objet ou dans un linéaire, derrière un mur ou sous le sol. Cela créera des anomalies ou fera disparaitre les réflexions !

### **9.10.2 Paramétrer plusieurs points de réflexion**

Pour améliorer le réalisme dans les parties réfléchissantes des objets positionnés dans votre magasin virtuel 3D, vous pouvez créer et paramétrer plusieurs points de réflexion. Chaque nouveau point de réflexion sera assigné à une zone de réflexion. La réflexion de l'environnement visible dans les parties réfléchissantes des objets dépendra de la position du point de réflexion et affectera uniquement les objets positionnés dans la zone de réflexion affectée à celle-ci. Vous pourrez par exemple créer une zone par allée.

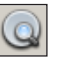

• Cliquez sur l'icône "*Ouvrir les paramètres des zones de réflexion*" pour ouvrir la fenêtre de contrôle des zones de réflexion (Image 9-07). Une liste reprenant les points de réflexion apparait. Le point de réflexion par défaut apparaît en tête de liste.

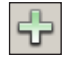

• Cliquez sur l'icône "*Créer une nouvelle entrée*" pour ajouter une nouvelle zone de réflexion. Un pointeur de sélection de surface bleu apparaît (Image 7-16). Sélectionnez un point de départ en appuyant le bouton gauche de la souris. Tout en le maintenant enfoncé, bougez la souris vers la direction souhaitée pour faire apparaître un contour bleu. Ce contour définit la nouvelle zone de réflexion dans laquelle le nouveau point de réflexion sera actif. Toutes les parties réfléchissantes des objets positionnés dans cette nouvelle zone réfléchiront l'environnement entourant le nouveau point de réflexion.

Bougez la souris jusqu'à ce que vous soyez satisfait avec la taille de la zone. Relâchez le bouton gauche de votre souris pour terminer la création. La surface de la zone sera représentée par un rectangle rouge (Image 9-08). Vous pourrez accéder et modifier les propriétés de chaque zone ainsi que des points de réflexion à l'aide du dialogue "**Paramètres des zones**" (Image 9-07).

Utilisez les outils de sélection et de manipulation d'objet (voir chapitre 7) afin de sélectionner et déplacer un point ou une zone de réflexion. La zone de réflexion comporte à ses extrémités des gizmos en forme de carré rouge. Cliquez sur ces carrés pour ajuster la forme de la zone (Image 9-09).

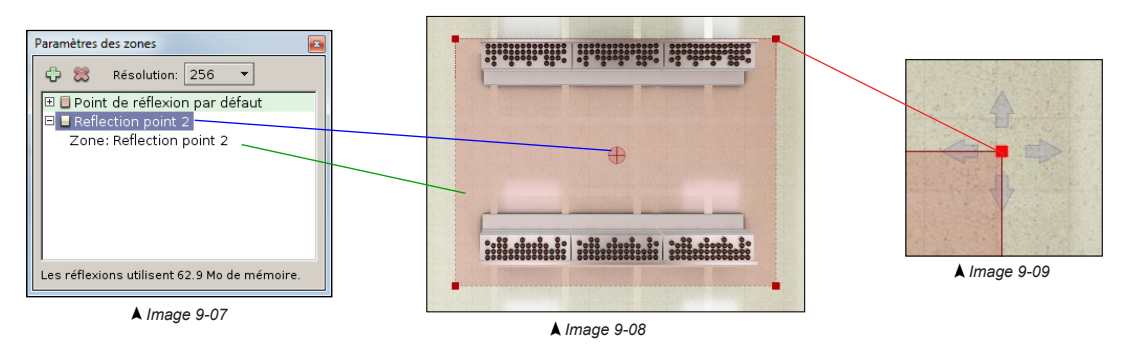

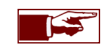

Nous vous conseillons de créer et manipuler les zones et les points de réflexion en utilisant le mode "Vue en plan" (voir chapitre 9.8).

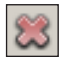

- Cliquez sur l'icône "*Supprimer une entrée*" pour effacer la zone de réflexion et son point. Vous ne pourrez pas supprimer le point de réflexion par défaut.
- **Résolution**: ce paramètre permet de choisir la résolution utilisée pour calculer les réflexions d'un point. Au plus la résolution du point de réflexion est importante, au plus la qualité de la réflexion est élevée. Une résolution plus importante de réflexion augmentera la consommation de la mémoire. La consommation de la mémoire graphique utilisée par la réflexion est indiquée en bas de la fenêtre "*Paramètres des zones*" (Image 9-07).

La résolution par défaut est déterminée dans les Préférences > Paramètres 3D > Effets > Réflexions des objets > *Résolution*.

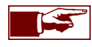

Les parties réfléchissantes des objets ne se situant pas dans une zone de réflexion spécifique reflèteront l'environnement du point de réflexion par défaut.

# **Chapitre 10 : Assemblage**

# **10.1 Création d'un assemblage**

Vous pouvez créer une construction à base d'objets multiples et la sauver dans une bibliothèque en tant qu'assemblage. Cela vous permettra de recréer facilement cette construction pouvant comporter des objets, des groupes ou des placements multiples.

- Sélectionnez la bibliothèque dans laquelle vous souhaitez ajouter le nouvel assemblage (dans le menu bibliothèque, voir chapitre 7).
- Sélectionnez les objets que vous souhaitez combiner pour créer un assemblage. Dans cette exemple, il s'agit d'un linéaire comportant une tablette (Image 10-01).
- *Cliquez le bouton droit de la souris* pour ouvrir le menu contextuel et sélectionnez: **Assemblage >** *Créer un assemblage.*
- L'assemblage sera créé dans la section "*Assemblages*" de la bibliothèque que vous avez sélectionné préalablement (Image 10-02) et il apparaîtra dans le visualiseur de modèle lorsque vous le sélectionnez.
- Vous pouvez maintenant créer des instances de cet assemblage en utilisant les outils classiques de création d'objet (voir chapitre 7.8). La construction d'objets représentée par l'assemblage sera recréée dans votre environnement 3D. Une fois créés, les nouveaux objets seront indépendants de l'assemblage original.

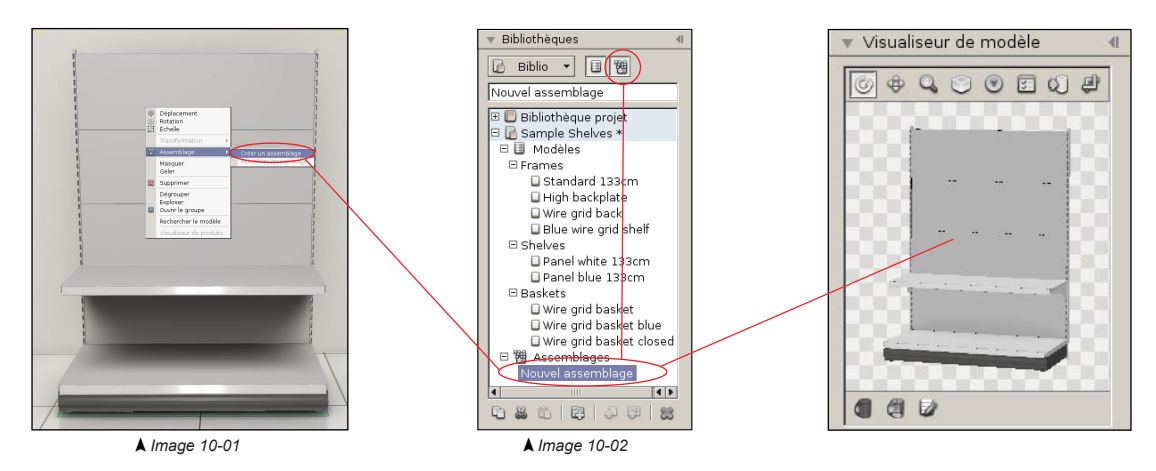

Les assemblages contiennent les instructions requises pour reconstruire la combinaison d'objets qu'ils représentent, mais ils ne contiennent pas les modèles. Ils se référencent toujours à des modèles présents dans la même ou dans une autre bibliothèque externe. Si ces modèles ne sont plus disponibles, le référencement de l'assemblage est considéré comme cassé et ne peut plus être reconstruit. Si vous chargez la bibliothèque externe qui contient les modèles référencés dans l'assemblage, celui-ci se réparera automatiquement.

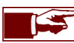

N'oubliez pas d'assigner la face avant et le haut du nouvel assemblage, de la même manière que vous le faites après avoir importé un modèle (voir chapitre 7.7)!

# **10.2 Actualiser l'assemblage**

Vous pouvez à tout moment modifier ou actualiser un assemblage existant avec un nouveau contenu.

- Sélectionnez l'assemblage que vous souhaitez actualiser dans le menu bibliothèque.
- Sélectionnez les objets qui remplaceront le contenu de l'assemblage sélectionné. Dans cette exemple, l'assemblage original sera actualisé par un linéaire comportant trois tablettes (Image 10-03).
- *Cliquez le bouton droit de la souris* pour ouvrir le menu contextuel et sélectionnez: **Assemblage >** *Actualiser l'assemblage.*
- L'assemblage contiendra maintenant la nouvelle construction d'objets.

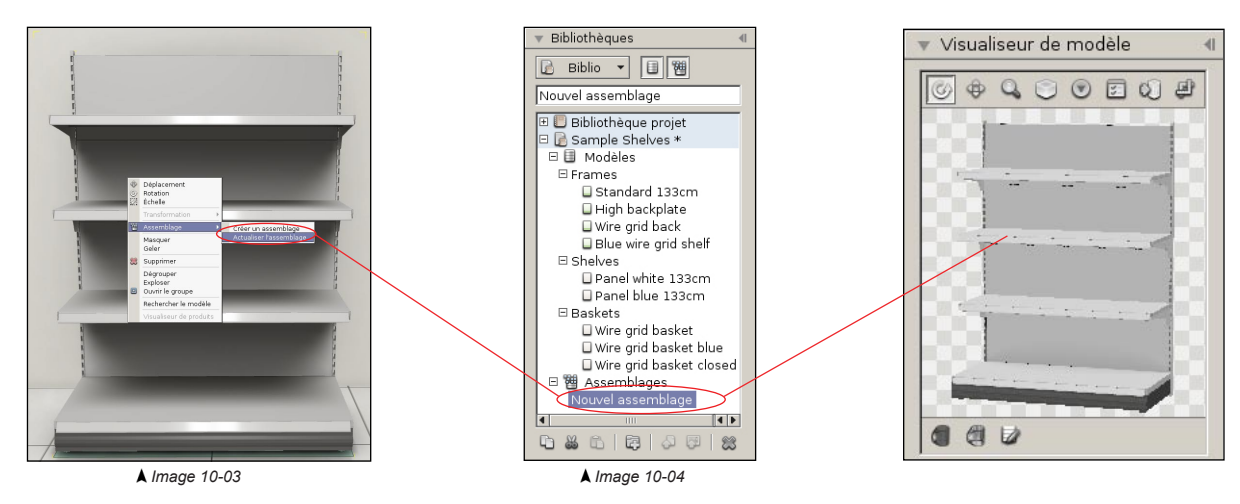

# **Chapitre 11 : Utilisation du graphe de scène**

# **11.1 Introduction**

Le graphe de scène est un outil qui regroupe tous les éléments intéractifs présents dans le projet actuel. Son but est d'organiser la structure et les relations entre les éléments du projet. La structure du graphe de scène diffère si l'on travaille dans un environnement photographique sphérique et dans un environnement virtuel 3D.

• Sélectionnez la section **Scène** dans le **panneau de commande** et ouvrez le menu déroulant "*Graphe de scène*" *(*Image 11-01).

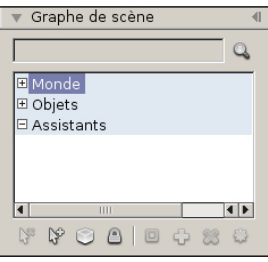

- Graphe de scène d'un projet d'environnement photographique sphérique.
	- o **Monde**: contient toutes les instances appartenant au monde extérieur.
	- o **Objets**: regroupe tous les objets positionnés dans un environnement sphérique.
	- o **Assistants**: contient tous les gizmos d'assistance.

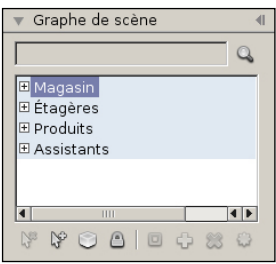

- Graphe de scène d'un projet d'environnement virtuel 3D.
	- o **Magasin**: regroupe tous les composants amovibles de la structure du magasin.
	- o **Etagères**: regroupe toutes les étagères présentes dans le magasin.
	- o **Produits**: regroupe tous les produits positionnés sur les étagères et dans le magasin.
	- o **Assistants**: regroupe tous les gizmos d'assistance.

# **11.2 Eléments de la scène**

Le graphe présente une liste de tous les éléments du projet et montre leurs relations hiérarchiques. Vous pouvez sélectionner individuellement des éléments en cliquant sur ceux-ci avec le bouton gauche de la souris.Utilisez la touche de clavier **Ctrl** pour sélectionner plusieurs éléments.

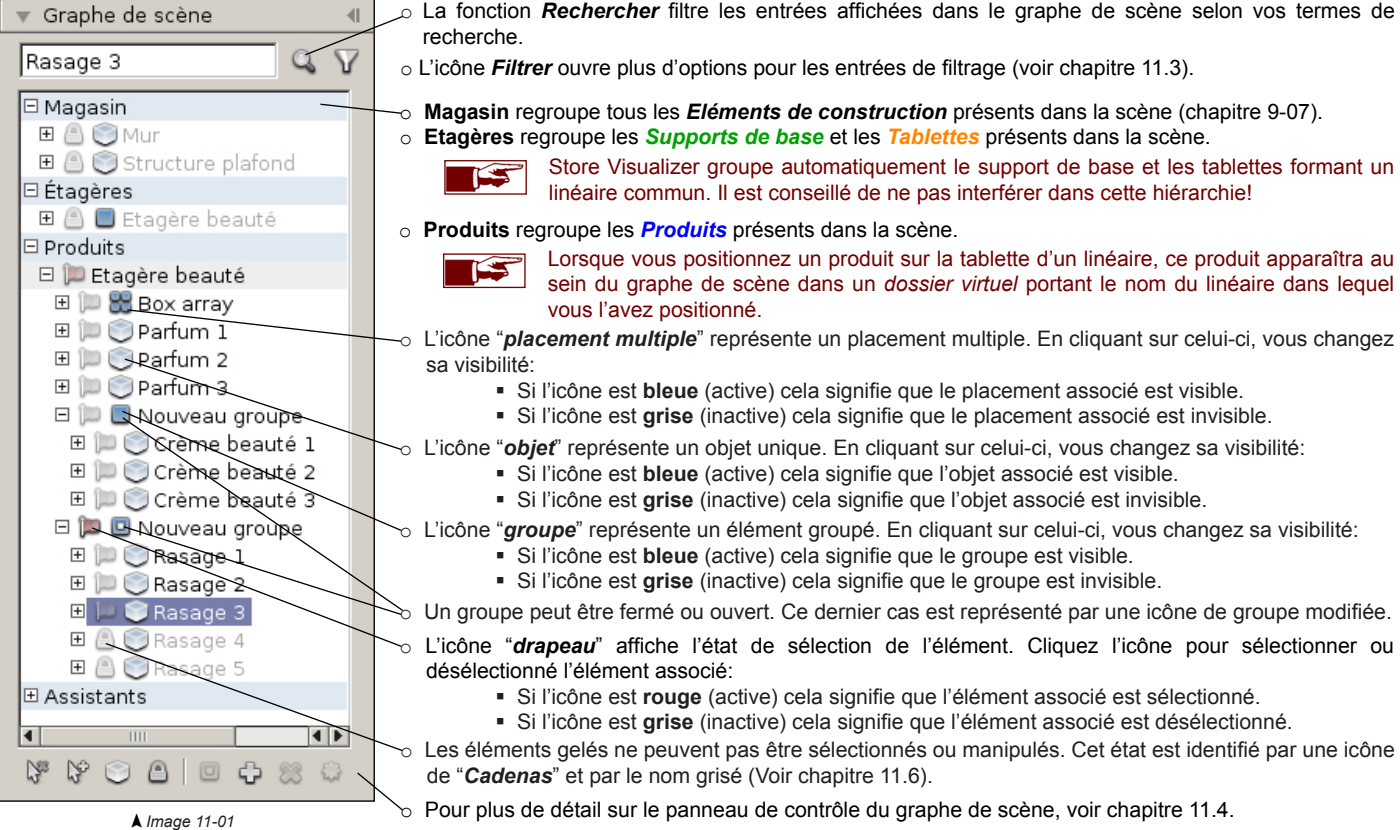

84 Store Visualizer 14

# **11.3 Utiliser le filtre**

En plus de filtrer les entrées du graphe de scène par le nom, des options avancés permettent de filtrer les entrées en utilisant les différents états relatifs des objets. Vous pouvez, par exemple, afficher uniquement tous les objets sélectionnés ou seulement tous les objets gelés.

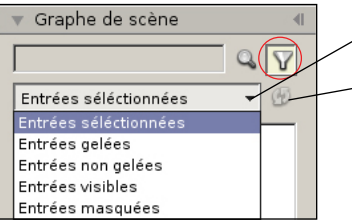

• Pour activer un filtre avancé, sélectionnez le dans le menu déroulant.

• Si vous changez l'état d'un objet dans votre projet cela n'affectera pas automatiquement les entrées actuellement affichées quand un filtre avancé est activé. Appuyez sur l'icône "*Actualiser le filtre actuel*" pour propager les modifications apportées aux entrées filtrées.

Par exemple, le filtre "Entrées sélectionnées" affichera toutes les entrées qui sont sélectionnées au moment ou vous avez activé le filtre. Si par la suite vous modifiez la sélection, les entrées visibles dans le graphe de scène ne changeront pas. Appuyez sur actualiser pour remettre à jour le filtre selon votre nouvelle sélection.

• Décochez l'icône de filtre pour désactiver un filtre avancé.

### **11.4 Panneau de contrôle du graphe de scène**

Le panneau de contrôle est situé en bas du graphe de scène et reprend des fonctions utilisées pour manipuler et restructurer les éléments.

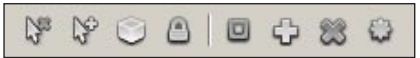

- o **Désélectionner tout**: les objets actuellement sélectionnés sont désélectionnés.
- o **Sélectionner tout**: sélectionne tous les éléments du graphe de scène.
- o **Afficher ou masquer les objets**: voir image 11-02.
- o **Geler ou dégeler les objets**: voir image 11-03.
- o **Basculer le mode du groupe**: ouvre ou ferme un groupe.
- o **Grouper les objets**: crée un nouveau groupe avec les objets sélectionnés (voir chapitre 11.7)
- o **Dissocier le groupe**: dissocie le groupe.
- o **Explose le groupe**: dissocie l'entièreté de la hiérarchie en dessous du groupe.

# **11.5 Afficher ou masquer les objets**

Le bouton statut regroupe les fonctions pour modifier la sélection et l'état de visibilité d'un ou plusieurs éléments dans le graphe de scène.

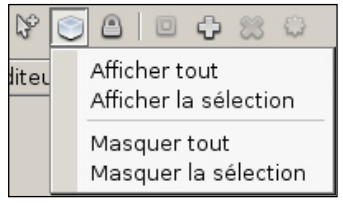

*Image 11-02*

- o **Afficher tout**: affiche tous les éléments cachés.
- o **Afficher la sélection**: affiche uniquement les éléments actuellement sélectionnés.
- o **Masquer tout**: masque tous les éléments présents dans le graphe de scène.
- o **Masque la sélection**: masque uniquement les éléments actuellement sélectionnés.

# **11.6 Geler ou dégeler les objets**

En gelant un élément, toutes les interactions avec l'objet sont désactivées temporairement. Vous gelez un objet afin d'éviter des manipulations accidentelles, comme par exemple le déplacement ou la rotation d'un objet se situant tout proche.

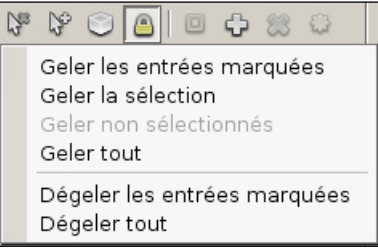

*Image 11-03*

- o **Geler l'entrée marquée**: gèle l'élément marqué dans le graphe de scène.
- o **Geler la sélection**: gèle les éléments actuellement sélectionnés.
- o **Geler non sélectionnés**: gèle tous les objets qui ne sont pas actuellement sélectionnés.
- o **Geler tout**: gèle tous les objets présents dans le projet.
- o **Dégeler l'entrée marquée**: dégèle les éléments actuellement marqués dans le graphe de scène.
- o **Dégèle tout**: dégèle tous les objets actuellement gelés.

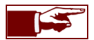

En cliquant la touche droite de votre souris sur une entrée dans le scènegraphe, vous ferez apparaître un menu contextuel. Le menu contextuel propose un accès rapide aux fonctions les plus communes.

# **11.7 Utiliser les groupes**

Les éléments logiquement et physiquement liés peuvent être placés dans un groupe. Toutes les manipulations réalisées sur le groupe s'appliqueront sur tous les éléments membres du groupe simultanément. Les distances relatives entre tous les membres du groupe sont préservées. On peut grouper tous les types d'objets. Les groupes peuvent contenir d'autres groupes, qu'on appellera alors sous-groupes.

### **Créer un nouveau groupe**

Sélectionnez tous les objets que vous souhaitez réunir dans un groupe:

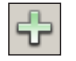

• Cliquez sur l'icône "*Grouper les objets*" située en bas du menu déroulant "**Graphe de scène**"**.** Le menu contextuel des objets reprend également cette fonction. Cliquez le bouton droit de la souris sur les objets sélectionnés et choisissez "*Grouper la sélection*".

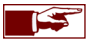

Le nouveau groupe apparaîtra dans le graphe de scène au-dessus de ses éléments membres. Vous pouvez facilement modifier le nom par défaut en utilisant le champ d'entrée placé en haut du panneau graphe de scène.

### **Dissocier le groupe**

Un groupe d'éléments peut être dissocié, rendant à nouveau chaque objet indépendant.

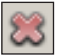

• Sélectionnez le groupe à dissocier et cliquez sur l'icône "*Dissocier le groupe*". Cette action peut s'effectuer également en passant par le menu contextuel.

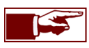

Dissocier un groupe n'efface en aucun cas les objets membres! Vous effacerez uniquement le lien logique qu'ils avaient entre eux. Les éléments dissociés peuvent être à tout moment regroupés à nouveau.

#### **Exploser le groupe actuel**

La fonction exploser un groupe est utilisée pour complètement dissocier tous les éléments membres et sous-groupes d'un groupe simultanément, à travers toute sa branche hiérarchique.

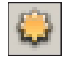

• Sélectionnez le groupe à exploser et cliquez sur l'icône "*Exploser le groupe actuel*". Cette action peut s'effectuer également en passant par le menu contextuel.

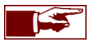

Exploser un groupe n'effacera jamais les objets membres exceptés les sous-groupes! Il brisera le lien logique entre tous les éléments du groupe et ses sous-groupes.

# **11.8 Menu contextuel**

Le menu contextuel d'objet offre un moyen facile et rapide d'accéder aux différentes fonctions utilisées couramment.

• *Cliquez avec le bouton droit de la souris* sur un objet ou une sélection d'objets pour ouvrir le "**menu contextuel**":

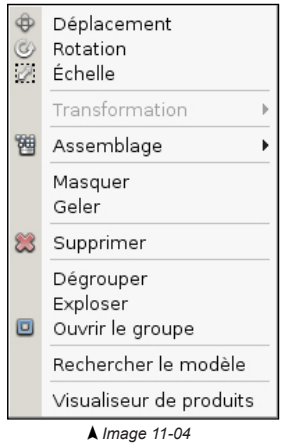

- o **Déplacement**: active le mode de déplacement d'objet.
- o **Rotation**: active le mode de rotation.
- o **Échelle**: change la taille des objets.
- o **Transformation**: sélectionne les axes qui affectent les opérations de *déplacement, de rotation ou d'échelle*. o **Assemblage**: créer ou actualiser un assemblage à pârtir de la sélection (voir chapitre 10).
- o **Masquer**: masque un objet.
- o **Geler**: gèle un objet.
- o **Supprimer la sélection**: supprime tous les objets sélectionnés.
- o **Grouper sélection**: groupe tous les objets sélectionnés.
- o **Dégrouper**: dissocie un groupe.
- o **Exploser**: dissocie la hiérarchie située en dessous du groupe.
- o **Ouvrir/fermer le groupe**: ouvre / ferme un groupe.
- o **Masquer la sélection**: masque tous les objets sélectionnés.
- o **Geler la sélection**: gèle tous les objets sélectionnés.
- o **Rechercher le modèle**: sélectionne le modèle de l'objet dans la bibliothèque.
- o **Visualiseur de produits**: active le mode visualiseur de produits sur l'objet sélectionné (voir chapitre 15).
- Un placement multiple d'objets ajoute des options supplémentaires au menu contextuel (Image 11-05)

#### Détacher les objets ₩ Étendue minimale

*Image 11-05*

- o **Détacher les objets**: permet d'accéder aux objets individuellement dans le volume de placement en les rendant indépendant du placement multiple.
- o **Étendue minimale**: rétablit l'étendue du volume de remplissage en place, afin d'englober tous les objets hors marges.

# **Chapitre 12 : L'éditeur de matériaux**

Store Visualizer vous permet de modifier facilement l'apparence visuelle d'un modèle 3D. Vous pouvez éditer la couleur de surface, assigner un décor, changer la réflectivité ou sélectionner différents matériaux pour votre modèle. L'éditeur de matériaux regroupe toutes ces options dans un menu déroulant.

- Dans le panneau de commande, sélectionnez la section **Scène** et ouvrez le menu déroulant "**Éditeur de matériaux**" (Image 12-01).
- Sélectionnez un modèle dans la bibliothèque. Une liste des matériaux disponibles du modèle apparaîtra dans "*L'éditeur de matériaux*".

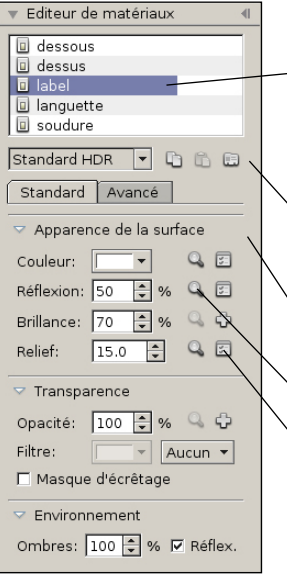

*Image 12-01*

Uniquement les modèles importés avec la case d'option "*Matériaux modifiables*" cochée, présenteront leurs matériaux. Voir chapitre 7.2 pour plus d'informations à propos de cette option.

o **Matériau**: la partie supérieure de l'éditeur comprend une liste regroupant les différents matériaux disponibles pour le modèle sélectionné. Cliquez sur une entrée pour sélectionner le matériau que vous souhaitez modifier. Doublecliquez sur une entrée pour modifier le nom du matériau.

o **Standard HDR**: standard HDR est le shader standard utilisé pour les modèles packaging de Store Visualizer. Des extensions complémentaires peuvent fournir d'autres types de shaders.

o **Copier**: copie le matériau actuellement sélectionné dans le presse-papiers.

- o **Coller**: colle le matériau depuis le presse-papiers.
- o **Matériaux prédéfinis**: ouvre la fenêtre des matériaux prédéfinis (voir chapitre 12.6).

o **Apparence de la surface**: cette section reprend les propriétés de couleurs et de réflexion du matériau (voir chapitre 12.1).

o **Relief**: cette section permet d'ajouter un effet de relief sur la surface (voir chapitre 12.2).

o **Aperçu de l'image**: en appuyant sur l'icône "aperçu de l'image", une fenêtre affichera l'image actuellement assignée au calque respectif.

o **Modifier l'image**: cette icône ouvrira la fenêtre de modification de l'image du calque respectif (voir chapitre 12.5).

- o **Transparence**: cette section contrôle la transparence et la translucidité du matériau (voir chapitre 12.3).
- o **Environnement**: utilisez le champ de valeur pour modifier l'intensité des ombres générées par les objets créés à partir du modèle.
- o **Réflexion**: décliquez "*Réflex*" si les objets créés à partir de ce modèle ne doivent pas être visibles dans les réflexions (cela peut améliorer la performance du rendu).
- o **Réglages avancés**: cette section reprend des options spécifiques et avancées des matériaux (voir chapitre 12.4).

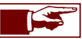

Les effets de réflexions et de transparence requièrent une carte graphique supportant au minimum l'OpenGL 2.0. Si ces effets ne s'affichent pas convenablement, assurez-vous que les pilotes graphiques de votre ordinateur sont bien à jour.

# **12.1 Apparence de la surface**

Cette section spécifie la couleur et les propriétés réflectives des surfaces. Ces fonctions sont vitales pour définir l'apparence visuelle d'un matériau. En modifiant simplement les paramètres suivants, vous pouvez créer une grande variété de matériaux tels que le papier, les plastiques, les métaux, le verre et plus encore.

Le calque couleur ajoutera une couleur constante ou une image à votre modèle, tel qu'une étiquette:

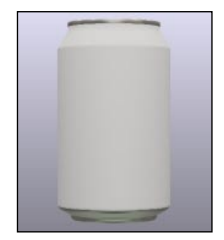

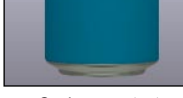

*Pas de couleur Couleur constante Image couleur*

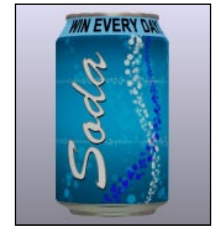

Le champ **réflexion** contrôle la réflectivité de la surface du modèle. Une valeur faible créera une surface peu brillante, tel que le papier. Une valeur moyenne simulera une surface vernie ou laminée, tout comme des matériaux plus réflectifs tel que le plastique. Une valeur très élevée, allant jusqu'à 100%, simulera les effets de réflexion miroir, tels que les métaux.

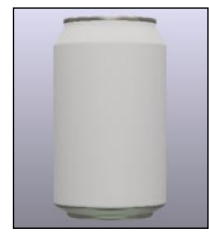

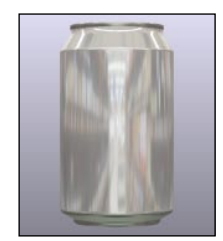

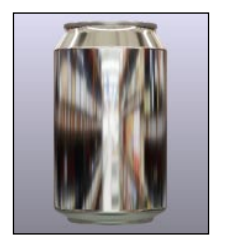

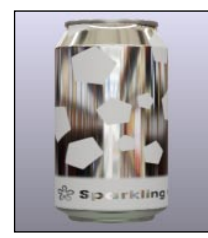

*Réflexion: 0 Réflexion: 50% Réflexion: 100% Image de réflectivité*

Le champ **brillance** modifie la brillance de la réflexion. Une valeur de zéro représente une surface très mate et une valeur de 100 rendra votre modèle extrêmement brillant.

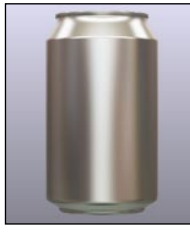

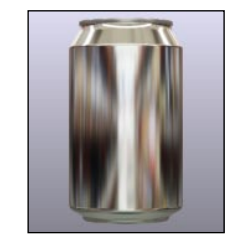

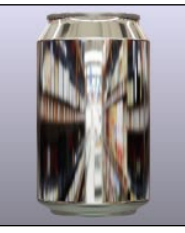

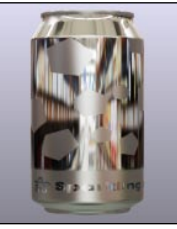

*Brillance: 0 Brillance: 50% Brillance: 100% Image de brillance*

Tous les calques (couleur, réflexion et brillance) peuvent être également contrôlés par une image. Par exemple, en appliquant une image IS sur le calque couleur, vous pouvez ajouter un décor graphique ou une étiquette à votre modèle. Voir le chapitre 12.5 pour de plus amples détails sur les calques.

# **12.2 Relief**

Cette section vous permet d'ajouter un relief sur le modèle. Le masque du relief est fourni par une image en niveau de gris. La profondeur du relief est contrôlée en modifiant l'échelle. Vous pouvez tout aussi bien simuler un relief positif que négatif. Une valeur d'échelle négative inversera la direction du relief.

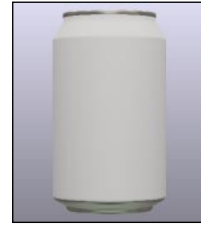

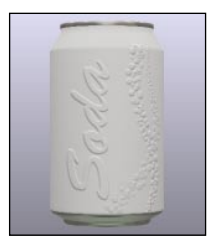

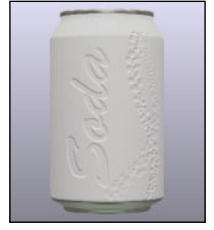

*Relief: 0 Relief positif Relief négatif*

# **12.3 Transparence**

Un modèle peut être transparent comme du verre ou du plastique, ou il peut être composer de parties translucides. Cette section contrôle l'opacité du matériau (la quantité de lumière absorbée) et sa couleur. Une valeur d'opacité de 0% créera un matériau entièrement transparent tandis qu'une valeur de 100% le rendra totalement opaque.

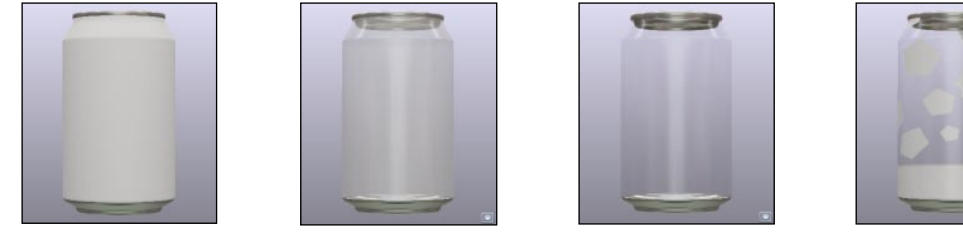

*Opacité: 100% Opacité: 50% Opacité: 25% Image d'opacité*

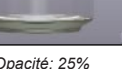

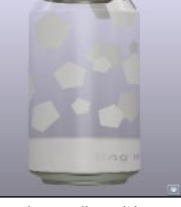

L'ajout d'un filtre de transparence permettra de créer un matériau qui tinte l'environnement visible à travers celui-ci (comme une bouteille en verre vert, par exemple). Deux modes de filtrage sont disponibles: le filtre couleur et le filtre calque. Le filtre couleur fonctionne avec une seule couleur personnalisée, tandis que le filtre calque utilise le calque de surface couleur.

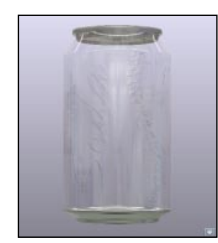

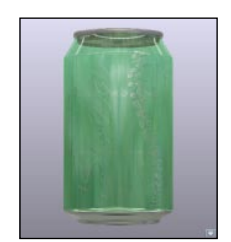

*Pas de filtre Filtre couleur Filtre calque*

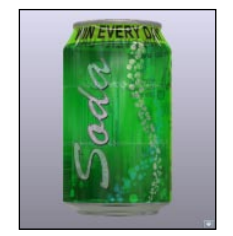

Store Visualizer dispose d'un mode spécial de transparence, accessible par la case "*masque d'écrêtage*". Lorsqu'il est activé, les parties transparentes d'une image d'opacité seront entièrement enlevées du rendu de l'image. Ce mode est utile si l'image d'opacité (ou le canal alpha de l'image couleur) contient un contour ou un masque de la forme, plutôt que d'une réelle transparence. L'exemple typique est une étiquette.

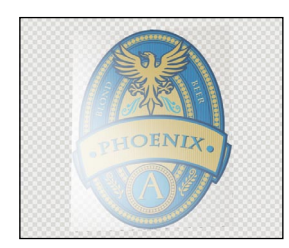

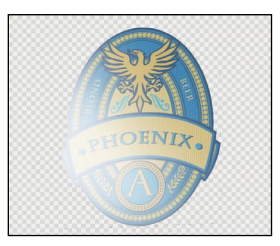

*Sans masque d'écrêtage Avec masque d'écrêtage*

- o **Sans masque d'écrêtage**: la partie transparente entourant l'étiquette est visible sous la forme d'un matériau totalement transparent. L'étiquette apparaît comme si elle avait été imprimée sur une feuille en plastique transparente.
- o **Avec le masque d'écrêtage**: la partie transparente entourant l'étiquette est découpée. L'étiquette apparaît correctement.

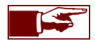

Vous aurez une meilleure performance de rendu si vous utilisez le masque d'écrêtage au lieu de la transparence classique. Il faut toujours utiliser le masque d'écrêtage si le calque de transparence d'un matériau est un masque ou un contour. Par contre, le masque d'écrêtage ne doit jamais être utilisé si le matériau contient des zones semi-transparentes ou si une transparence réelle est demandée.

# **12.4 Réglages avancés**

Cette section donne accès aux propriétés optiques avancées d'un matériau, altérant la façon dont la lumière interagit avec lui. Ces propriétés sont importantes afin de rendre certains types de matériaux plus réalistes. Dépendant du shader sélectionné, cette section peut contenir des paramètres supplémentaires.

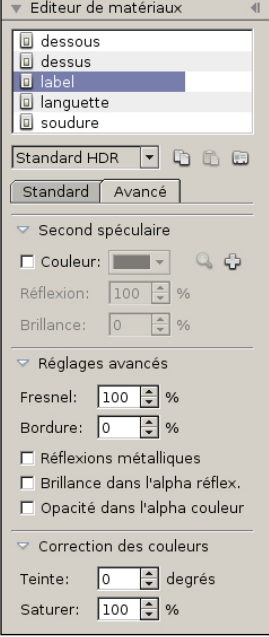

- o **Second spéculaire**: certains matériaux multicouches, comme certaines peintures métalliques, utilisent une deuxième couche réfléchissante en dessous de la couche principale, avec différentes propriétés de réflexion et de couleurs. Le résultat typique du second spéculaire est un halo réfléchissant coloré et brumeux entourant la réflexion principale blanche.
- o **Fresnel**: certains matériaux présentent un phénomène optique appelé l'effet Fresnel. Avec ces matériaux, l'intensité des réflexions change avec l'angle de vue. Un plancher en bois vernis par exemple, sera modérément réfléchissant en vue du dessus, mais peut devenir un miroir lorsqu'on le regarde sous un angle plus restreint. Vous pouvez contrôler l'effet Fresnel en modifiant la valeur de champ d'entrée de celui-ci. A 100%, les réflexions seront indépendantes de l'angle de vue et ne présenteront pas d'effet Fresnel. A 0%, l'effet sera très visible et fortement dépendant de l'angle de vue.
- o **Bordure**: l'effet de bordure simule la puissance d'absorption des matériaux transparents. Il sera utilisé pour augmenter le réalisme visuel des objets d'un matériau transparent réfractif creux (comme les bouteilles en verre par exemple). En augmentant la valeur de bordure, la silhouette des objets transparents semblera plus épaisse. La valeur zéro désactive l'effet.
- o **Réflexions métalliques**: les matériaux métalliques teinteront leurs réflexions tandis que d'autres types de matériaux ne le feront pas. Un lingot d'or par exemple, aura des reflets colorés or, tandis qu'une bouteille en plastique bleue n'aura pas de reflets bleus. Cette option doit être activée si vous simulez une surface métallique non vernie.
- o **Brillance dans l'alpha réflexion**: lorsque la case est cochée, le calque de brillance proviendra du canal alpha de l'image de réflectivité.
- o **Opacité dans l'alpha couleur**: lorsque la case est cochée, le canal alpha du calque image couleur contrôlera l'opacité du matériau.
- o **Correction des couleurs**: utilisez ces fonctions pour modifier la teinte et la saturation d'un matériau de base.

# **12.5 Appliquer des images aux calques**

Tous les calques matériaux susmentionnés (couleur, réflexion, brillance, relief et transparence) peuvent être contrôlés par une image. Appuyez sur l'icône "Modifier le calque" située à côté du calque respectif, comme indiqué à gauche. La fenêtre de contrôle des calques apparaîtra (Image 12-02).

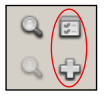

• Appuyez sur l'icône "*Modifier le calque image*" ou sur "*Ajouter le calque image*" située à côté du calque respectif.

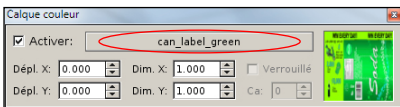

*Image 12-02*

- o **Activer**: cochez cette case pour activer le calque image respectif.
- o **Sélecteur image**: appuyez sur le bouton sélecteur image afin de charger et appliquer une image au calque.
- o **Déplacement X/Y**: repositionnez le calque en le déplaçant horizontalement ou verticalement.
- o **Dimension X/Y**: modifiez les dimensions horizontales ou verticales du calque.

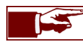

En appuyant la touche de clavier **Ctrl,** vous augmenterez la précision des régleurs de déplacement ou de dimension du calque.

- o **Verrouillé**: lorsque la case est cochée, la position et la dimension du calque suivront automatiquement toutes les modifications appliquées au calque couleur.
- o **Canal**: le canal mapping UV utilisé par ce calque. Store Visualizer prend en charge jusqu'à 16 canaux indépendants. Par défaut, le premier canal disponible est utilisé.

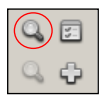

Un petit aperçu de l'image actuelle est affiché sur la droite de la fenêtre du contrôle des calques. Si vous souhaitez voir un aperçu plus large, appuyez sur l'icône "*Afficher l'image*" située à droite de chaque entrée de calque dans le menu déroulant de l'éditeur de matériaux.

### **12.5.1 Ouvrir une nouvelle image**

Appuyez sur le bouton "*Sélecteur image*" afin d'ouvrir la fenêtre de "**Chargement d'une image**". Store Visualizer prend en charge les formats d'image couramment utilisés, tels que le jpeg, png, tiff, pdf et plus encore.

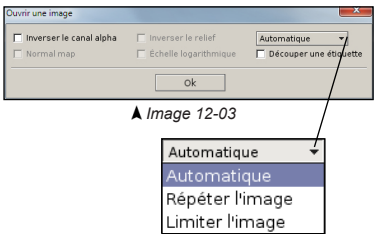

- o **Inverser le canal alpha**: si cette case est cochée, le système inversera le canal alpha de l'image chargée.
- o **Normal map**: l'image sélectionnée est traitée comme une normal map XYZ plutôt qu'une carte de hauteur (uniquement disponible sur le calque de relief).
- o **Inverser le relief**: inverse la direction des masques de relief. Un déplacement positif deviendra un déplacement négatif et inversement.
- o **Échelle logarithmique**: augmente la précision des masques de relief en utilisant une échelle logarithmique.
- o **Découper une étiquette**: en activant cette option, vous ajouterez un bord transparent autour de l'image ce qui est très utile pour les étiquettes. Cette bordure facilite le positionnement de l'étiquette sur un produit sans affecter les autres matériaux.
- o **Répétition de l'image**: cette option contrôle la manière de répéter l'image.
	- **Automatique**: sélectionne automatiquement le mode le plus approprié (par défaut).
	- **Répéter l'image**: répète l'image en mosaïque.
	- **Limiter l'image**: limite l'image à ses bords.

# **12.6 Matériaux prédéfinis**

Les matériaux peuvent être mémorisés indépendamment en les ajoutant à la liste des matériaux prédéfinis. Ces matériaux sont disponibles à partir de n'importe quel environnement et peuvent être appliqués à un modèle par un simple clic de souris. Vous pouvez mémoriser les matériaux au complet avec toutes leurs propriétés de surface, dupliquant ainsi entièrement le matériau d'origine. Il est également possible de mémoriser uniquement des parties de matériaux, ceux affectant des calques spécifiques ou individuels.

Un nombre de matériaux couramment utilisés est fournis avec Store Visualizer. Vous pouvez également ajouter vos propres matériaux.

• Ouvrez le menu déroulant "**Éditeur de matériaux**" et appuyez sur l'icône "*Matériaux prédéfinis*". L'image 12-04 apparaîtra.

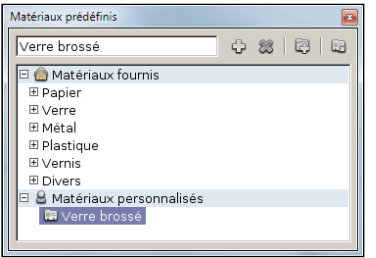

*Image 12-04*

- o **Matériaux fournis**: contient une collection de matériaux génériques.
- o **Matériaux personnalisés**: contient les matériaux prédéfinis de l'utilisateur.
- o **Créer un nouveau matériau**: crée une nouvelle entrée dans la liste des matériaux prédéfinis en utilisant le matériau actuellement sélectionné dans l'éditeur de matériaux (voir chapitre 12.7).
- o **Supprimer l'entrée**: supprime de manière permanente le matériau ou le répertoire sélectionné.
- o **Créer un nouveau dossier**: ajoute un dossier vide à la liste des matériaux prédéfinis de l'utilisateur.
- o **Activer l'entrée sélectionnée**: appuyez cette icône pour remplacer le matériau sélectionné dans l'éditeur de matériaux par le matériau prédéfini.

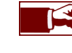

La partie "*Matériaux fournis*" n'est pas modifiable. Avant de créer un nouveau matériau prédéfini, assurez-vous d'avoir sélectionné la rubrique "*Matériaux personnalisés*" ou l'un de ses répertoires.

# **12.7 Créer un nouveau matériau**

Lorsque vous créez un nouveau matériau, vous devez définir les parties du matériau que vous souhaitez enregistrer. Par défaut tout est enregistré, et le nouveau matériau sera une parfaite réplique de l'original. Certains matériaux prédéfinis peuvent modifier qu'une partie du matériau existant. Par exemple, un vernis modifiera la réflectivité et la brillance du matériau, mais pas sa couleur, ni sa transparence. Dans ces cas, vous pouvez librement choisir les parties du matériau que vous souhaitez enregistrer.

| Créer un nouveau matériau                       |                                            |                       |
|-------------------------------------------------|--------------------------------------------|-----------------------|
| Nom: Verre brossé                               |                                            |                       |
| Appliquer aux paramètres<br>- Appliquer calques |                                            |                       |
|                                                 | $\nabla$ Couleur $\nabla$ Couleur filtre   | $\nabla$ Couleur      |
|                                                 | <b>▽</b> Réflexion <b>▽</b> Type de filtre | <b>V</b> Réflectivité |
| $\nabla$ Brillance $\nabla$ Bordure             |                                            | $\nabla$ Brillance    |
| $\nabla$ Opacité                                | $\nabla$ Métallique                        | $\nabla$ Relief       |
| $\nabla$ Fresnel                                |                                            | <b>▽</b> Opacité      |
|                                                 |                                            |                       |
| Annuler<br>Ok                                   |                                            |                       |

*Image 12-05*

- o **Nom**: entrez le nom de votre nouveau matériau.
- o Sélectionnez les paramètres et les calques à mémoriser. Par défaut, l'entièreté des paramètres du matériau sera stockée.
- o Appuyez sur *OK* pour créer le nouveau matériau prédéfini.

# **Chapitre 13 : Environnement**

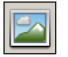

• Sélectionnez la **barre d'outils environnement** en cliquant sur l'icône "*Environnement*" (Image 1-01) située dans la barre d'outils. La **barre d'outils environnement** apparaît (Image 13-01) et est maintenant active.

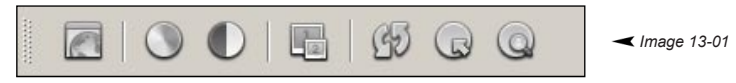

Les paramètres d'éclairage dépendent du type d'environnement chargé. Les projets photographiques sphériques et les projets virtuels 3D utilisent des paramètres d'éclairage distincts. Le dialogue des paramètres d'éclairage sera différent en fonction du type de projet sur lequel vous travaillez.

### **13.1 Paramètres de la réponse tonale**

Store Visualizer utilise un système à grande gamme dynamique (HDR). Le logiciel est capable de simuler une plus grande rangée dynamique de la lumière que ce que sont capables d'afficher les écrans d'ordinateur et les projecteurs classiques. Tenant compte de cet effet, Store Visualizer utilise un système d'exposition ressemblant à celui d'un appareil photo. En modifiant les paramètres d'exposition et la réponse tonale vous pourrez ajuster la façon dont les lumières intenses et les zones à fort contraste sont rendues.

- 
- Cliquez sur l'icône "*Paramètres de la réponse tonale*".
- Le dialogue "**Système de réponse tonale**" apparaît (Image 13-02).

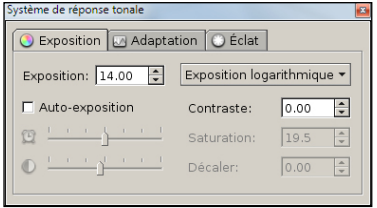

*Image 13-02*

- **La section exposition** contrôle la manière dont l'éclairage à haute rangée dynamique est rendu sur un écran d'ordinateur ou un projecteur à basse rangée dynamique.
	- o **Exposition**: contrôle la luminosité globale de la visualisation.
	- o **Contraste**: augmente ou diminue le contraste de l'image.
	- o **Equation de la réponse tonale**: contrôle la manière dont la lumière et les couleurs sont représentées sur un système à faible rangée dynamique (l'*exposition directe* ou l'*exposition logarithmique* sont habituellement utilisées).

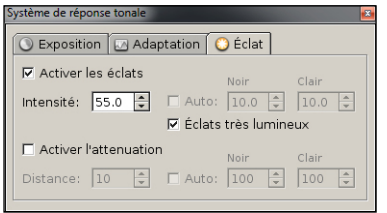

- **Eclat**: les paramètres d'éclat sont utilisés pour ajouter un effet d'éclat ou un flou lumineux autour les sources lumineuses très brillantes. Ceci augmente généralement le réalisme, car cela simule l'intensité de la lumière qui ne peut pas être reproduite sur un écran d'ordinateur normal ou un projecteur.
	- o **Activer les éclats**: cliquez pour activer les effets d'éclat / le flou lumineux.
	- o **Intensité**: contrôle la force de l'effet.
	- o **Eclats très lumineux**: permet d'accentuer plus fort les effets d'éclats / le flou lumineux.
	- o L'option d'attenuation permet d'atténuer l'effet avec la distance.

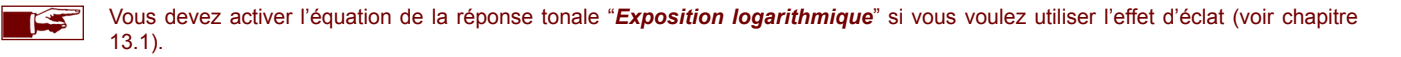

Les paramètres de réponse tonale sont pré-réglés dans les projets provenant des prototypes ou les nouveaux projets créés à partir du dialogue de création de magasin virtuel 3D.

# **13.2 Éclairage d'un environnement photographique sphérique**

L'éclairage est divisé en trois parties distinctes. Les **ombres ambiantes** représentent la lumière reflétée par l'environnement sur l'objet lorsqu'il se trouve dans l'ombre. En modifiant ce paramètre, vous influencez l'intensité des ombres, en les rendant plus sombres par exemple.

L'**intensité lumière directe** représente la lumière directement perçue provenant des sources de lumière intenses, par exemple des tubes néon, des spots, etc. En modifiant cette valeur, vous modifiez la luminosité de la lumière qui atteint l'objet. L'**intensité réflective** définit la manière dont la lumière est réfléchie sur les objets brillants. Diminuez cette valeur si la réflexion tend à être trop saturée dans les environnements lumineux.

Les environnements sphériques fournis par VTales sont calibrés afin d'atteindre un maximum de réalisme. Normalement, vous ne devez pas modifier ces paramètres. Si vous souhaitez revenir aux valeurs originales après modification de l'éclairage, entrez la valeur zéro dans les trois champs d'entrée.

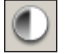

- Cliquez sur l'icône "*Éclairage sphérique*".
- La fenêtre "**Éclairage sphérique**" apparaît (image 13-03).

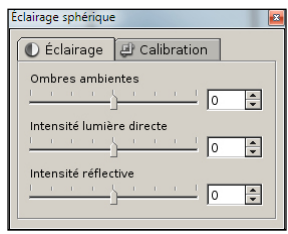

*Image 13-03*

- o **Les ombres ambiantes** représentent la lumière reflétée par l'environnement sur un objet lorsqu'il se trouve dans l'ombre.
- o **L'intensité lumière directe** est la lumière provenant de sources lumineuses intenses, directement perçue par un objet lorsqu'il n'est pas dans l'ombre.
- o **L'intensité réflective** représente les réflexions de lumière visibles sur les surfaces brillantes des objets.

Vous pouvez ajuster l'intensité de chaque partie en utilisant le curseur ou en modifiant directement le champ de valeur. Les valeurs d'intensité sont exprimées en pourcentage. La valeur par défaut est zéro, spécifiant ainsi qu'aucune modification n'est apportée à l'intensité lumineuse calibrée de l'environnement.

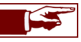

Les **options de calibration** regroupent les informations importantes concernant les caractéristiques physiques de l'éclairage de l'environnement sphérique. Ces options sont créées lorsque l'environnement est généré et sont ajustées de manières précises pour obtenir un résultat visuel physiquement plausible. Ces paramètres ne doivent pas être modifiés lors d'une utilisation normale de Store Visualizer.

# **13.3 Éclairage d'un environnement 3D**

L'éclairage dans les environnements virtuels 3D fonctionne d'une manière similaire à l'éclairage des environnements photographiques sphériques décrit dans le chapitre précédent. La force de la lumière ambiente et diffuse est cependant pré-déterminée dans les magasins virtuels 3D et ne peut pas être modifiée. Si vous souhaitez ajuster la luminosité globale de votre magasin, vous devez utiliser les paramètres d'exposition de la réponse tonale (voir chapitre 13.1).

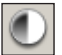

- Cliquez sur l'icône "*Éclairage de l'environnement*".
- La fenêtre "**Paramètres d'éclairage**" apparaît (Image 13-04).

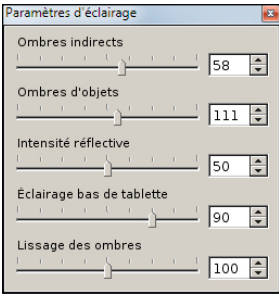

*Image 13-04*

- o **Ombres indirects**: contrôle l'obscurité générale de l'ombre en dessous des tablettes.
- o **Ombres d'objets**: permet de diminuer ou d'accentuer les ombres affectant les produits placés sur une tablette. L'intensité basique de l'ombre est donnée par le paramètre "*Ombres indirects*" ci-dessus.
- o **Intensité réflective**: ce paramètre fonctionne de la même manière que dans les projets photographiques sphériques (voir chapitre 13.2).
- o **Eclairage bas de tablette**: représente la quantité de lumière ambiante atteignant la face du bas d'une tablette. Cela se voit lorsque vous regardez le bas d'une tablette.
- o **Lissage des ombres**: contrôle les transitions des ombres sur la tablette. A 0, la transition de l'ombre est très lisse et le contraste est très faible, à 100 la transition est nette avec un contraste élevé.

# **13.4 Stéréoscopie et affichage multi-écrans**

Store Visualizer peut fonctionner avec des écrans et des systèmes de projection stéréoscopiques via l'extension optionnelle stéréoscopie, s'il dispose du matériel compatible. Contactez votre revendeur pour obtenir plus d'information concernant le module stéréoscopie de Store Visualizer.

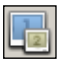

• Cliquez sur l'icône "*Stéréoscopie et affichage multi-écran*" pour activer et désactiver le rendu stéréoscopique.

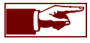

Les paramètres de la stéréoscopie se règlent dans: Préférences > Extensions > Stéréoscopie > *Contrôle de la stéréoscopie.*

# **Chapitre 14 : La physique**

Store Visualizer dispose d'un module de simulation physique qui vous permettra de simuler la collision et d'appliquer des forces physiques sur vos produits. Vous visualiserez ainsi de manière interactive les contraintes de placement de vos produits et vous pourrez également tester les linéaires alimentés par gravité. Selon la complexité des projets, vous affecterez la simulation physique sur la scène entière ou sur une sélection de produits.

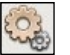

• Sélectionnez la **barre d'outils de la physique** en cliquant sur l'icône "*Physique*" (Image 1-01) située dans la barre d'outils.

• La **barre d'outils de la physique** apparaît (Image 14-01) et est maintenant active.

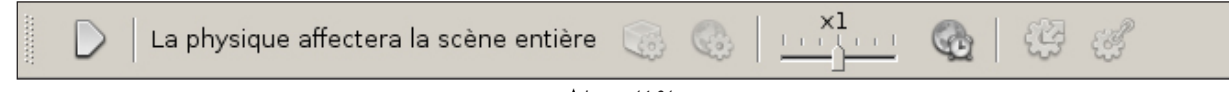

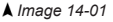

### **14.1 Contrôler la simulation**

À l'ouverture d'un projet tous les objets dans celui-ci seront affectés par la simulation physique. Ceci est indiqué par la mention "*La physique affectera la scène entière*". Si vous travaillez sur un projet présentant un nombre très important de produits ou que votre ordinateur n'est pas très puissant, vous pouvez affecter la simulation physique sur une partie spécifique de la scène (voir chapitre 14.1.2).

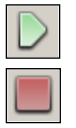

• Les icônes "*Démarrer/Arrêter*" la simulation contrôlent le statut actuel de la simulation. Appuyez "*Démarrer*" pour activer la simulation et "*Arrêter*" pour l'interrompre. Lorsque la simulation est en cours, tous les objets placés au sein de l'environnement sont soumis aux lois physiques. Ils entreront en collision avec d'autres objets et seront affectés par la gravité et toutes autres forces extérieures. Les objets placés dans une position instable glisseront, rouleront ou tomberont.

### **14.1.1 Simuler la physique sur la scène entière**

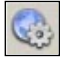

• Lorsque la simulation physique tourne sur une partie de la scène (voir chapitre suivant) et que vous souhaitez que toute la scène soit affectée, cliquez sur l'icône "*Simuler la scène entière*". Le processus de simulation physique en cours s'arrêtera automatiquement. Appuyez à nouveau sur l'icône "Démarrer" pour enclencher la simulation.

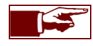

Par défaut la simulation physique affecte toujours la scène entière.

### **14.1.2 Simuler la physique sur une partie de la scène**

Vous pouvez affecter la simulation physique sur une partie spécifique de la scène tel qu'un linéaire, une étagère, une tablette, une barquette, un PLV ou similaire (simulation partielle). Ceci peut être souhaitable pour les raisons mentionnées dans le chapitre 14.1.

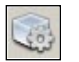

• **Etape 1**: sélectionnez les objets 3D sur lesquels vous souhaitez appliquer la simulation physique. Cliquez ensuite sur l'icône "*Simuler les objets actuellement sélectionnés*". L'indication "*La physique affectera une partie de la scène*" s'affiche.

Pour affecter la simulation physique sur tous les produits présents sur une étagère, sur une tablette ou dans un linéaire, vous devez d'abord changer de mode de construction (voir chapitre 9) afin de sélectionner l'étagère, la tablette ou le linéaire sur lequel vous voulez affecter la simulation. Lorsque vous l'avez sélectionné, cliquez sur l'icône "*Simuler les objets actuellement sélectionnés*". Revenez en **mode manipulation de produits** (F2) pour procéder à l'étape 2.

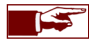

Tous les objets 3D créés pendant que la simulation physique tourne sur une partie de la scène seront automatiquement affectés par la physique.

• **Etape 2**: appuyez l'icône "*Démarrer*" pour activer la simulation. L'indication "*La physique tourne sur une partie de la scène*" s'affiche. Tous les produits sélectionnés à l'étape 1 seront affectés par la physique. Appuyez l'icône "*Arrêter*" pour interrompre la simulation.

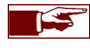

Un objet 3D affecté par une simulation physique partielle passera à travers tous les autres objets qui ne seront pas affectés par la simulation partielle, excepté les linéaires qui seront toujours affectés automatiquement.

# **14.2 Endormir toute la scène**

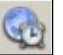

• Dans certaines situations, des objets peuvent devenir instables et manifester de petits tremblements. Afin de stabiliser ces objets, appuyez sur l'icône "*Endormir toute la scène*".

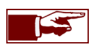

De nombreuses instabilités physiques apparaissent dû à des problèmes présents dans la géométrie du modèle 3D importé. Assurez-vous à l'aide de votre application CAO que les modèles importés ont une géométrie propre et une base plane. L'icône "*Afficher les enveloppes de collision*" située dans le menu déroulant visualiseur de modèle peut vous aider à identifier ce genre de problèmes.

# **14.3 Échelle du temps de la simulation**

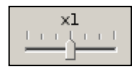

L'échelle du temps contrôle la vitesse à laquelle la simulation tourne. Par défaut, la simulation tourne en temps réel, à l'échelle x1. En poussant le curseur vers la droite, vous augmenterez la vitesse de la simulation, créant ainsi un effet accéléré. En tirant le curseur vers la gauche, vous créerez un effet de ralenti, vous permettant d'observer ainsi plus facilement certains effets physiques qui seraient trop rapides à voir en vitesse normale.

# **14.4 Déplacer un objet avec la simulation physique**

Vous pouvez interagir (déplacer/tourner) avec les objets lorsque la physique est activée de la même manière que celle expliquée au chapitre 7. Cependant lorsque la physique est active sur la scène entière, quelques restrictions apparaissent. Vous ne pourrez plus, par exemple, traverser les panneaux d'un linéaire avec vos objets ou passer à travers un autre objet.

Lorsque vous déplacez ou tournez un objet, certaines lois de la physique sont temporairement désactivées. Cela rend la manipulation des objets plus aisée. Lorsque vous arrêtez d'interagir avec eux, en relâchant le bouton gauche de la souris, toutes les lois physiques se remettent en action. Par exemple, vous pouvez déplacer un objet hors d'un linéaire sans qu'il ne tombe comme si vous le teniez en main, en gardant enfoncé le bouton gauche de votre souris. Au moment de relâcher le bouton de souris la force de gravité reprend son rôle et l'objet tombe sur le sol.

#### **14.4.1 Basculer entre le déplacement classique et physique**

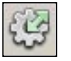

- L'option "*Basculer entre le déplacement classique et physique*" détermine la manière dont les collisions entre les objets et l'environnement sont traitées.
	- o Si l'icône est appuyée, la force de déplacement de l'objet est modérée et proportionnelle à la masse de celui-ci. L'objet rentre en collision avec les autres objets dans son environnement sans les affecter outre mesure. C'est le mode utilisé par défaut.
	- o Si l'icône n'est pas appuyée, la force de déplacement de l'objet est très importante, garantissant un déplacement précis de celuici. Les objets situés dans l'environnement en seront très affectés, donnant la priorité à l'objet en déplacement.

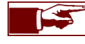

Le mode de déplacement, rotation ou échelle d'objet doit être activé afin d'interagir avec eux. Voir chapitre 7 pour plus d'information.

### **14.4.2 Tirer / soulever un objet par un point d'attache**

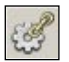

• Tirer/soulever un objet est une autre manière de le déplacer. Ce mode fonctionne uniquement lorsque la simulation physique est active. Vous devez saisir l'objet par un point et pourrez ensuite le tirer ou le soulever comme s'il était attaché au pointeur de votre souris par un ruban. Ce mode de déplacement est très flexible et est physiquement plus correct. Lorsqu'il est actif, toutes les propriétés physiques de l'objet sont prises en compte incluant ainsi sa masse, sa vitesse et ses propriétés de frottement.

- Activez le mode tirer/soulever en cliquant sur l'icône "*Tirer/soulever un objet*". Choisissez ensuite le point d'attache par lequel vous souhaitez tirer ou soulever l'objet. Maintenez le bouton gauche de votre souris enfoncé et bougez la souris pour déplacer l'objet.
- Si vous appuyez la touche de clavier **Ctrl** pendant que vous maintenez enfoncer le bouton gauche de votre souris, vous pourrez déplacer l'objet de bas en haut. Lorsque la touche de clavier Ctrl n'est pas appuyée, les déplacements de l'objet s'effectueront sur le plan horizontal.

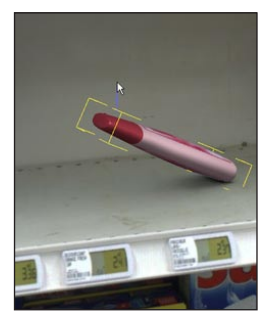

*Soulever un objet*

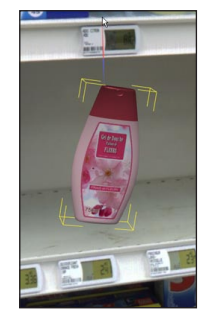

*Soulever un objet + CTRL*

# **14.5 Les propriétés physiques du modèle**

Afin de fonctionner de manière réaliste, le simulateur doit connaître un certain nombre de paramètres physiques, tels que le poids et la matière dont est constitué le modèle.

• Dans le panneau de commande, sélectionnez la section **Outils** et ouvrez le menu déroulant "**Physique du modèle**". L'image 14-02 apparaîtra.

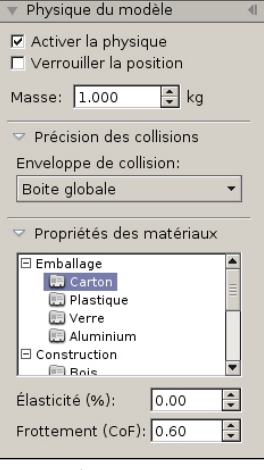

*Image 14-02*

o **Activer la physique**: active ou désactive la simulation physique sur les objets créés à partir du modèle sélectionné.

o **Verrouiller la position**: les objets créés à partir des modèles qui ont cette option activée, seront verrouillés sur leur position de création dans l'environnement. Vous pourrez toujours les déplacer manuellement, mais ils ne seront plus affectés par les forces externes générées par les collisions ou la gravité.

o **Masse**: définit la masse du modèle dans l'unité de poids activé du projet en cours. Plus l'objet est lourd, plus il aura de l'influence sur les autres objets lorsqu'il entrera en contact avec eux et plus il nécessitera de force pour être déplacé. La masse est de 1kg (2,2lb) par défaut.

o **Précision des collisions**: voir chapitre 14.6 pour les détails des paramètres d'enveloppes de collision.

o **Propriétés des matériaux**: utilisez la section de propriétés des matériaux pour assigner une surface de matériau spécifique à votre modèle. Le type de surface modifie le comportement des objets lorsqu'ils sont en contact avec d'autres surfaces ou objets. Un matériau avec une surface rugueuse tel que le carton est moins glissant (il dispose d'une plus grande valeur de frottement) qu'une surface d'un matériau de plastique lisse, par exemple.

**Des matériaux prédéfinis** couramment utilisés sont présentés dans une liste. Sélectionnez un matériau afin de l'assigner à votre modèle. Les matériaux sont personnalisables en modifiant les champs de valeur tel que décrit cidessous.

- o **Élasticité (%)**: l'élasticité définit à quel point un objet rebondit lors d'une collision. Une valeur de 0% représente un objet n'ayant aucun rebond, alors qu'une valeur de 100% rend l'objet extrêmement élastique.
- o **Frottement (CoF)**: le frottement définit le ralentissement d'un objet glissant sur une surface. Plus la valeur est élevée, plus le frottement est important lorsque l'objet glisse et en conséquence, plus vite il s'arrêtera.

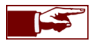

Lorsque vous modifiez le matériau d'une surface, vous affectez uniquement le comportement de l'objet dans la simulation physique. Cela ne change pas son aspect visuel.

# **14.6 La précision des collisions**

Afin d'améliorer les performances de la simulation, la physique utilise une forme (une enveloppe) approximative représentant l'objet. Ce chapitre vous permettra de contrôler la précision de cette enveloppe. La précision par défaut est **l'enveloppe globale** et est appropriée pour une grande majorité de modèles d'emballage ou de produits de consommation. Si cependant votre modèle comporte de grandes concavités dans lesquelles vous souhaitez placer d'autres objets (par exemple une barquette ou un PLV), le mode par défaut n'est pas approprié. L'enveloppe couvrira les concavités et vous serez incapable d'insérer un objet à l'intérieur de celles-ci. Pour ce type de modèle, vous devez utiliser le mode **d'enveloppe décomposées ou d'enveloppe planaires**. Les paragraphes suivants vous explique comment attribuer les différents types d'enveloppes de collision.

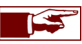

Lorsqu'un objet est gelé dans la scène, il bénéficiera automatiquement d'une enveloppe de collision d'une très grande précision.

### **14.6.1 Visualiseur des enveloppes de collision**

Vous pouvez facilement observer les enveloppes générées par le simulateur physique en utilisant les deux icônes placées en contre bas du menu déroulant visualiseur de modèle:

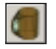

o Appuyez sur l'icône "*Afficher le modèle avec enveloppes de collision*" pour afficher à la fois le modèle et ses enveloppes de collision. Cliquez à nouveau sur l'icône pour cacher l'enveloppe.

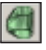

o Appuyez sur l'icône "*Afficher les enveloppes de collision*" pour afficher uniquement les enveloppes de collision, sans le modèle 3D.

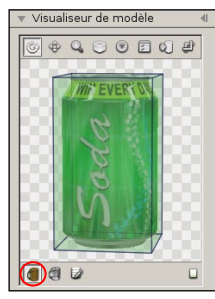

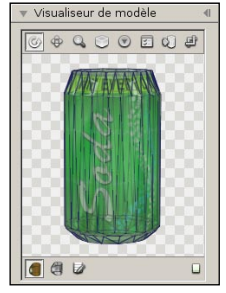

*Boite globale Enveloppe globale*

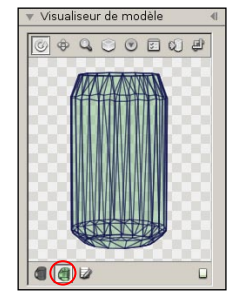

*Enveloppe globale*

### **14.6.2 Enveloppe de collision - Boite globale**

La précision des collisions entre les modèles 3D dépendra de l'enveloppe de collision que vous aurez attribuée à chacun de vos modèles. Le module de simulation physique vous propose quatre types d'enveloppe de collision. Vous devez sélectionner l'enveloppe de collision adaptée à votre modèle pour que la simulation physique se déroule de manière optimale.

IS

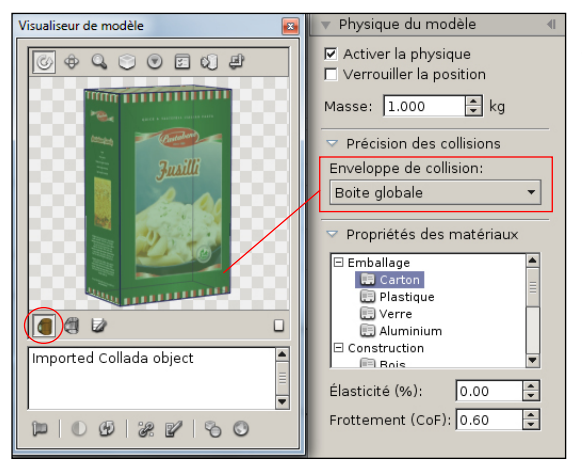

• **Boite globale**: ce mode crée une enveloppe approximative en forme de boite autour de l'objet. C'est un mode haute performance qui est idéal pour des modèles qui ont une forme similaire à une boite. Ce mode risque de créer des erreurs visuelles lors de la simulation physique si vous l'appliquez à des modèles qui n'ont pas la forme d'une boite.

> Lors de l'import d'un modèle 3D, le module physique détecte automatiquement si celui-ci peut bénéficier de l'enveloppe de type boite. L'enveloppe de collision boite globale est sélectionnée automatiquement. Vous avez toujours la possibilité de choisir un autre type d'enveloppe à tout moment.
## **14.6.3 Enveloppe de collision - Enveloppe globale**

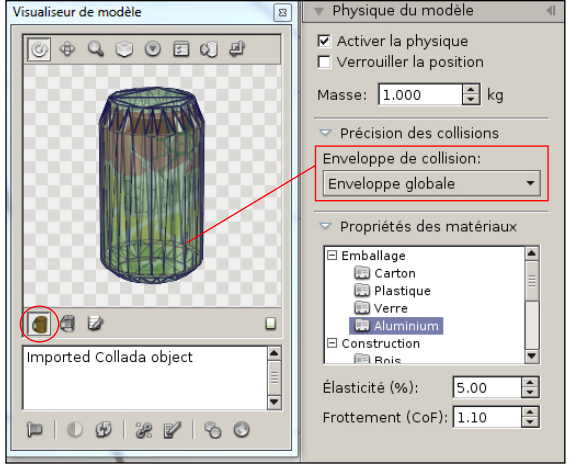

• **Enveloppe globale**: ce mode applique une forme convexe autour du modèle, essayant de suivre au mieux ses contours. Le mode d'enveloppe globale permet à la fois d'obtenir une bonne performance tout en respectant mieux la forme du modèle.

C'est un bon choix d'enveloppe par défaut, approprié pour une majorité des modèles d'emballage qui diffèrent des boites. Ce mode n'est pourtant pas approprié si votre modèle comporte une grande concavité dans laquelle vous souhaitez placer d'autres objets (par exemple une barquette ou un PLV). L'enveloppe couvrira alors la concavité et vous ne pourrez pas placer d'objets à l'intérieur de celle-ci.

IS

Le mode enveloppe global est appliqué par défaut sur les nouveaux modèles importés à l'exception des modèles pouvant bénéficier de l'enveloppe de type boite (voir chapitre précédent).

### **14.6.4 Enveloppe de collision - Les enveloppes décomposées**

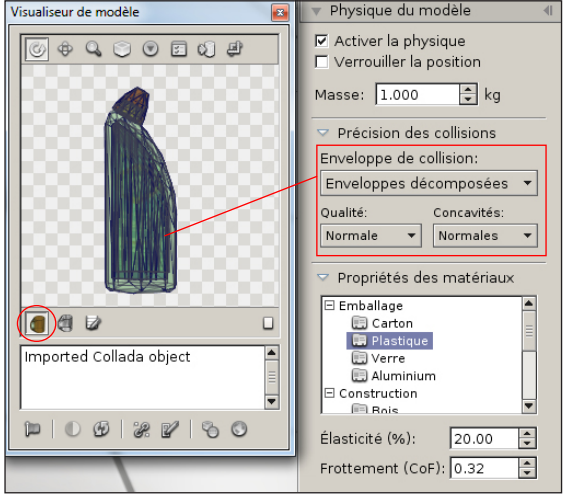

- **Enveloppes décomposées**: ce mode appliquera une enveloppe très précise autour du modèle en utilisant une combinaison de multiples enveloppes convexes afin d'augmenter la précision de la simulation. On utilisera ce mode sur des modèles constitués de grandes concavités.
	- o **Qualité**: qualité des enveloppes décomposées.
	- o **Concavités**: niveau de détails pour la décomposition des creux.

Les enveloppes décomposées requièrent une grande performance et peuvent donc significativement ralentir la simulation physique si leur nombre est trop important. Nous vous conseillons d'activer ce type d'enveloppe uniquement si les enveloppes précédentes ne génèrent pas la qualité demandée.

Dans l'exemple ci-contre, l'objet présente une enveloppe globale versus une enveloppe décomposée. L'enveloppe de collision globale est moins précise et les contours du modèle sont moins bien découpés mais la vitesse de simulation sera plus rapide.

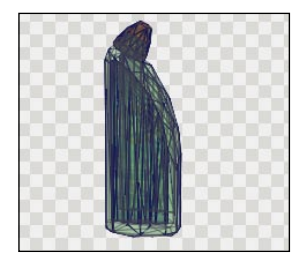

*Enveloppes décomposées- Normale*

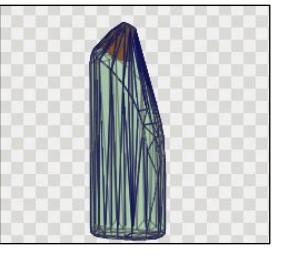

*Enveloppe globale*

Lorsque vous sélectionnez le mode enveloppes décomposées ou que vous modifiez la qualité ou les concavités, le système devra préparer la nouvelle enveloppe. Cette opération s'effectue qu'une seule fois et le résultat du calcul est enregistré dans la bibliothèque.

### **14.6.5 Enveloppe de collision - Les enveloppes planaires**

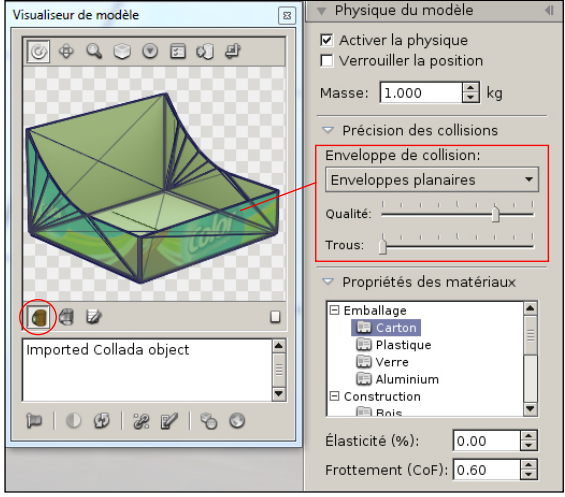

• Les **enveloppes planaires** sont utilisées sur des modèles constitués de creux ou d'éléments individuels planaires, tels que des panneaux en carton ou des feuilles métalliques. Les enveloppes planaires sont spécifiquement conçus pour être utilisées avec des barquettes, des PLV et des modèles similaires.

Le mode planaire ne fonctionnera pas avec des modèles qui ne sont pas constitués de surfaces planes. Dans ces cas, vous devez utiliser une enveloppe décomposée.

- o **Qualité**: qualité de l'enveloppe planaire. Plus vous tirez le curseur sur la droite, plus la qualité de la décomposition planaire sera haute. Dans l'exemple ci-contre, vous pourrez ainsi augmenter la précision de la découpe arrondie du carton.
- o **Trous**: surface minimale des trous à décomposer. Plus vous tirez le curseur sur la droite, plus vous décomposerez les trous présents dans votre modèle. Dans l'image 14-03, les trous sur le fond de la barquette apparaîtront qu'avec une décomposition des trous élevée.

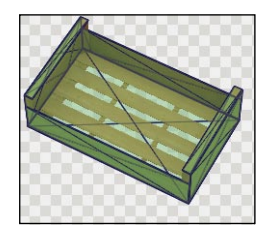

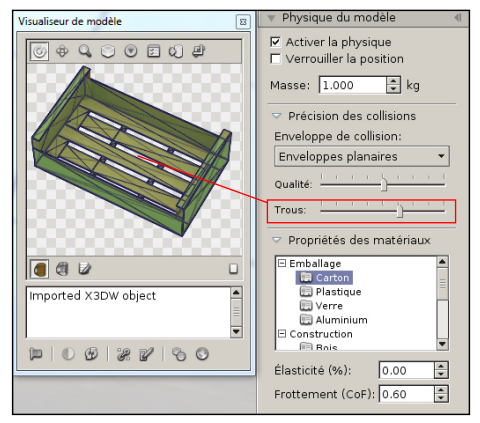

*Image 14-03*

# **Chapitre 15 : Visualiseur de produits**

Le mode visualiseur de produits vous permet d'inspecter un produit librement dans tous les détails.

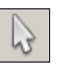

- Sélectionnez l'objet que vous souhaitez inspecter en utilisant le mode sélection d'objet (voir chapitre7).
- Pour activer le visualiseur de produits, vous devez :

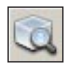

- o Cliquez sur l'icône "*Visualiseur de produits*" située à l'extrémité droite de la barre d'outils Gestion d'objets.
- o Ou appuyez simplement la touche de clavier "**p**".
- L'objet sélectionné quittera sa position d'origine et se placera au centre de la scène. Vous pouvez maintenant examiner votre objet.

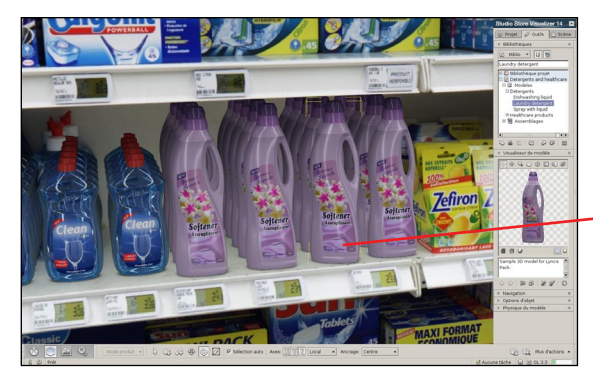

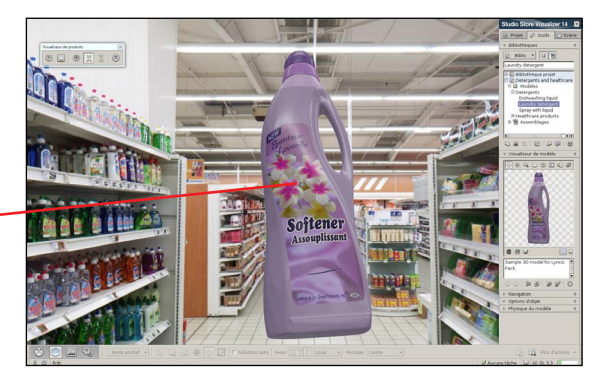

Lorsque vous vous trouvez dans le mode visualiseur de produits, une fenêtre de contrôle apparaît (Image 15-01):

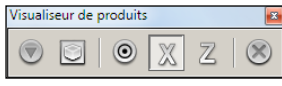

*Image 15-01*

- o *Rétablir l'orientation*: rétablit la rotation initiale de l'objet.
- o *Cadrer le produit*: centre le produit au milieu de l'écran.
- o *Choix du point de pivot*: modifie le centre de rotation de l'objet.
- o *Second axe de rotation X*: effectue les rotations autour des axes Y et X.
- o *Second axe de rotation Z*: effectue les rotations autour des axes Y et Z.
- o *Fermer le visualiseur*: quitte le mode visualiseur. Le produit revient à sa position initiale (ou appuyez la touche de clavier "**p**").

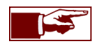

Le **visualiseur** peut être utilisé aussi bien sur un objet, des groupes ou des placements multiples d'objets.

## **15.1 Options du visualiseur**

- Ouvrez le menu "*Plus d'actions*" situé à droite de la barre d'outils de Gestion d'objets.
- Sélectionnez l'action "*Paramètres visualiseur de produits*" ou utilisez les touches de clavier **Maj+P**. Le dialogue des paramètres s'ouvrira (Image 15-02).
- Vous pouvez maintenant ajuster les paramètres de configuration du visualiseur de produits pour le projet actuel.

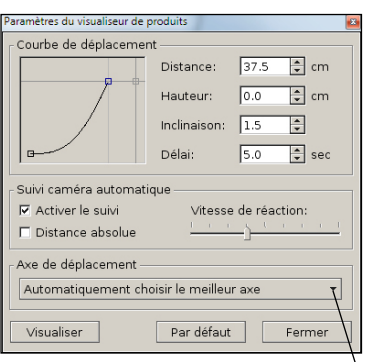

*Image 15-02*

#### o **Courbe de déplacement**:

- **Distance**: la distance de déplacement d'un objet depuis sa position d'origine pour atteindre le centre de l'allée.
- **Hauteur**: définit la hauteur à laquelle l'objet est suspendu lors de sa visualisation.
- **Inclinaison**: définit l'inclinaison de la trajectoire que suit l'objet lors de son mouvement pour arriver au centre.
- **Délai**: le temps que l'objet prend pour se rendre de son point d'origine jusqu'au centre de l'allée (en secondes).
- o **Suivi de caméra**:
	- **Activer le suivi**: lorsque la case est cochée, la caméra suivra automatiquement les objets lorsqu'ils quittent ou reviennent à leur position d'origine sur le linéaire.
	- **Vitesse de réaction**: ajuste la vitesse de réaction de la caméra.
- Visualiser: permet de lancer ou de quitter le mode de visualiseur (vous pouvez aussi appuyer la touche "**p**").

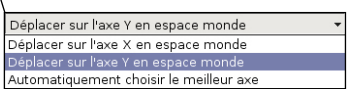

Le mouvement qui s'effectue depuis le linéaire à l'allée peut se faire le long de **l'axe X**, de **l'axe Y** ou par **sélection automatique de l'axe**. Il est recommandé de laisser Store Visualizer choisir le meilleur axe automatiquement.

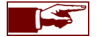

Vous pouvez également configurer la trajectoire de déplacement en cliquant directement sur le graphe de la trajectoire.

# **Chapitre 16 : Capture d'écran et imprimer**

## **16.1 Capture d'écran**

Vous pouvez à tout moment réaliser une capture d'écran de la vue actuelle. Celle-ci sera enregistrée sur votre disque dur. Les formats de fichier supportés sont le JPEG, PNG, TIFF et d'autres.

- Choisissez le point de vue dont vous souhaitez prendre la capture d'écran.
- *Cliquez le bouton droit de la souris* sur la surface de rendu pour ouvrir le menu contextuel.
- Sélectionnez Fichier > *Capture d'écran ...*
- Sélectionnez l'emplacement, entrez le nom du fichier à enregistrer et spécifiez le format d'image. Cliquez ensuite sur *Enregistrer*.
- Une fenêtre avec les fonctions de capture d'écran apparaîtra (Image 16-01).

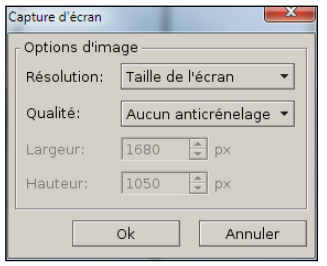

*Image 16-01*

• Appuyez sur *Ok* pour réaliser la capture d'écran.

# **16.2 Capture d'écran rapide**

- La fonctionnalité "*Capture rapide*" réalisera les prochaines captures d'écran en utilisant les paramètres sélectionnés précédemment. Les noms des fichiers seront numérotés automatiquement.
- Ouvrez le menu contextuel et sélectionnez Fichier > *Capture rapide ...*
- o **Résolution**: choisissez la résolution de la capture d'écran (taille de l'écran, x2, x4, x8, personnalisée).
- o **Qualité**: un filtre anticrénelage additionel peut être appliqué pour augmenter la qualité de votre capture.
- o **Largeur/Hauteur**: c'est la résolution qu'aura l'image de la capture d'écran. Vous pouvez manuellement modifier la résolution en choisissant "*taille personnalisée*" dans le menu déroulant résolution.

# **16.3 Imprimer**

- Choisissez le point de vue que vous souhaitez imprimer.
- Cliquez avec la touche droite de votre souris sur la surface de rendu pour ouvrir le menu contextuel.
- Sélectionnez Fichier > *Imprimer.*
- Store Visualizer utilisera le logiciel PDF installé sur votre ordinateur pour imprimer l'image.

# **Chapitre 17 : Créer un rapport de placement**

Lorsque vous travaillez avec la fonction "**Placement multiple**", Store Visualizer vous permet de créer un rapport de placement ou d'exporter un planogramme reprenant les données du placement. Cette fonctionnalité est proposée sous forme d'extensions. Ce chapitre décrit le procédé de fonctionnement du rapport de base livré avec Store Visualizer.

- Sélectionnez le placement multiple d'objets pour lequel vous souhaitez créer un rapport.
- Ouvrez le menu "*Plus d'actions*" situé à droite de la barre d'outils de Gestion d'objets et sélectionnez "*Ajuster un placement multiple*". Vous pouvez également utiliser le raccourci clavier **Maj+F** comme décrit dans le chapitre 21.
- Cliquez sur "*Options*", et sélectionnez "*Créer un rapport*" pour lancer "**L'assistant rapport**":

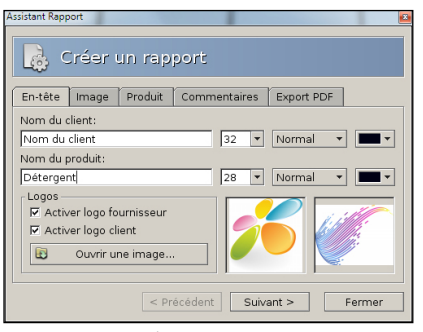

*Image 17-01*

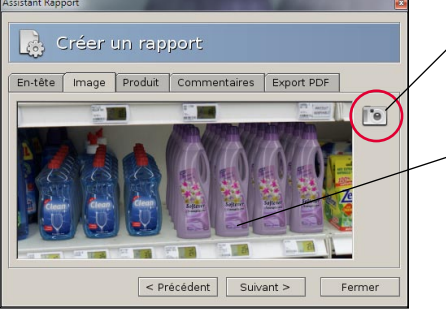

## **Étape 1: En-tête**

- **Nom du client**: le nom de votre client.
- **Nom du produit**: le titre du rapport ou le nom des produits présents dans le rapport.
- Cliquez sur le bouton "*Ouvrir une image*" pour ajouter les logos au rapport:
	- o **Activer logo fournisseur**: inclus votre propre logo en haut à droite du rapport (l'image du logo est ajoutée au rapport à l'aide de Préférences *> Extensions*).
	- o **Activer logo client**: inclus le logo de votre client en haut à gauche du rapport.

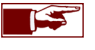

Vous pouvez personnaliser le rapport PDF en configurant la taille de la police, le style et la couleur des entrées du nom de votre client et du produit.

## **Étape 2: Image**

• Cliquez sur l'icône "*Caméra*" pour intégrer une capture d'écran de votre vue 3D actuelle dans le rapport.

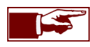

Pour obtenir le cadre idéal pour votre capture d'écran, vous pouvez utiliser les options de navigation habituelles décrites au chapitre 2 et 3.

• Une vue de votre capture d'écran apparaît. Si vous n'êtes pas satisfait du résultat, répétez simplement la procédure avec un point de vue caméra différent.

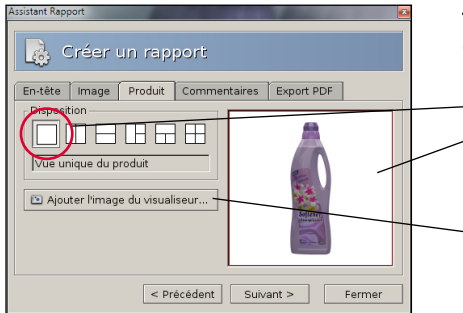

## **Étape 3: Produit**

- Sélectionnez le produit que vous souhaitez présenter dans le rapport à l'aide du **Visualiseur de modèle**.
- Choisissez une "*Disposition*".
- Cliquez sur l'élément de la disposition auquel vous souhaitez ajouter une image du produit. Celui-ci sera entouré d'un cadre rouge.
- Cliquez sur "*Ajouter l'image du visualiseur*" pour ajouter la vue actuellement visible dans le visualiseur de modèle.
- Les diverses dispositions permettent si vous le souhaitez, de présenter différentes vues du produit ou de montrer un autre produit de manière simultanée. Vous pouvez également l'utiliser afin de montrer des parties distinctes du produit.

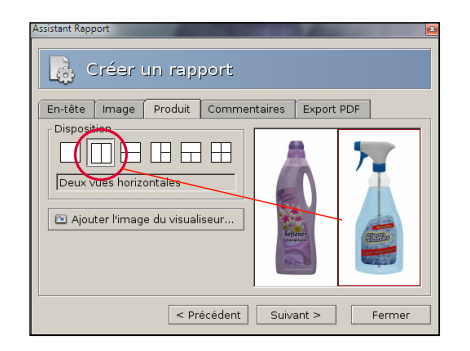

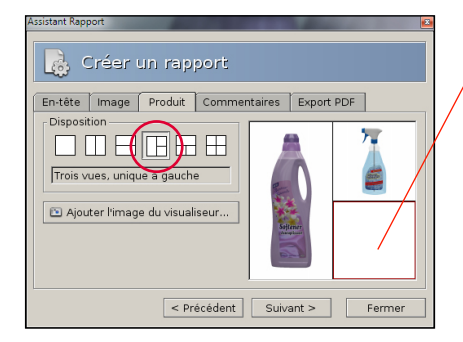

- Cliquez pour sélectionner l'élément dans lequel vous souhaitez placer votre produit. Un bord rouge validera votre sélection.
- Appuyez le bouton "*Ajouter l'image du visualiseur*" afin d'afficher le modèle présenté dans le visualiseur, dans la disposition sélectionnée.

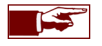

Vous pouvez changer la disposition à tout moment. Les vues du produit déjà intégrées s'ajusteront automatiquement.

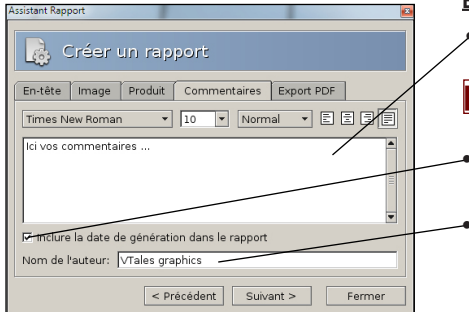

### **Étape 4: Commentaires**

• Vous pouvez ajouter des commentaires à propos du projet. Ils apparaîtront dans le rapport PDF.

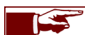

La police, la taille et l'alignement des commentaires peuvent être configurés librement.

• Cliquez sur "**Inclure la date de génération du rapport**" pour faire apparaître la date sur le rapport.

• **Nom de l'auteur**: possibilité d'ajouter le nom de l'auteur du rapport (optionnel).

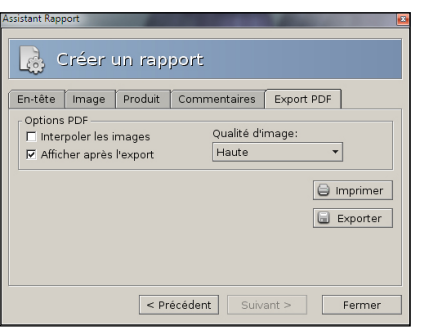

# **Étape 5: Export PDF**

• **Options PDF**:

- o **Interpoler les images:** augmente la qualité des images du rapport PDF.
- o **Afficher après l'export**: ouvre le rapport PDF après l'export.
- o **Qualité d'image**: choisissez la qualité des images incluses dans le PDF. Plus la qualité sera élevée, plus le fichier PDF sera volumineux.
- **Imprimer** le rapport directement sans l'enregistrer au préalable.
- **Exporter** le rapport en fichier PDF standard.

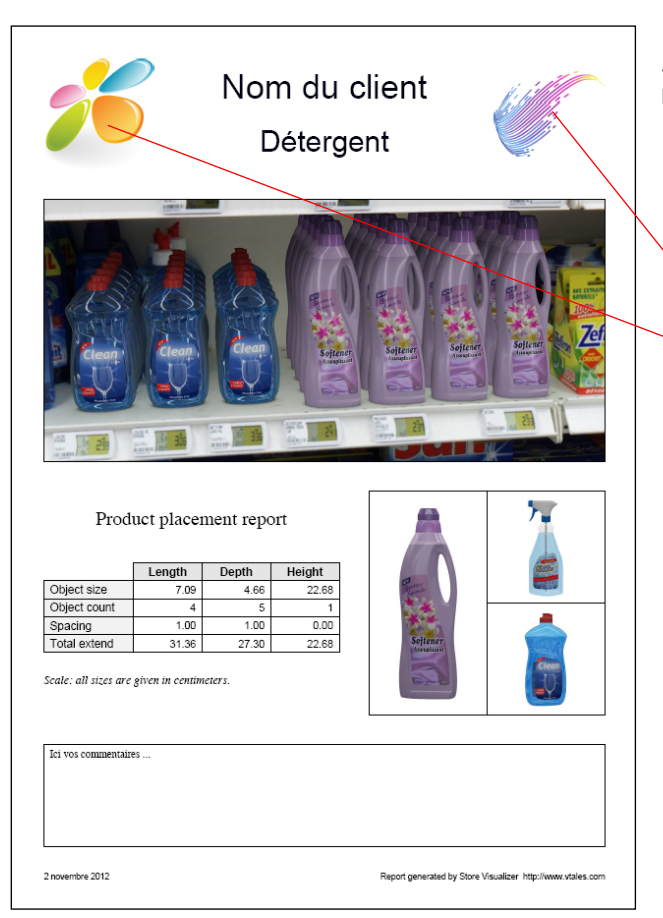

### **Étape 6: Génération du rapport final**

Les éléments notés sur votre rapport:

- **Nom du client**: le nom de votre client.
- **Nom du produit**: le nom du produit présenté sur le rapport.

• **Logo fournisseur**: votre logo.

• **Logo client**: le logo de votre client.

- **Capture d'écran** de votre produit dans l'environnement 3D.
- **Placement multiple**: reprend toutes les informations métriques sur le placement de votre produit placé sur linéaire. Les données sont obtenues du tableau de placement multiple utilisé pour créer le rapport.
- **Disposition**: regroupe les différentes vues de votre produit.
- **Commentaires** relatifs au projet.
- **Date** de création du rapport.

# **Chapitre 18 : Exporter un fichier de visualisation**

Il existe diverses manières de partager votre projet avec un collègue ou un client qui ne dispose pas de Store Visualizer. Vous pouvez leurs envoyer des captures d'écran ou un rapport PDF comme décrit ci-dessus. Cependant il est souvent plus efficace de donner la possibilité à vos clients d'explorer votre projet de la même manière que vous l'avez conçu dans Store Visualizer, c'est à dire de façon interactive et en temps réel.

En quelques clics de souris, vous pouvez créer un fichier exécutable de votre projet. Ce petit fichier peut être aisément copié, envoyé par email ou publié sur votre site internet. En double cliquant sur le fichier, vos clients pourront visualiser une représentation 360° de votre projet en temps réel, à partir d'un point que vous avez sélectionné.

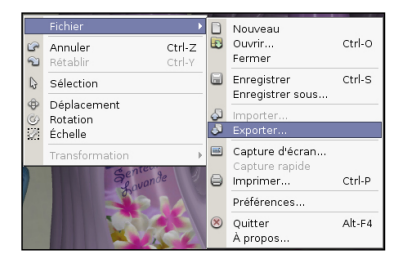

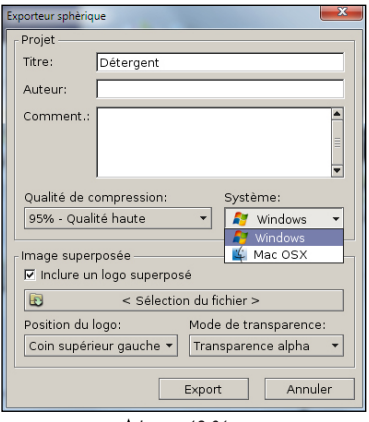

*Image 18-01*

- *Cliquez le bouton droit de la souris* sur la surface de rendu de Store Visualizer pour ouvrir le menu contextuel principal.
- Sélectionnez Fichier > *Exporter.*
- Entrez le nom du fichier de visualisation que vous souhaitez exporter. Le type de fichier dépend du système d'exploitation utilisé par votre client. Les fichiers de visualisation pour Windows sont des fichiers (\*.exe), les fichiers pour Mac OS sont des applications compressées (\*.zip). Vous pouvez créer des fichiers de visualisation pour Windows même si vous travaillez sur un Mac et vice-versa.
- Cliquez ensuite sur *Enregistrer*. La fenêtre "*Exporteur sphèrique*" apparaîtra (Image 18-01).

Dans cette fenêtre, vous pouvez ajouter les informations relatives à votre projet qui seront visibles par votre client au démarrage du fichier de visualisation. Notez que tous les champs d'entrées sont optionnels et que vous pouvez les laisser vide.

- o **Titre**: nom du fichier de visualisation.
- o **Auteur**: nom de l'auteur du fichier de visualisation.
- o **Commentaire**: ajouter des commentaires sur le fichier de visualisation.
- o **Qualité de compression**: le fichier de visualisation exporté est compressé, afin de le garder petit pour l'envoyer facilement par internet. La compression peut quelque fois impacter sur la qualité visuelle de votre fichier de visualisation. Vous pouvez choisir la valeur de la compression et donc sa qualité. Au plus la qualité sera élevée, au plus la taille du fichier de visualisation résultant sera importante.
- o **Système**: sélectionnez le système d'exploitation sur lequel votre fichier de visualisation sera visualisé (Windows ou Mac OS).
- o **Image superposé**: inclure un logo superposé sur votre projet pour le personnaliser.
- Cliquez sur *exporter* pour générer votre fichier de visualisation.

Store Visualizer créera un fichier exécutable de visualisation à l'endroit désigné. Démarrez le fichier de visualisation en double cliquant son icône. Le visualiseur fonctionnera sur la majorité des ordinateurs et ne requiert pas l'installation d'un logiciel supplémentaire.

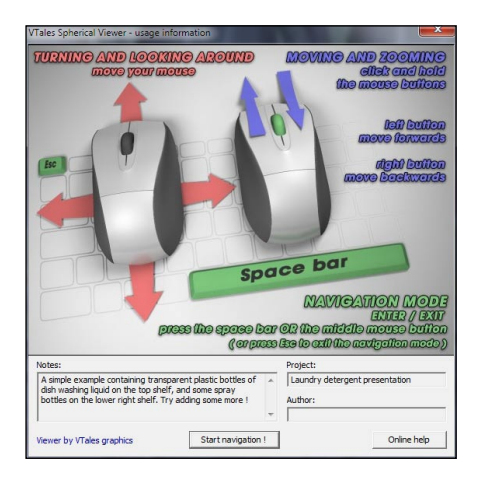

- Une brève page d'information apparaîtra. Si vous souhaitez plus de détails sur l'utilisation du fichier de visualisation, cliquez sur le bouton *online help*.
- Après avoir cliqué sur *start navigation*, vous visualiserez votre projet en temps réel..

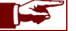

Le projet ne peut pas être modifié depuis le fichier de visualisation.

# **Chapitre 19 : Créer et éditer une vidéo**

Store Visualizer dispose d'un module de création et d'édition temps réel de vidéo. À l'aide de cet outil, vous pourrez réaliser des séquences vidéo pour des présentations temps réelles ou la création de fichiers vidéo.

- Sélectionnez la **barre d'outils de navigation** en cliquant sur l'icône de "*Navigation*" (Image 1-01) située dans la barre d'outils.
- La **barre d'outils de navigation** apparaît (Image 2-04) et est maintenant active.
- Cliquez sur l'icône "*Ouvrir ou fermer l'éditeur de vidéo*" pour afficher l'éditeur de vidéo au-dessus de votre barre d'outils.

## **19.1 Créer une nouvelle séquence**

Une séquence est une continuité d'évènements arrangés sur une ligne du temps (appelée timeline). Différents types d'évènements affectent la trajectoire de la caméra, le mouvement des objets ou le contrôle de la physique. La première étape de travail consiste à créer une nouvelle séquence, à laquelle vous ajouterez ensuite les évènements. Toutes les séquences que vous créerez seront stockées dans votre projet.

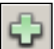

噬

- Cliquez sur l'icône "*Créer une nouvelle séquence*" pour créer le point de départ de votre nouvelle séquence vidéo. Store Visualizer créera automatiquement un premier évènement caméra et un premier évènement scène. Ceux-ci apparaissent sur la timeline (Image 19-01) et sont symbolisés par un demi-cercle **vert** (**évènement caméra**) et **bleu** (**évènement scène**). Ce sont les points de départ de votre vidéo.
- Le premier évènement caméra représente la position actuelle de la caméra temps réelle, c'est à dire l'image actuellement visible en temps réel de votre projet. Il est possible d'ajuster la position de la caméra du premier évènement caméra (voir chapitre 19.2.3) ultérieurement.
- Le premier évènement scène regroupe l'ensemble de tous les objets 3D positionnés dans la scène lors de la création de la séquence. Pour plus d'information sur les évènements scènes, veuillez voir le chapitre 19.4.1.

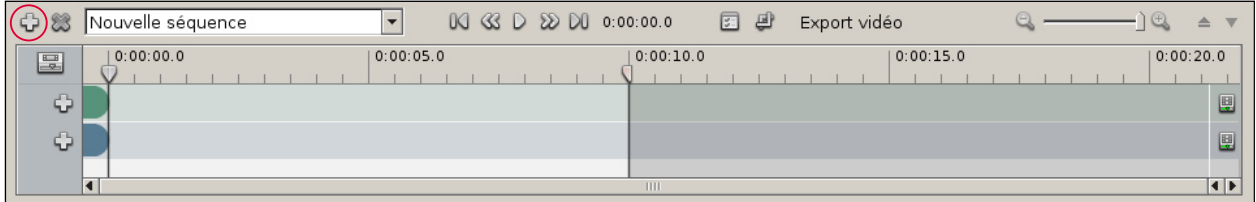

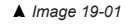

## **19.1.1 Ouvrir une séquence existante**

|  | Nouvelle séquence         |  |
|--|---------------------------|--|
|  | Séquence 01               |  |
|  | Séquence 02               |  |
|  | <u>Vouvelle séquence,</u> |  |

*Image 19-02*

- La liste déroulante des séquences (Image 19-02) vous permet de sélectionner la séquence actuellement active sur la timeline. Un projet peut contenir multiples séquences.
- Le champ d'entrée vous permet également de renommer vos séquences.

#### **19.1.2 Supprimer une séquence existante**

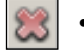

• Cliquez sur l'icône "*Supprimer la séquence actuelle*" si vous souhaitez supprimer la séquence active.

### **19.1.3 Activer ou désactiver une piste**

Chaque piste sur la timeline peut être individuellement activée ou désactivée. Les évènements présents sur une piste désactivée ne seront pas pris en compte lors de la lecture ou de l'export de la séquence. Cliquez sur l'icône respective pour basculer l'état d'activation d'une piste. Par défaut, toutes les pistes sont actives.

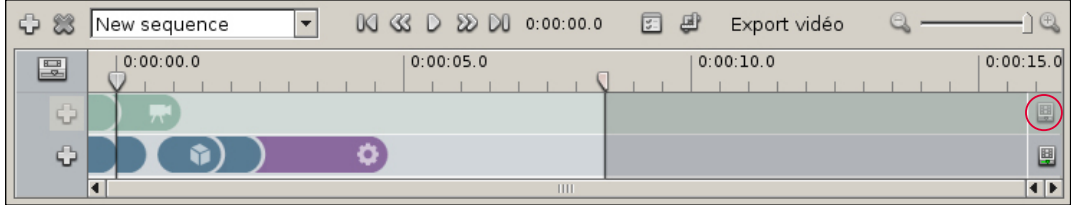

# **19.2 Créer un évènement caméra**

Un évènement caméra est un point de vue de caméra créé à partir de la position de la vue actuelle en temps réelle. Il apparait sur la piste d'évènements caméra de la timeline et est représenté par un marqueur vert avec une icône symbolisant une caméra. La continuité d'évènements caméra définira la trajectoire et la vitesse de déplacement de la caméra durant la séquence.

### **19.2.1 Ajouter un nouvel évènement caméra**

• Utilisez les fonctions de navigation classiques pour déplacer votre caméra au point de vue que vous souhaitez ajouter à la séquence.

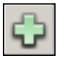

• Cliquez ensuite sur l'icône "*Ajouter un nouvel évènement caméra*" située à l'avant de la piste des évènements caméra (Image 19- 03). Un nouvel évènement correspondant à la position actuelle de la caméra sera ajouté à la piste (Image 19-04).

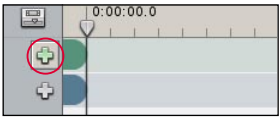

*Image 19-03*

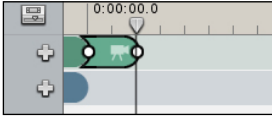

*Image 19-04*

• Vous pouvez ajouter un évènement caméra à tout endroit sur la timeline. Cliquez et déplacez le **curseur** le long de la timeline (Image 19-05) pour définir le point d'insertion du prochain évènement caméra créé par la fonction "*Ajouter un nouvel évènement caméra*" (Image 19-06).

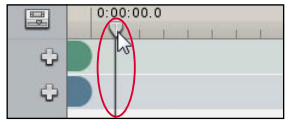

*Image 19-05 Image 19-06*

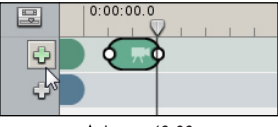

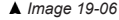

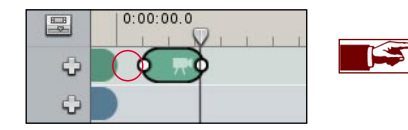

Les espaces vides entre les évènements caméra représentent des périodes de temps durant lesquelles la caméra n'effectue pas de mouvement et affiche sa dernière position (Image 19-07).

### **19.2.2 Manipuler et modifier les évènements caméra**

• Par défaut, un nouvel évènement est créé à l'endroit du curseur sur la timeline. La longueur de l'évènement correspond au temps qu'il faut à la caméra pour se déplacer du point de vue de l'évènement caméra précédent au point de vue de l'évènement créé (Image 19- 07) en fonction de la vitesse de navigation que vous utilisez au moment de la création (Chapitre 3.5).

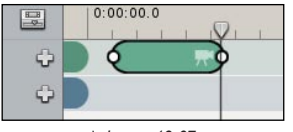

*Image 19-07*

• À tout moment, vous pouvez manipuler et modifier les évènements positionnés sur la timeline. *Cliquez avec le bouton gauche de votre souris* sur l'évènement caméra pour le sélectionner (Image 19-08), *bougez de gauche à droite votre souris* en maintenant *enfoncé le bouton gauche* de celle-ci pour déplacer l'évènement sur la timeline (Image 19-09). *Appuyez la touche de clavier*  **Supprimer** pour supprimer l'évènement sélectionné.

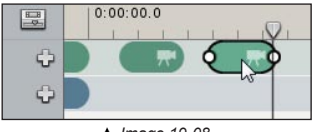

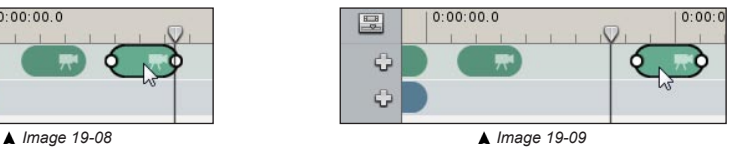

Lorsque vous déplacez ou modifiez la longueur d'un évènement, tous les évènements qui le suivent seront déplacés. La piste des évènements caméra est indépendante de la piste des évènements scène. Seuls les évènements de la piste affectée se déplaceront.

• Lorsque vous collez un évènement caméra contre un autre, vous créez une continuité de mouvement entre les positions des deux caméras (Image 19-10). Ceci se traduira par un mouvement continu, sans arrêt, entre les évènements caméra lors de la lecture et de l'export de la séquence.

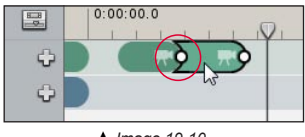

*Image 19-10*

• Le temps de déplacement entre deux points de vue caméra n'est pas fixe et vous pouvez le faire varier en tirant sur l'une ou l'autre extrémité de l'évènement.

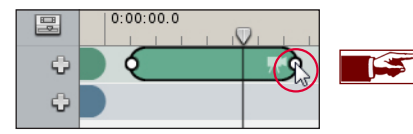

Plus l'évènement caméra est long, plus le mouvement de la caméra est lent et inversement.

• Si vous diminuez la longueur de votre évènement caméra au minimum, celui-ci deviendra un **évènement caméra instantané** (Image 19-11). Le déplacement de la caméra entre l'évènement caméra précédent et cet évènement caméra se fera alors instantanément.

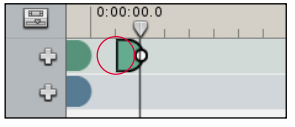

*Image 19-11*

#### **19.2.3 Ajuster la caméra**

• Si vous n'êtes pas satisfait du point de vue de votre évènement caméra, vous pouvez le rectifier en utilisant le menu contextuel des évènements caméra. Sélectionnez l'évènement caméra que vous souhaitez ajuster et *cliquez sur le bouton droit de votre souris* pour ouvrir le "**menu contextuel**". Choisissez l'entrée "*Ajuster la caméra*". L'évènement caméra devient rouge pendant la durée d'ajustement de la position de votre caméra (Image 19-12). L'ajustement se fait à l'aide des fonctions de navigation temps réelle classiques. Lorsque vous avez terminé d'ajuster la caméra, ré-ouvrez le menu contextuel des évènements caméra et cliquez à nouveau sur "*Ajuster la caméra*". L'évènement caméra redevient vert et la nouvelle position de la caméra est prise en compte.

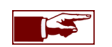

Le premier évènement caméra, représentant le point de vue de votre caméra lors de la création de la séquence, peut également être ajusté de la même manière que les autres évènements caméra!

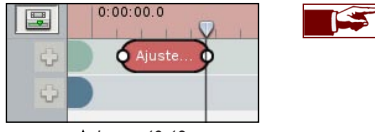

*Image 19-12*

L'évènement caméra ajusté gardera la même longueur sur la timeline. Il est cependant probable que la nouvelle position de la caméra soit plus éloignée ou plus proche que l'ancienne. Vous pourrez alors "*Normaliser la vitesse*" de votre évènement caméra (Chapitre 19.2.4) pour éviter d'avoir des variations de vitesse sur la trajectoire.

#### **19.2.4 Vitesse de caméra**

• Lorsque vous créez un évènement caméra, la vitesse de son mouvement sera dépendante de la vitesse de navigation temps réel que vous utilisez au moment de la création. Plus l'évènement caméra sera long, plus le mouvement de la caméra sera lent et inversement. Pour éviter d'avoir des variations de vitesse entre vos différents évènements caméra, vous pouvez normaliser la vitesse de la séquence entière ou de plusieurs évènements caméra sélectionnés.

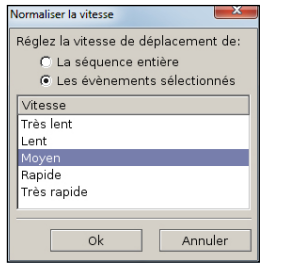

*Image 19-13*

• Sélectionnez l'évènement caméra que vous souhaitez ajuster et cliquez sur le bouton droit de votre souris pour ouvrir le "**menu contextuel**". Choisissez l'entrée "*Normaliser la vitesse*". La fenêtre "**Normaliser la vitesse**" s'ouvre (Image 19-13). Choisissez ensuite si vous souhaitez modifier la vitesse de déplacement de toute la séquence ou uniquement d'un ou plusieurs évènements. Sélectionnez la vitesse de mouvement désirée et cliquez sur *Ok*. Les évènements caméra s'ajusteront sur la timeline.

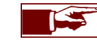

Un **mouvement panoramique** dans un évènement caméra ne constitue pas un déplacement de la caméra mais uniquement une rotation de celle-ci. Le temps pour effectuer la rotation sera toujours une seconde par défaut. Store Visualizer choisira toujours le chemin le plus court afin de réaliser la rotation. Si vous souhaitez modifier la vitesse de rotation de la caméra, il vous suffit d'ajuster la longueur de l'évènement sur la timeline.

## **19.3 Visionner la séquence en temps réel**

Tout au long de la création de votre séquence vidéo vous pourrez visualiser les actions de vos évènements caméra et scène à l'aide des commandes de lecture de la timeline. Le curseur (image 19-14) représente l'endroit d'insertion d'évènements ou de lecture sur la timeline. Vous pourrez librement placer le curseur à tout endroit dans la séquence. Le curseur peut être **actif** ou **inactif**. S'il est inactif le curseur sert à déterminer l'endroit d'insertion à la création d'un nouvel évènement (voir chapitre 19.2). S'il est actif, le curseur représente une tête de lecture sur la timeline. En le déplaçant vous pourrez visualiser librement le résultat de votre séquence.

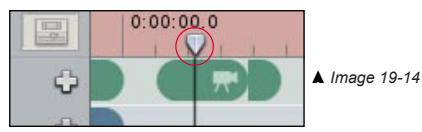

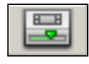

• Cliquez sur l'icône "*Activer le curseur*" pour le rendre actif. La timeline devient rouge. Déplacez ensuite le curseur pour visionner la vidéo en fonction de l'emplacement du curseur. Recliquez sur l'icône pour rendre le curseur inactif. Toutes manipulations interactives dans le projet (par exemple: navigation de la caméra, création ou déplacement d'objets, etc.) rendra le curseur automatiquement inactif.

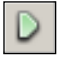

• Pour visionner la vidéo, assurez-vous que le curseur soit positionné à l'endroit auquel vous souhaitez que la lecture démarre et cliquez sur l'icône "*Démarrer ou arrêter la lecture en temps réel*". La timeline devient rouge (Image 19-14) pour vous avertir que le curseur est maintenant actif. Cliquez à nouveau sur l'icône pour arrêter la lecture de la séquence.

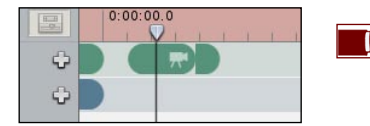

Durant la lecture de la séquence, vous pouvez repositionner le curseur le long de la timeline en cliquant à l'endroit souhaité. La lecture ne sera pas interrompue.

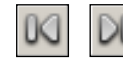

• Les icônes "*Placer le curseur au début/ à la fin de la séquence*" positionnent le curseur au début ou à la fin de la séquence vidéo actuelle.

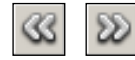

• Les icônes "*Déplacer le curseur vers l'évènement précédent/suivant*" permettent de déplacer le curseur entre les évènements caméra de la séquence actuelle.

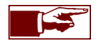

Les effets de fondu entre les évènements scènes (voir chapitre 19.4.1) ne seront pas visibles lors de la visualisation temps réel. Le résultat sera uniquement visible sur la vidéo exportée.

# **19.4 Créer un évènement sur la piste scène**

La piste scène de la timeline regroupe les trois types d'évènements liés à la manipulation d'objets: **l'évènement scène**, **l'évènement physique** et **l'évènement visualiseur de produits**. Le premier évènement scène, créé automatiquement lors de la création de la séquence, reprend les informations de positionnement de l'ensemble des objets 3D placés dans votre projet.

### **19.4.1 Créer un évènement scène**

Un **évènement scène** représente toutes les modifications relatives aux objets 3D que vous avez effectuées dans votre projet depuis l'évènement scène précédent. Les modifications prisent en compte par un évènement scène sont la création de nouveaux objets, la création d'objets multiples, la suppression d'objets, le remplacement d'objets et la manipulation d'objets (déplacement, rotation et modification d'échelle).

• Vous pouvez ajouter un évènement scène à tout endroit sur la timeline. Cliquez et déplacez le **curseur** (Image 19-05) pour marquer le point d'insertion de votre prochain évènement scène.

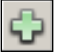

• Cliquez ensuite sur l'icône "*Ajouter un évènement à la piste scène*" située devant la piste des évènements scène et sélectionnez l'entrée "*Ajouter un nouvel évènement scène*" (Image 19-15).

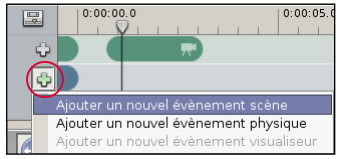

*Image 19-15*

Un évènement scène est une copie complète automatisée du graphe de scène. Le graphe de scène reprend toutes les informations relatives aux objets 3D placés dans le projet.

• Par défaut, lorsque vous créez un évènement scène, il sera instantané (Image 19-16). Les modifications apportées par l'évènement aux objets 3D présents dans votre projet se feront instantanément.

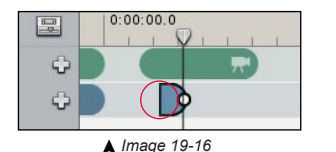

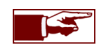

Par exemple, si l'évènement scène représente une création d'objet, l'objet 3D sera créé de manière instantanée. Si l'évènement représente le déplacement d'un objet, par exemple le déplacement d'un produit d'une étagère à une autre, l'objet apparaîtra instantanément sur l'autre étagère. Vous ne verrez pas le mouvement de l'objet passant d'une étagère à l'autre.

• En tirant sur l'extrémité de l'évènement scène (Image 19-17), vous modifiez la durée de temps de l'évènement scène sélectionné. L'évènement scène ne sera plus instantané, mais progressif sur la durée totale de l'évènement. Cela aura un impact sur les modifications représentées par l'évènement scène, comme la création de nouveaux objets, la manipulation d'objets, etc.

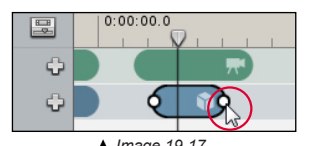

Par exemple, si vous aviez déplacé un objet 3D d'une étagère à une autre, vous verrez le mouvement de l'objet passant d'une étagère à l'autre. La vitesse du mouvement dépendra de la durée de l'évènement. La création ou la suppression d'un objet 3D s'effectuera par un fondu pendant la durée de l'évènement scène.

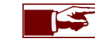

*Image 19-17* Attention, vous ne pourrez pas visionner les fondus en temps réel. Ils seront créés lors de l'export de la vidéo.

• Si vous avez apporté des modifications aux objets dans votre projet et vous souhaitez que celles-ci soient prises en compte dans un évènement scène déjà existant, vous pouvez actualiser l'évènement. Sélectionnez l'évènement scène que vous souhaitez actualiser et *cliquez sur le bouton droit de votre souris* pour ouvrir le "**menu contextuel**". Choisissez l'entrée "*Actualiser l'évènement*".

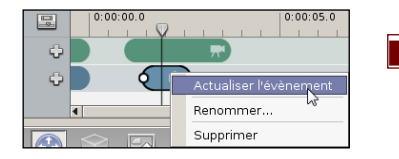

TS S

Le premier évènement scène créé, regroupant l'ensemble de tous les objets 3D positionnés dans la scène lors de la création de la séquence, peut également être actualisé de la même manière que les évènements scène créés manuellement!

## **19.4.2 Créer un évènement physique sur la scène entière**

L'**évènement physique** permet de démarrer la simulation physique pendant une période définie sur l'entièreté de la scène (par défaut) ou sur une sélection d'objets. Voir chapitre 14 pour plus d'explications sur la physique.

- Vous pouvez ajouter un évènement physique à tout endroit sur la timeline. Cliquez et déplacez le **curseur** (Image 19-05) pour marquer le point d'insertion de votre prochain évènement physique.
- 
- Cliquez ensuite sur l'icône "*Ajouter un évènement à la piste scène*" située devant la piste des évènements scène et sélectionnez l'entrée "*Ajouter un nouvel évènement physique*" (Image 19-18).

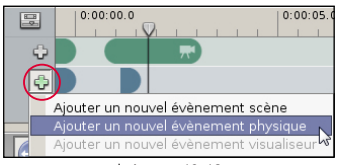

*Image 19-18*

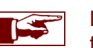

La simulation physique liée à un évènement physique ne peut pas être visionnée en tirant le curseur le long de la timeline. Vous devez impérativement démarrer la lecture temps réelle (Chapitre 19.3) pour visionner la simulation.

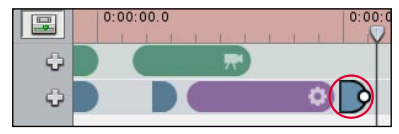

*Image 19-19*

Après la création d'un évènement physique (sur la scène entière ou sur une sélection partielle), nous vous conseillons de "*Démarrer la lecture temps réel*" (Chapitre 19.3) pour visionner le résultat de la simulation physique. Après la lecture, ajoutez un **nouvel évènement scène instantané** derrière l'évènement physique (Image 19-19) afin de figer la dernière position des objets 3D affectés par la physique.

À défaut, vous risquerez d'avoir des interactions aléatoires lors de l'ajout du prochain évènement scène.

• Tirez sur l'extrémité de l'évènement physique (Image 19-20) pour modifier sa durée d'action. La période de temps par défaut de la simulation physique est de 3 secondes. La simulation physique est stoppée automatiquement à la fin de l'évènement physique.

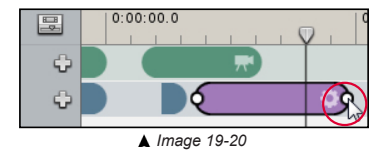

#### **19.4.3 Créer un évènement physique sur une partie de la scène**

- Par défaut, l'évènement physique sera actif sur toute la scène. Si vous travaillez sur un projet contenant un nombre important d'objets 3D, il peut être préférable de simuler la physique sur une partie de la scène.
	- o Sélectionnez les objets 3D sur lesquels vous souhaitez appliquer la simulation physique. Cliquez ensuite sur l'icône "*Ajouter un évènement à la piste scène*" située devant la piste des évènements scène et sélectionnez l'entrée "*Ajouter un nouvel évènement physique*". Une fenêtre s'ouvrira (Image 19-21) pour vous demander si vous voulez affecter la physique sur la sélection ou sur toute la scène. Cliquez sur *Sélection*. La simulation physique de l'évènement créé sera alors activée uniquement sur les objets sélectionnés lors de sa création.

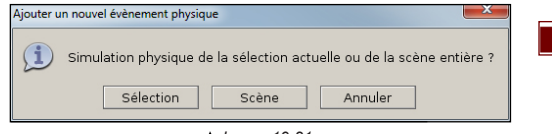

*Image 19-21*

Si vous choisissez *Scène*, l'évènement physique affectera la simulation sur l'entièreté de la scène (voir chapitre 19.4.2).

o Si vous aviez déjà créé un évènement physique affectant toute la scène, celui-ci peut être transformé en un évènement physique partiel. Sélectionnez les objets 3D sur lesquels vous souhaitez appliquer la simulation physique. Choisissez sur la timeline l'évènement physique que vous souhaitez modifier et *cliquez sur le bouton droit de votre souris* pour ouvrir le "**menu contextuel**" (Image 19-22). Choisissez l'entrée "*Assigner une simulation partielle*". La simulation physique sera alors active uniquement sur les objets sélectionnés préalablement.

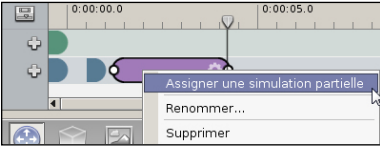

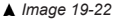

## **19.4.4 Créer un évènement visualiseur de produits**

L'**évènement visualiseur de produits** permet d'intégrer la fonction "*Visualiseur de produits*" (Chapitre 15) dans une séquence vidéo. Tout comme le visualiseur temps réel. l'évènement crée une animation en trois parties d'un produit sélectionné au préalable. Sur la première partie, le produit quittera sa position d'origine et se placera à l'endroit que vous aurez paramétré. Durant la deuxième partie de l'animation, le produit effectuera une giration paramétrable. A la fin de l'évènement, il retournera à sa position d'origine.

- Vous pouvez ajouter un évènement visualiseur de produits à tout endroit sur la timeline. Cliquez et déplacez le **curseur** (Image 19-05) pour marquer le point d'insertion de votre prochain évènement visualiseur.
- Sélectionnez l'objet que vous souhaitez animer.

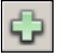

• Cliquez ensuite sur l'icône "*Ajouter un évènement à la piste scène*" située devant la piste des évènements scène et sélectionnez l'entrée "*Ajouter un nouvel évènement visualiseur*" (Image 19-23). L'évènement visualiseur de produits apparaît sur la timeline (Image 19-24). L'évènement est divisé en trois parties. La durée de chaque partie peut être ajustée.

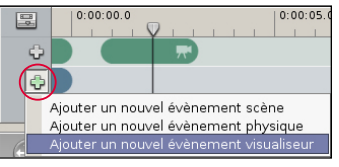

*Image 19-23*

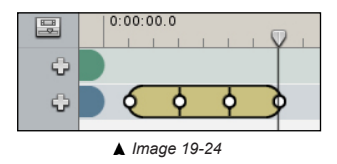

- Les paramètres de l'animation comme la hauteur, la distance et la giration, peuvent être modifiés dans les propriétés de l'évènement (Chapitre 19.5).
- Store Visualizer vous permet, si vous le souhaitez, d'ajouter automatiquement des caméras qui suivront le produit animé par un évènement visualiseur. Sélectionnez l'évènement et *cliquez sur le bouton droit de votre souris* pour ouvrir "**le menu contextuel**". Choisissez l'entrée "*Ajouter des caméras pour le suivi du produit*". Deux évènements caméra seront créés automatiquement sur la piste caméra en parallèle de l'évènement visualiseur (Image 19-25). Ces caméras seront automatiquement calibrées pour suivre l'animation créée par l'évènement.

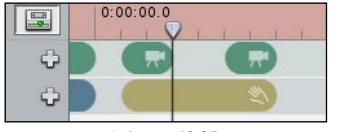

*Image 19-25*

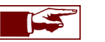

Attention l'ajout des caméras de suivi est impossible si un autre évènement caméra est déjà présent au-dessus de l'évènement visualiseur. Effacez ou déplacez l'évènement caméra afin d'insérer les caméras pour le suivi du produit.

### **19.5 Propriétés des évènements**

- Chaque évènement présent sur la timeline dispose de propriétés et de paramètres modifiables à tout moment.
- Sélectionnez l'évènement dont vous souhaitez modifier les propriétés.

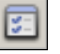

• Cliquez ensuite sur l'icône "*Ouvrir les propriétés d'évènements*" située à côté du timecode. La fenêtre des "**Propriétés de l'évènement**" s'ouvrira.

#### **19.5.1 Propriétés des évènements caméra, scène et physique**

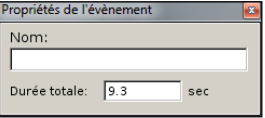

- o **Nom**: le nom de l'évènement.
- o **Durée totale**: durée totale de l'évènement sur la timeline, en secondes.

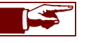

La fenêtre propriétés de l'évènement physique précisera également s'il s'agit d'un évènement affectant une partie de la scène ou la scène entière.

### **19.5.2 Propriétés de l'évènement visualiseur**

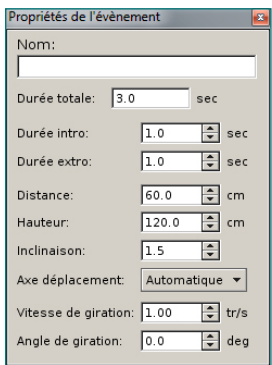

- o **Nom**: le nom de l'évènement.
- o **Durée totale**: durée totale de l'évènement sur la timeline, en secondes.
- o **Durée intro**: durée de la 1ère partie de l'animation de l'évènement, lorsque l'objet quitte sa position initiale.
- o **Durée extro**: durée de la 3ème partie de l'animation de l'évènement, lorsque l'objet retourne à sa position initiale.
- o **Distance**: distance maximale atteinte dans le sens du déplacement de l'objet lors de l'animation.
- o **Hauteur**: hauteur maximale atteinte par l'objet lors de l'animation.
- o **Inclinaison**: l'inclinaison de la courbe de déplacement de l'objet lors de l'animation.
- o **Axe déplacement**: permet de choisir sur quel axe se déplace l'objet lors de l'animation (Axe X, Y ou automatique).
- o **Vitesse de giration**: détermine la vitesse de giration en tour/seconde de l'objet durant la deuxième partie de l'animation.
- o **Angle de giration**: détermine l'angle de giration.

# **19.6 Afficher/masquer la trajectoire de la caméra dans la scène**

La trajectoire caméra définit par les évènements présents sur la piste caméra de la séquence actuelle peut être affichée et manipulée graphiquement. Les positions caméras associées aux évènements sont représentées par des carrés bleus (ou rouges lorsqu'un évènement caméra est sélectionné). Ces positions sont connectées par des traits ou des courbes. Ceux-ci représentent la trajectoire que la caméra effectue lors de la lecture ou de l'export de la séquence vidéo.

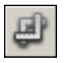

- Cliquez sur l'icône "*Afficher/masquer la trajectoire de la caméra dans la scène*" située au-dessus de la timeline. La trajectoire de la caméra (ligne bleue) ainsi que la position des évènements caméra (carré bleu) s'affichent dans la scène et peuvent être modifiées. Cliquez à nouveau sur l'icône pour désactiver le mode.
- Vous pouvez librement déplacer les positions des caméras. Cliquez sur le carré bleu symbolisant un évènement caméra (Image 19-26) et déplacez le à l'endroit souhaité. Le déplacement se fera sur le plan horizontal. Appuyez sur la touche **Ctrl** durant le déplacement pour modifier la hauteur de la caméra. La trajectoire effectuée par la caméra s'ajustera en fonction de vos changements. Ceci peut affecter la vitesse de déplacement. Il est conseillé de vérifier le résultat de vos modifications à l'aide de la lecture temps réelle de la séquence.

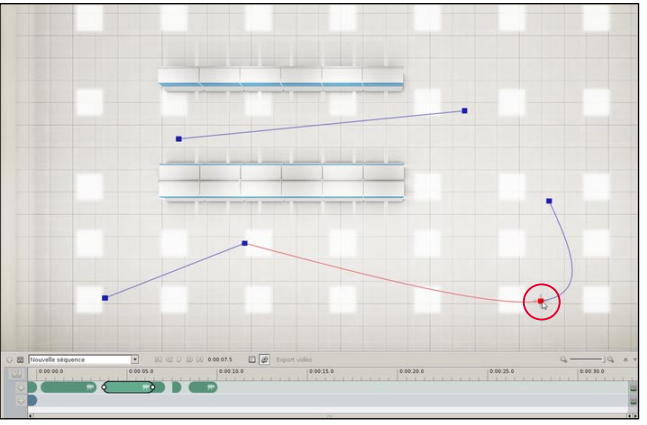

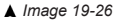

La forme des traits indique le type d'évènement caméra:

- o **Un trait droit** représente un évènement caméra qui se termine par un temps d'attente avant le déclenchement du prochain évènement caméra.
- o **Une courbe** représente une succession d'évènements caméra connectés.
- o **Un espace vide** entre deux points indique que le prochain évènement caméra est instantané.

• La fonction "*Basculez la vue en plan*" (Chapitre 9.8) vous permet de bénéficier d'un aperçu complet (Image 19-26) sur votre scène, sur la position de vos évènements caméra et sur la trajectoire effectuée par ceux-ci. Vous pourrez ainsi facilement repérer les trajectoires de caméra qui risquent de traverser les objets, les étagères, etc.

## **19.7 Exporter la vidéo**

- Cliquez sur l'icône "*Exporter vidéo*" située au-dessus de la timeline.
- Entrez le nom du fichier vidéo que vous souhaitez exporter. Par défaut la vidéo sera encodée en H264.
- La fenêtre "**Paramètres d'exportation vidéo**" apparaîtra (Image 19-27). Sélectionnez les paramètres d'encodage vidéo dans la liste des options prédéfinis (Chapitre 19.7.1) et cliquez ensuite sur *Continuer* pour exporter la vidéo.
- Lorsque la vidéo est exportée, vous pouvez directement visionner votre vidéo en cliquant sur *Lecture* (Image 19-28). Store Visualizer ouvrira automatiquement la vidéo avec votre lecteur multimédia assigné par défaut.

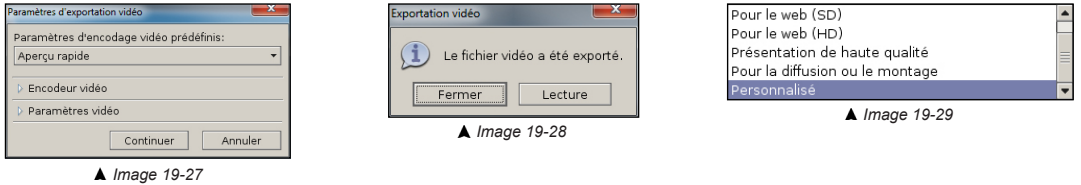

### **19.7.1 Paramètres d'encodage vidéo prédéfinis**

Le paramétrage de l'encodage vidéo n'est pas toujours facile. Nous vous proposons de choisir entre plusieurs paramètres prédéfinis (Image 19-29) qui se réfèrent à l'utilisation de la vidéo:

- o **Aperçu rapide**: vous souhaitez regarder rapidement le résultat de votre vidéo, sans attacher trop d'importance à la qualité et à la taille de l'image.
- o **Pour le web (SD)**: vous souhaitez diffuser votre vidéo sur le web mais vous ne voulez pas que la résolution de l'image soit trop grande (360p).
- o **Pour le web (HD)**: pour une diffusion de votre vidéo sur le web en qualité HD (720p).
- o **Présentation de haute qualité**: idéal pour des présentations. La vidéo aura une résolution d'image HD (720p) et utilisera un filtre anticrénelage plus élevé.
- o **Pour la diffusion ou le montage**: vidéo de qualité maximale et de résolution full HD (1080p) pour le montage ou pour la diffusion sur des supports full HD (1080p).
- o **Personnalisé**: pour des utilisations avancées, vous pouvez personnaliser les paramètres d'encodage. Voir chapitre 19.7.2.

### **19.7.2 Encodeur vidéo et paramètres vidéo**

Si les paramètres d'encodage présentés ci-dessus ne conviennent pas à l'utilisation souhaité, Store Visualizer vous permet de personnaliser l'entièreté des paramètres d'encodage vidéo.

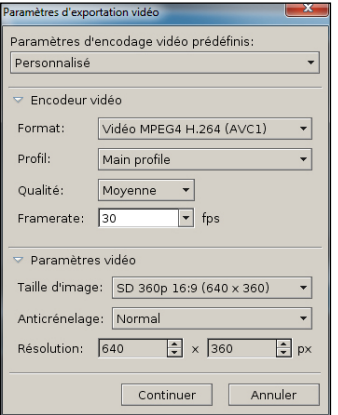

*Image 19-30*

- o **Format**: vous permet de sélectionner un encodeur vidéo. L'encodeur sélectionné par défaut est le H264. Les formats disponibles dépendent de votre système d'exploitation et des codecs que vous avez installés.
- o **Profil**: vous permet de choisir le profil H264 utilisé pour l'encodage. Ce paramètre est uniquement disponible sur Windows.
- o **Qualité**: détermine la qualité d'encodage de la vidéo. Une vidéo de qualité minimale sera plus compressée (son fichier sera plus petit) mais aura des artefacts graphiques importants (pixellisation de l'image).
- o **Framerate**: représente le nombre d'images affichées en une seconde.
- o **Taille d'image**: propose les tailles d'image standards. Vous pouvez personnaliser la taille si nécessaire.
- o **Anticrénelage**: un filtre anticrénelage additionnel peut être appliqué pour augmenter la qualité de votre vidéo.
- o **Résolution**: c'est la taille de l'image en pixels.

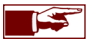

La qualité finale de votre vidéo dépendra des paramètres de l'encodage vidéo. Attention, au plus la qualité est élevée, au plus le temps d'exportation sera long et au plus la taille du fichier vidéo sera importante. Le tout est également dépendant de la durée totale de la vidéo.

# **Chapitre 20 : Préférences**

Pour accéder à la page des Préférences, *Cliquez le bouton droit de la souris* sur la surface de rendu. Le menu contextuel principal apparaîtra. Sélectionnez Fichier > *Préférences.* La fenêtre de "**Préférences**" apparaîtra.

# **20.1 Système**

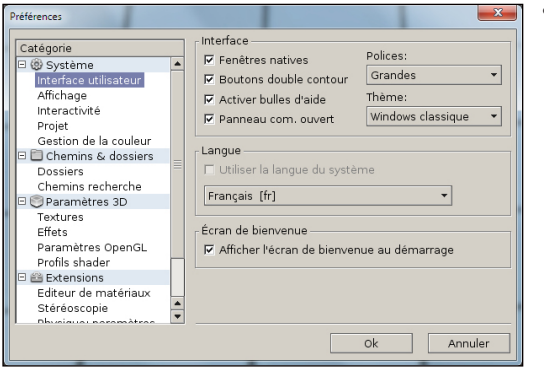

• **Interface utilisateur**

- o **Fenêtres natives**: utilise le fenêtrage natif du système pour afficher les fenêtres de Store Visualizer.
- o **Boutons double contour**: dessine les boutons avec un double bord externe.
- o **Activer bulles d'aide**: active l'affichage des bulles d'aide lorsque le pointeur de souris repose sur un élément de l'interface.
- o **Panneau com. ouvert**: ouvre le panneau de commande au lancement de Store Visualizer.
- o **Police**: le style de police utilisé pour l'interface de l'utilisateur.
- o **Thème**: la couleur du thème de l'interface utilisateur.
- **Langue**
	- o Sélectionne la langue de l'interface utilisateur.
- **Écran de bienvenue**
	- o Affiche l'écran de bienvenue au démarrage.

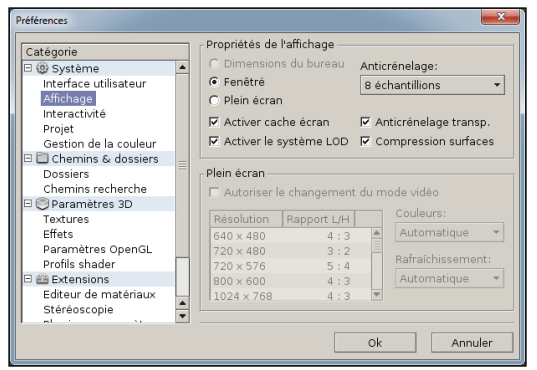

### • **Propriétés de l'affichage**

- o **Fenêtré**: Store Visualizer démarre dans une fenêtre.
- o **Plein écran**: Store Visualizer démarre en mode plein écran, recouvrant tous les éléments de l'interface de Windows.
- o **Activer cache écran**: active le cache de rendu interne pour améliorer la réactivité dans les scènes complexes.
- o **Activer le système LOD**: active ou désactive le système d'accélération de rendu. Pour plus d'information sur le LOD, voir chapitre 7.8.
- o **Anticrénelage**: reprend le type et la qualité du filtre anticrénelage utilisé afin de réduire les bords crénelés du rendu. L'anticrénelage va augmenter significativement la qualité du rendu, mais son utilisation peut diminuer la performance.
- o **Anticrénelage transparent**: active l'anticrénelage sur les géométries ou les masques transparents.
- o **Compression surfaces**: permet l'utilisation de surfaces de rendu compressées internes, pour réduire la consommation de mémoire.

#### • **Plein écran**

- o **Autoriser le changement du mode vidéo**: permet à Store Visualizer de changer vers un mode vidéo et une résolution différente de celle utilisée par Windows.
- o **Liste des modes vidéos**: liste des modes vidéos et résolutions disponibles.
- o **Couleurs**: profondeur de la couleur (défaut: automatique).
- o **Rafraîchissement**: taux de rafraîchissement (défaut: automatique).

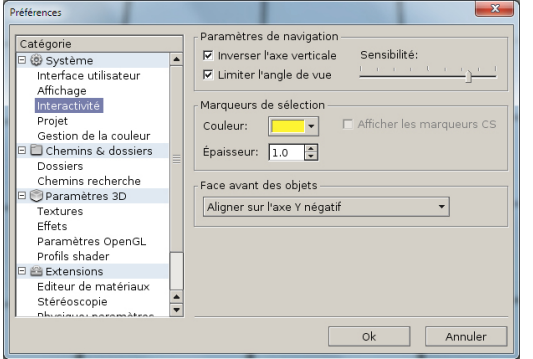

- **Paramètres de navigation**
	- o **Inverser l'axe vertical**: inversez l'axe de mouvement vertical pour la navigation avec la souris.
	- o **Limiter l'angle de vue**: limitez l'angle de vue vertical sur une rangée de bas en haut pour éviter de renverser la caméra de navigation.
	- o **Sensibilité**: spécifie la sensibilité des mouvements de la souris.
- **Marqueurs de sélection**
	- o **Couleur**: couleur du cadre de sélection.
	- o **Épaisseur**: épaisseur du cadre de sélection.

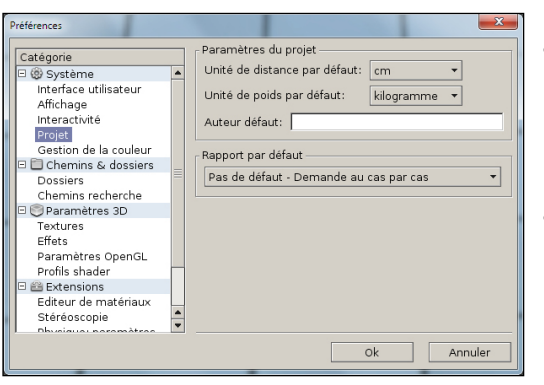

- **Paramètres du projet**
	- o **Unité de distance par défaut**: l'unité de distance utilisé par défaut.
	- o **Unité de poids par défaut**: l'unité de poids utilisé par défaut.
	- o **Auteur défaut**: le nom de l'auteur assigné à la création d'un nouveau projet.
- **Rapport par défaut**
	- o **Inclure un logo superposé**: superpose un logo sur toutes les captures d'écran. Le fichier d'image doit être fourni séparément.

## **20.2 Chemins recherche**

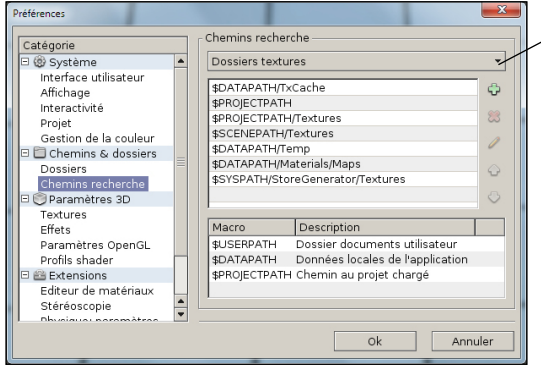

- **Chemins recherche**: les chemins de recherche définissent les emplacements où Store Visualizer cherchera les ressources lors du chargement d'un projet.
	- o **Dossiers textures:** chemins de recherche pour les fichiers textures.
	- o **Dossiers scènes**: chemins de recherche pour les fichiers de scènes 3dw.
	- o **Dossiers bibliothèques**: chemins de recherche pour les fichiers bibliothèques l3dw.
	- o **Dossiers sphères HDR**: chemins de recherche pour les fichiers d'environnements sphériques vtcep.

# **20.3 Informations système graphique**

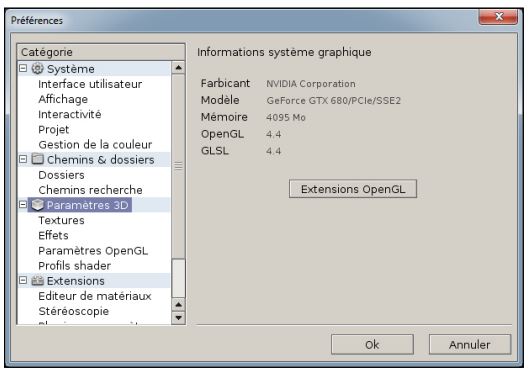

• **Informations système graphique**: cette page affiche les informations relatives à votre carte graphique et le pilote OpenGL.

# **20.4 Textures**

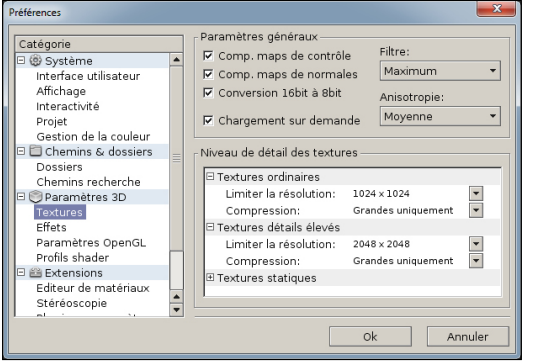

- **Paramètres généraux**: les paramètres suivants gèrent l'utilisation de la mémoire et des performances:
	- o **Comp. maps de contrôle**: permet la compression avec perte des maps de contrôle, tels que les textures de réflectivité, de brillance ou d'opacité.
	- o **Comp. maps des normales**: permet une compression avec perte des normales maps.
	- o **Conversion 16 bit en 8 bit**: convertit les textures 16 bit en textures 8 bit lors du chargement (réduit l'usage de la mémoire).
	- o **Chargement sur demande**: permet à Store Visualizer de charger les textures des modèles 3D quand elles sont utilisées. Cette fonction permet de réduire l'usage de la mémoire graphique sur des grands projets mais elle peut introduire un petit délai lors de l'affichage d'un modèle dans la bibliothèque.
- **Filtre**: le type de filtre utilisé pour les textures (par défaut: maximum). Un paramètre élevé (anisotropique ou plus élevé) est très important pour une bonne qualité.
- **Anisotropie**: si vous utilisez un filtre anisotropique, cette liste déroulante permettra de sélectionner la qualité de l'anisotropie (une valeur élevée peut légèrement réduire les performances).
- **Textures ordinaires**: limite la résolution et le niveau de compression des textures ordinaires.
- **Textures importantes**: limite la résolution et le niveau de compression pour les textures importantes et de haute priorité (incluant les textures des bibliothèques de haute priorité).
- **Textures statiques**: limite la résolution et le niveau de compression des textures de l'environnement statique.

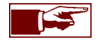

Autres paramètres 3D: ces pages reprennent les paramètres spécifiques au contrôle visuel. Ces données sont automatiquement ajustées à votre système lors de l'installation de Store Visualizer. En modifiant ces paramètres vous pouvez sérieusement dégrader les performances et rendre l'application défaillante ou instable. Ces paramètres ne doivent pas être modifiés sans avis préalable du support technique.

# **Chapitre 21 : Icônes et fonctions**

# **21.1 Panneau de navigation**

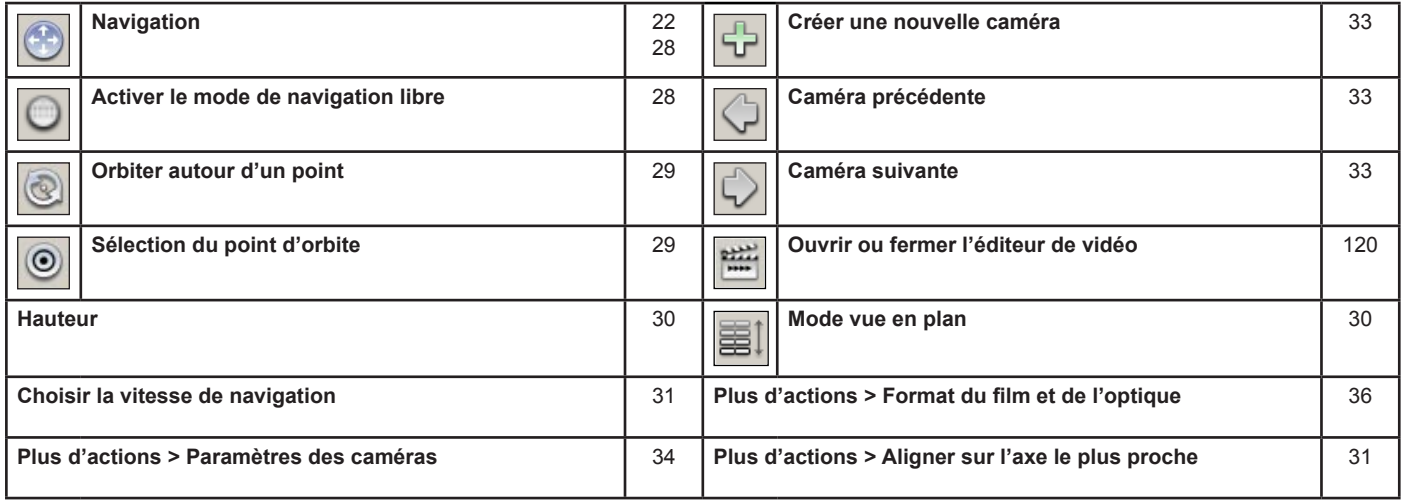

# **21.2 Panneau gestion d'objets**

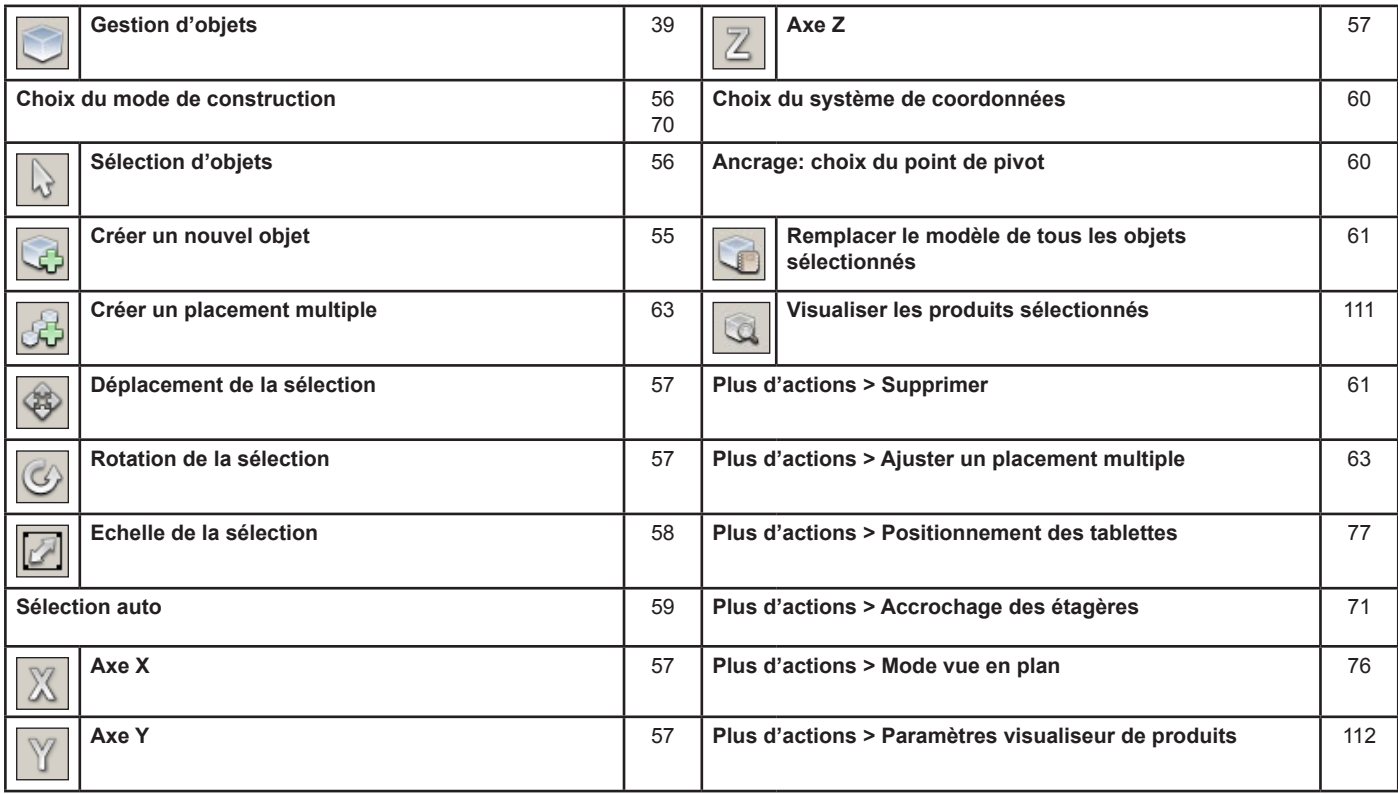
#### **21.3 Panneau environnement**

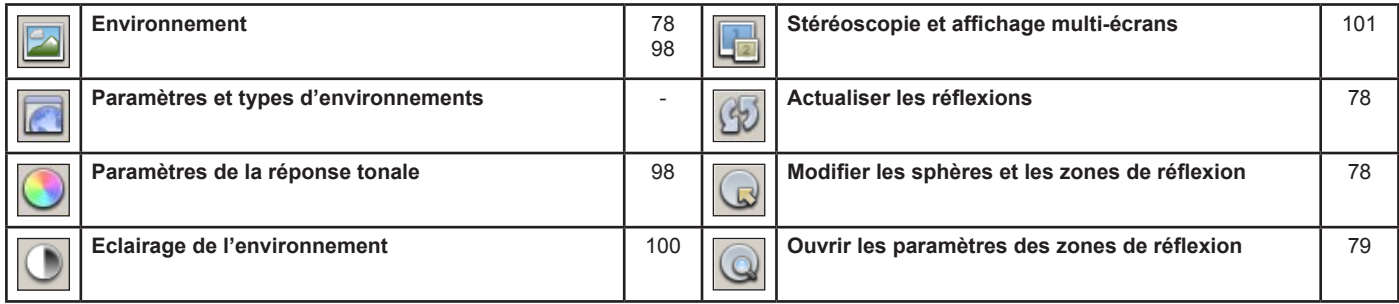

## **21.4 Panneau physique**

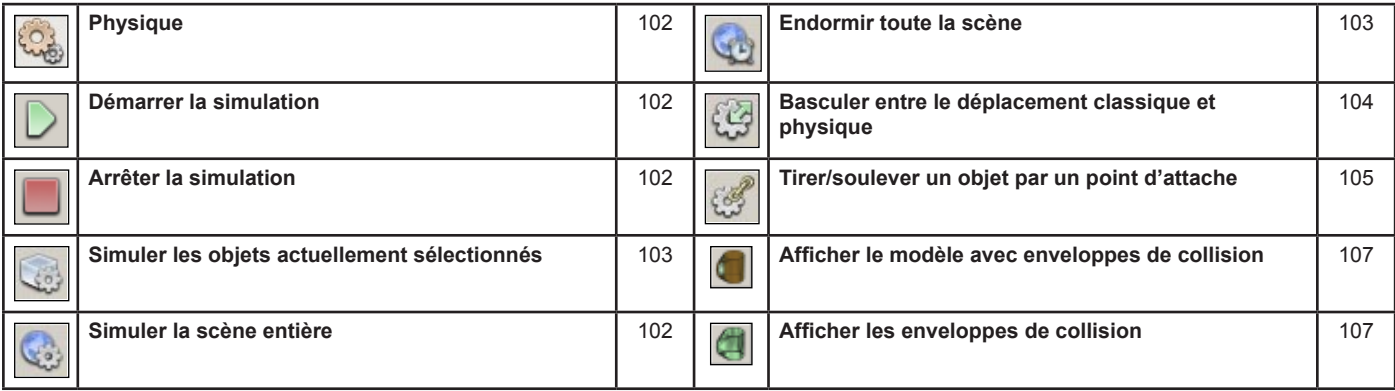

## **21.5 Interface**

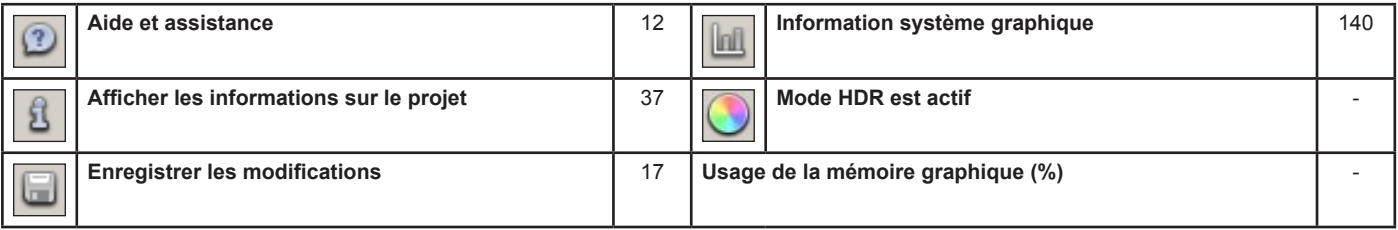

#### **21.6 Panneau de commande**

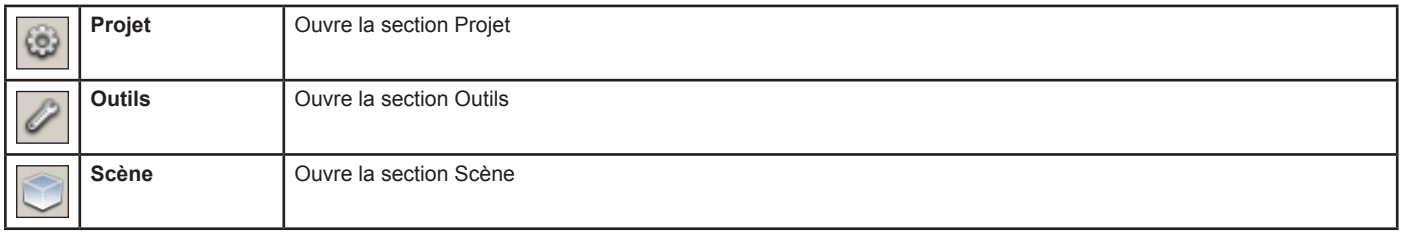

## **21.7 Fichier**

• Dans le panneau de commande, sélectionnez: Projet > *Fichier.*

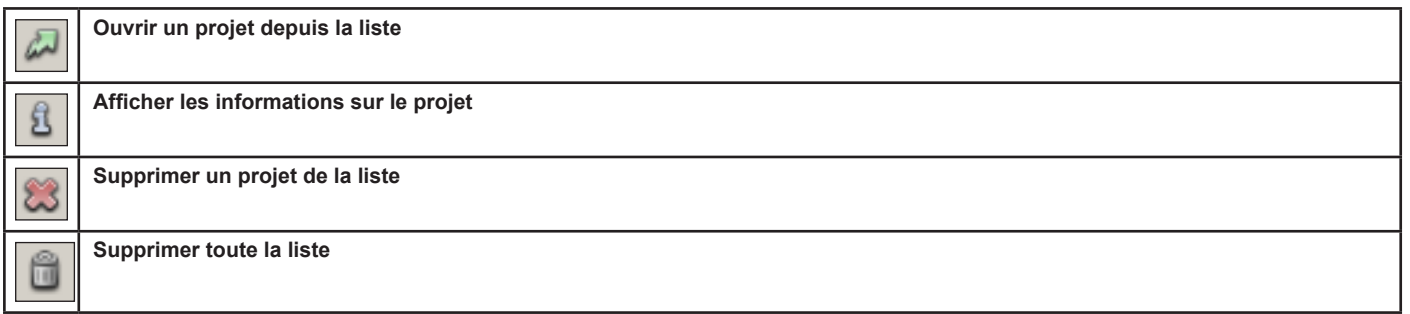

## **21.8 Historique**

• Dans le panneau de commande, sélectionnez: Projet > *Historique.*

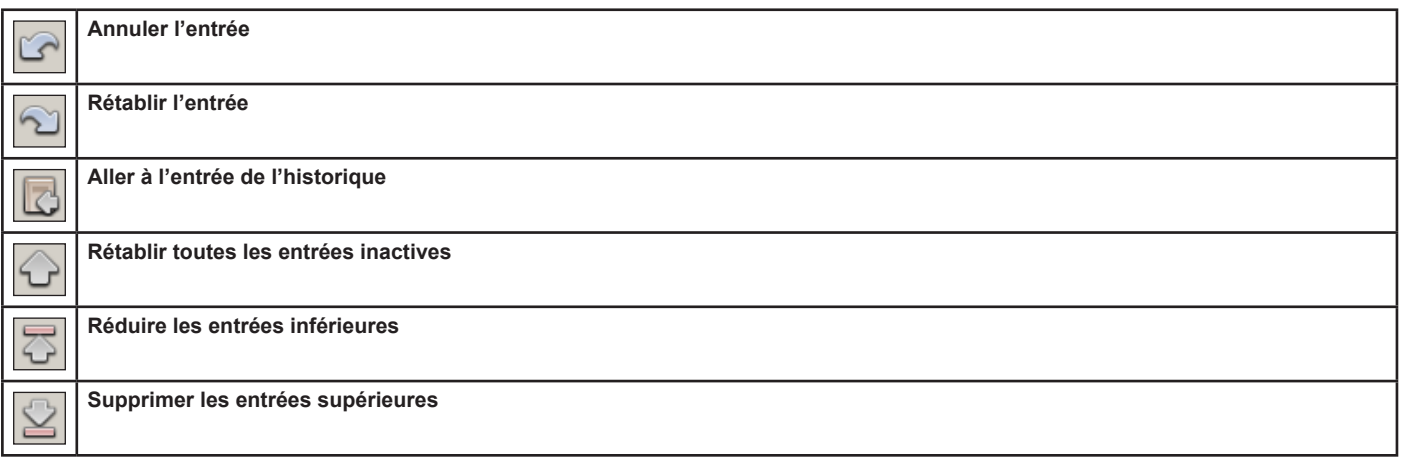

## **21.9 Bibliothèques**

• Dans le panneau de commande, sélectionnez: Outils > *Bibliothèques.*

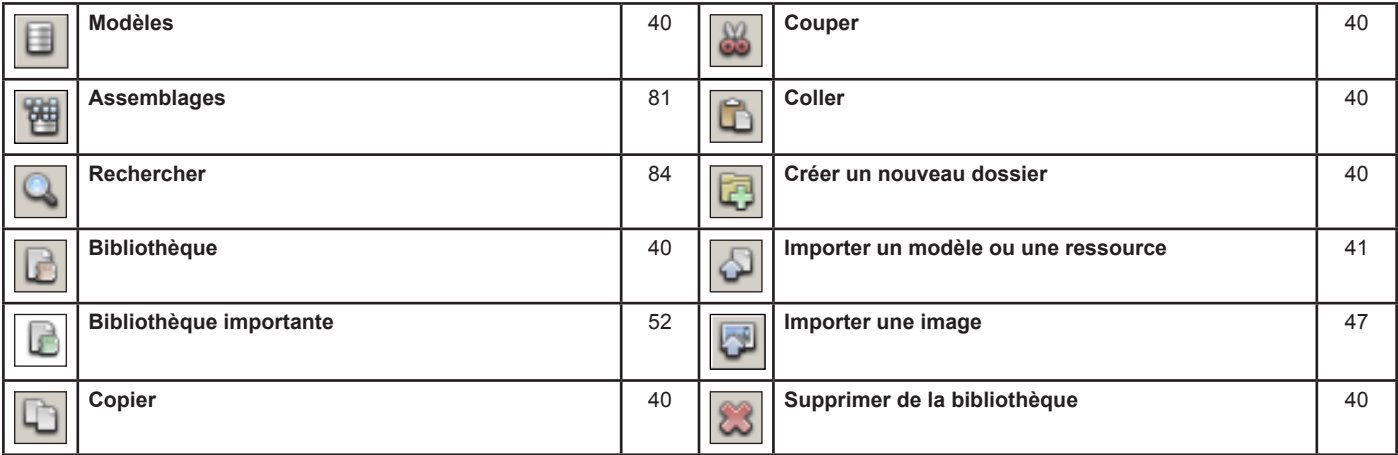

#### **21.10 Visualiseur de modèle**

• Dans le panneau de commande, sélectionnez: Outils > *Visualiseur de modèle.*

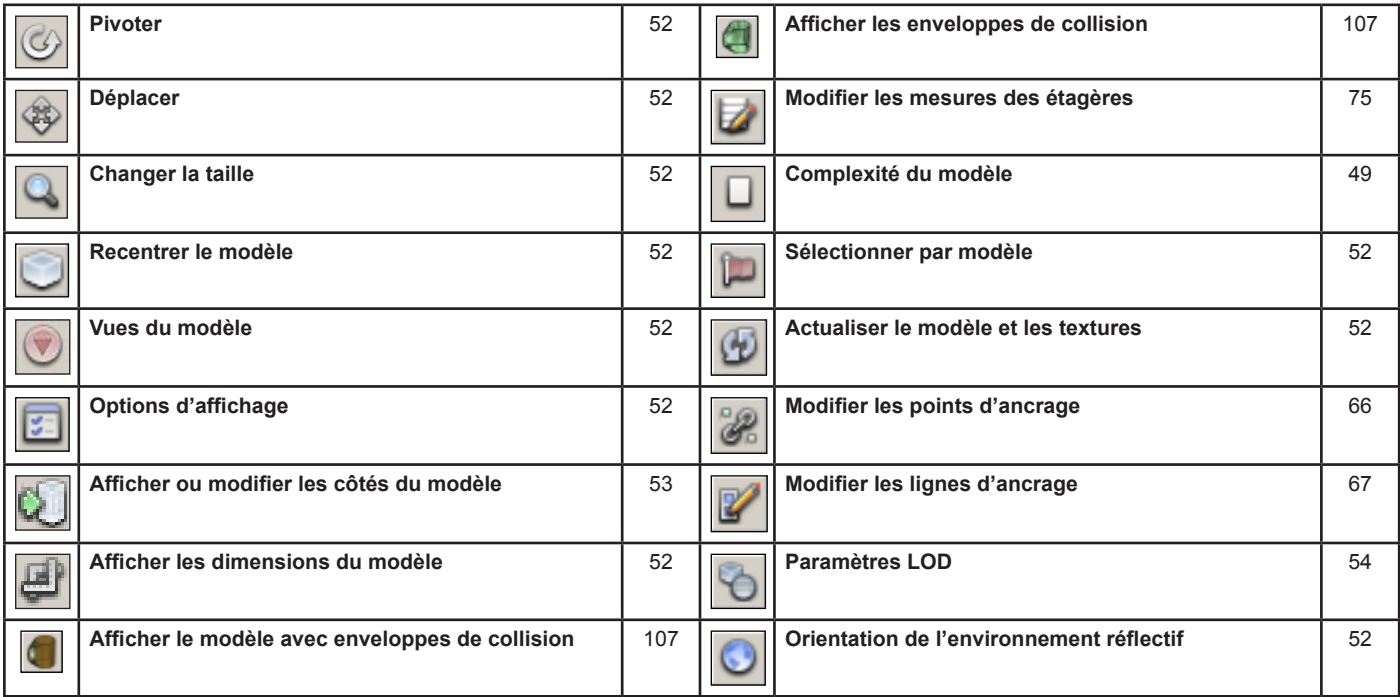

#### **21.11 Options d'objet**

• Dans le panneau de commande, sélectionnez: Outils > *Options d'objet.*

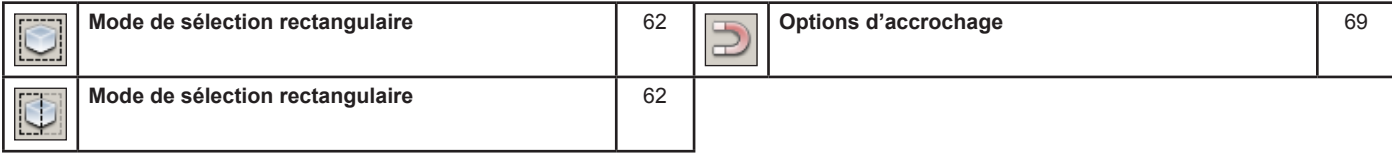

#### **21.12 Graphe de scène**

• Dans le panneau de commande, sélectionnez: Scène > *Graphe de scène.*

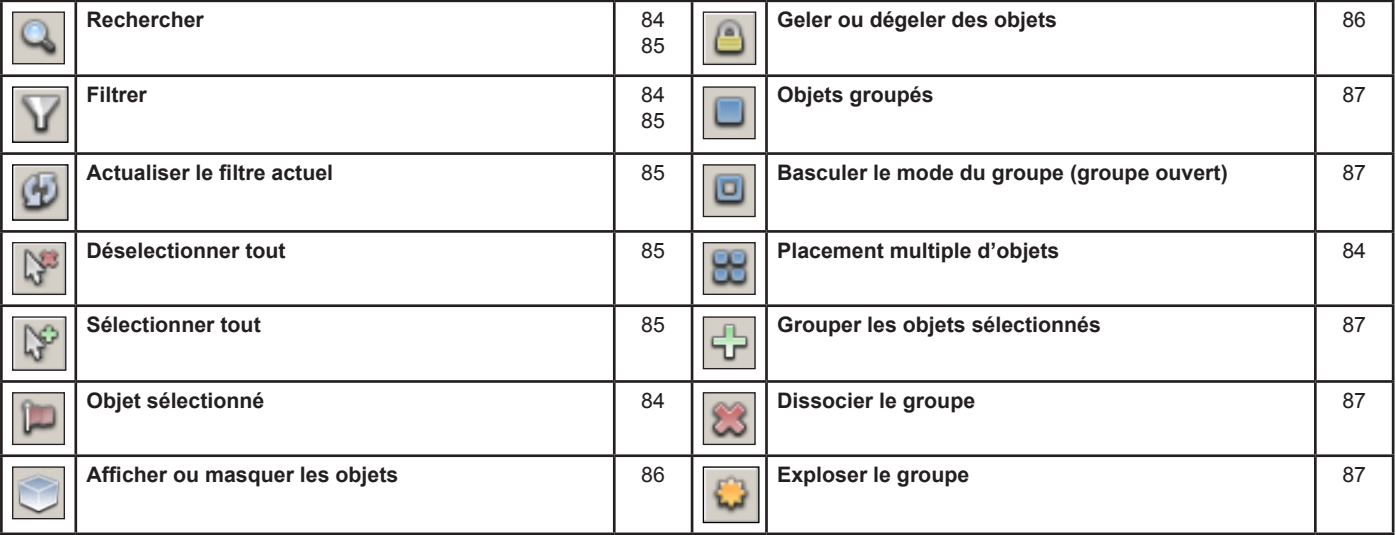

#### **21.13 Editeur de matériaux**

• Dans le panneau de commande, sélectionnez: Scène > *Editeur de matériaux.*

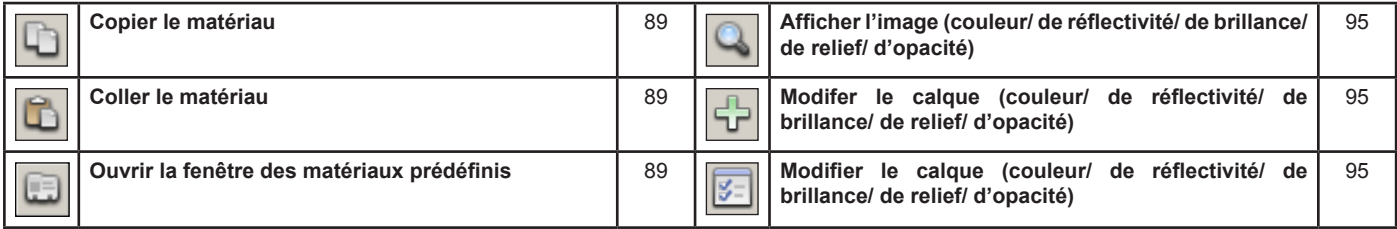

#### **21.14 Matériaux prédéfinis**

• Dans le panneau de commande, sélectionnez: Scène > Editeur de matériaux.> Ouvrir la fenêtre de matériaux prédéfinis > *Matériaux prédéfinis.*

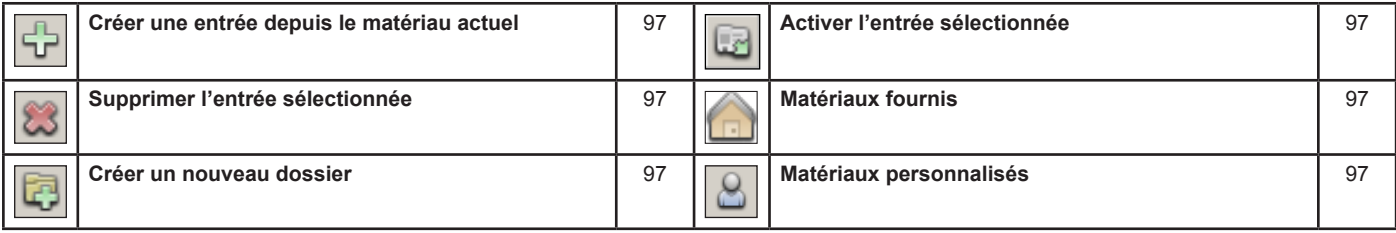

## **Chapitre 22 : Touches de raccourcis clavier**

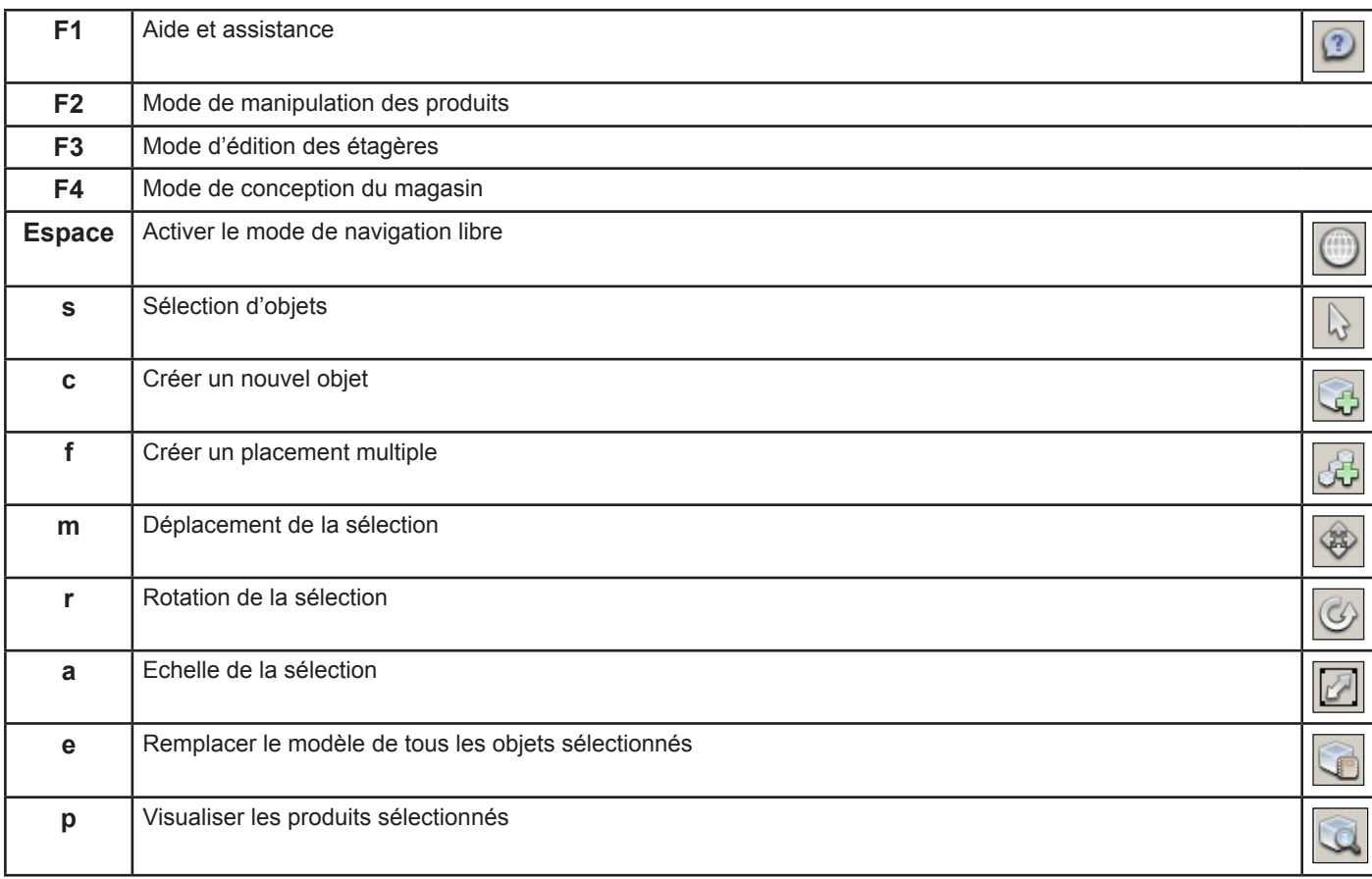

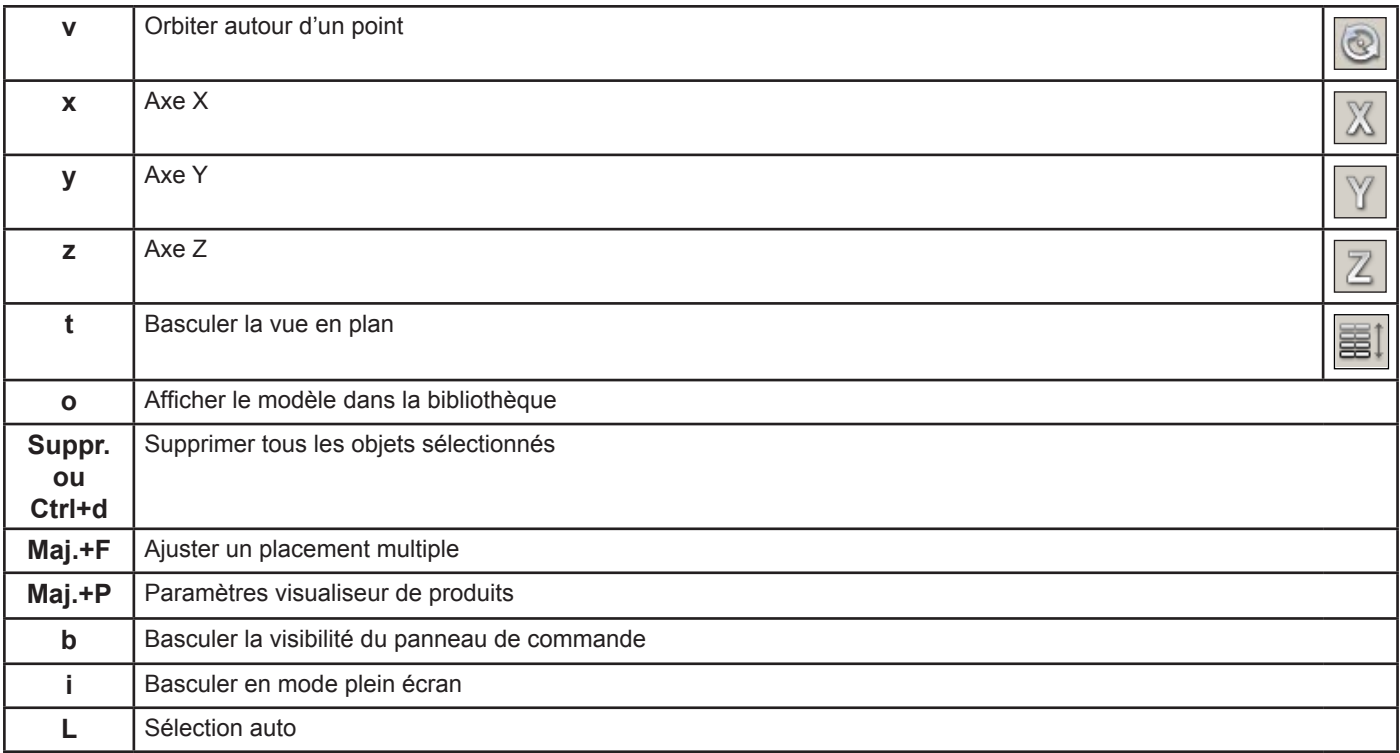

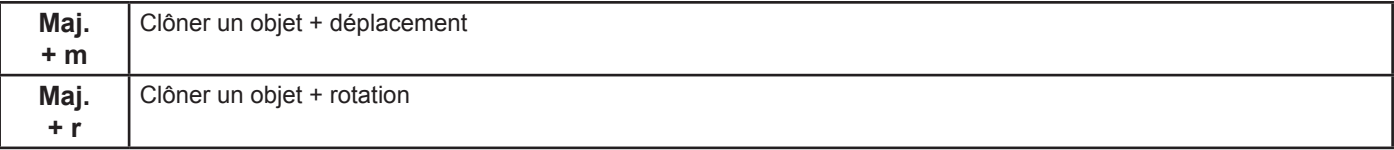

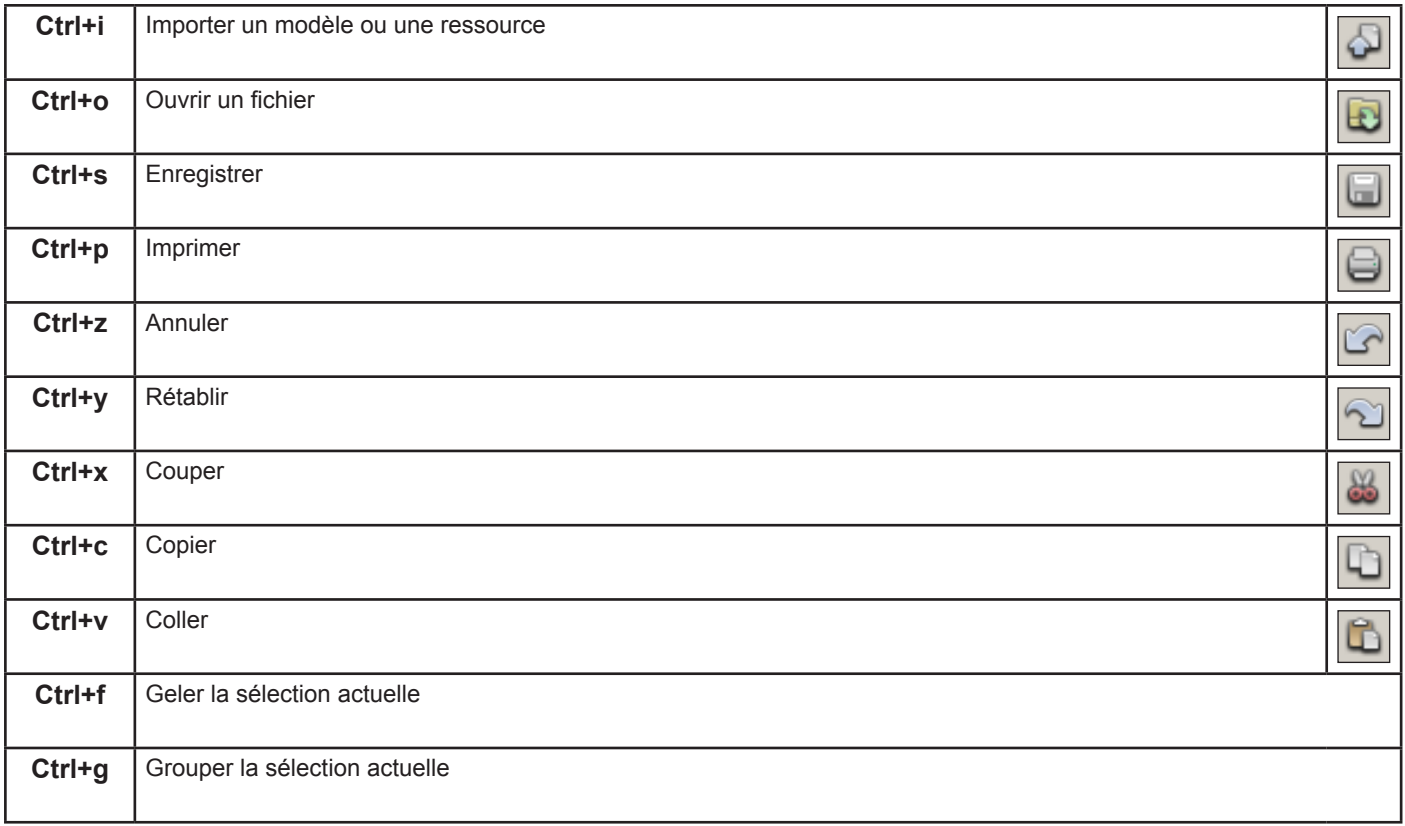

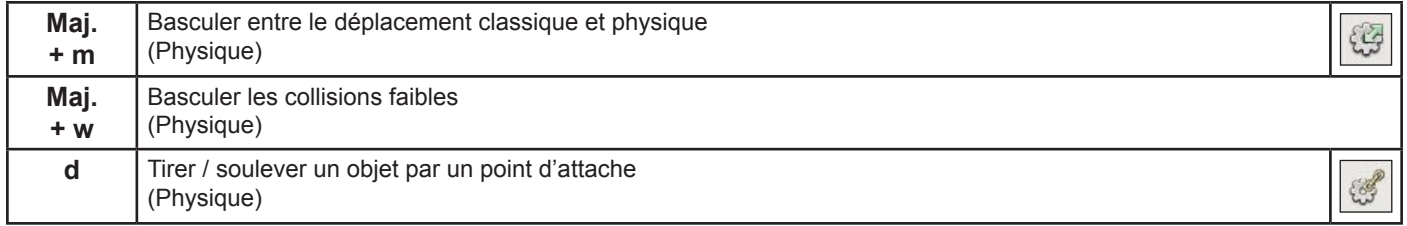

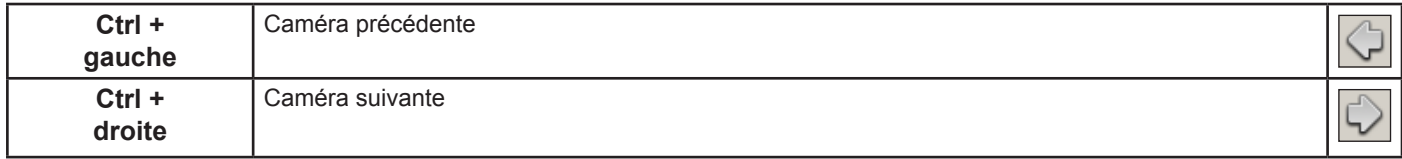

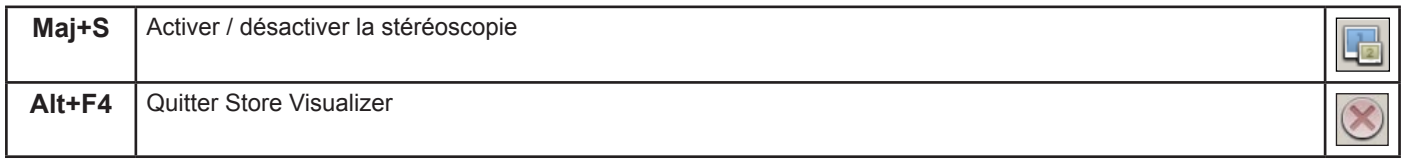

Copyright © 2015 VTales graphics s.a.r.l. All Rights Reserved. Store Visualizer User Guide.

This tutorial, as well as the software described in it, is furnished under license and may be used or copied only in accordance with the terms of such license. The content of this tutorial is furnished for informational use only, is subject to change without notice, and should not be construed as a commitment by VTales graphics s.a.r.l. VTales graphics s.a.r.l. assumes no responsibility or liability for any errors or inaccuracies that may appear in this documentation.

Except as permitted by such license, no part of this publication may be reproduced, stored in a retrieval system, or transmitted, in any form or by any means, electronic, mechanical, recording, or otherwise, without the prior written permission of VTales graphics s.a.r.l.

Please remember that existing 3D objects, sounds, or images that you may want to include in your project may be protected under copyright law. The unauthorized incorporation of such material into your new work could be a violation of the rights of the copyright owner. Please be sure to obtain any permission required from the copyright owner.

Any references to company names in sample templates are for demonstration purposes only and are not intended to refer to any actual organization.

VTales and the VTales logo are either registered trademarks or trademarks of VTales graphics in Europe and/or other countries. All other trademarks are the property of their respective owners.

Written and designed at VTales graphics s.a.r.l., Pôle Phoenix B2 Route du Radôme - 22560 Pleumeur Bodou - FRANCE -

# **VTales graphics s.a.r.l**

Pôle Phoenix B2 Route du Radôme 22560 Pleumeur-Bodou France Tel: +33/296/387974 http://www.vtales.com

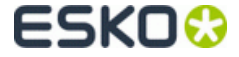